## **CONTENTS**

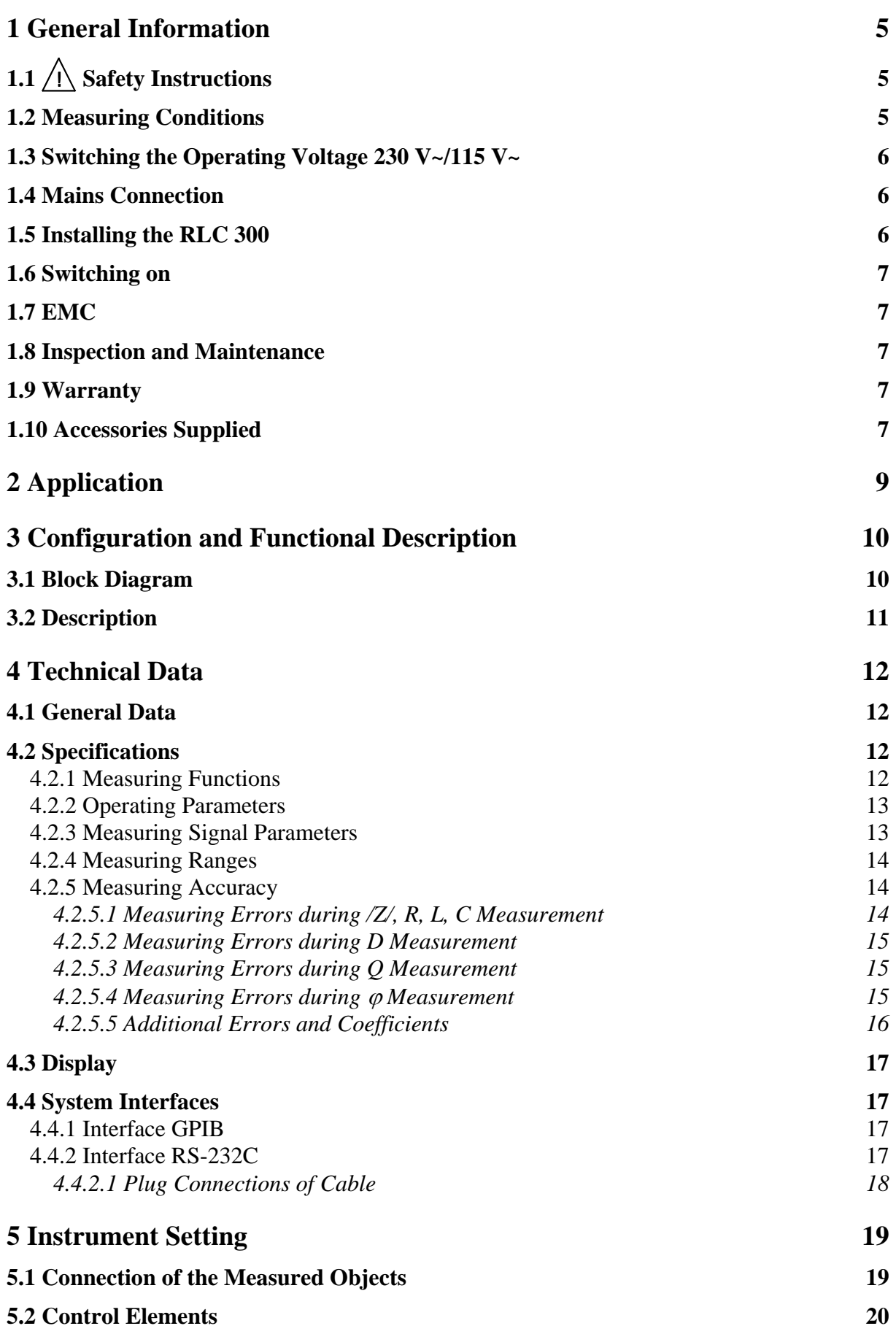

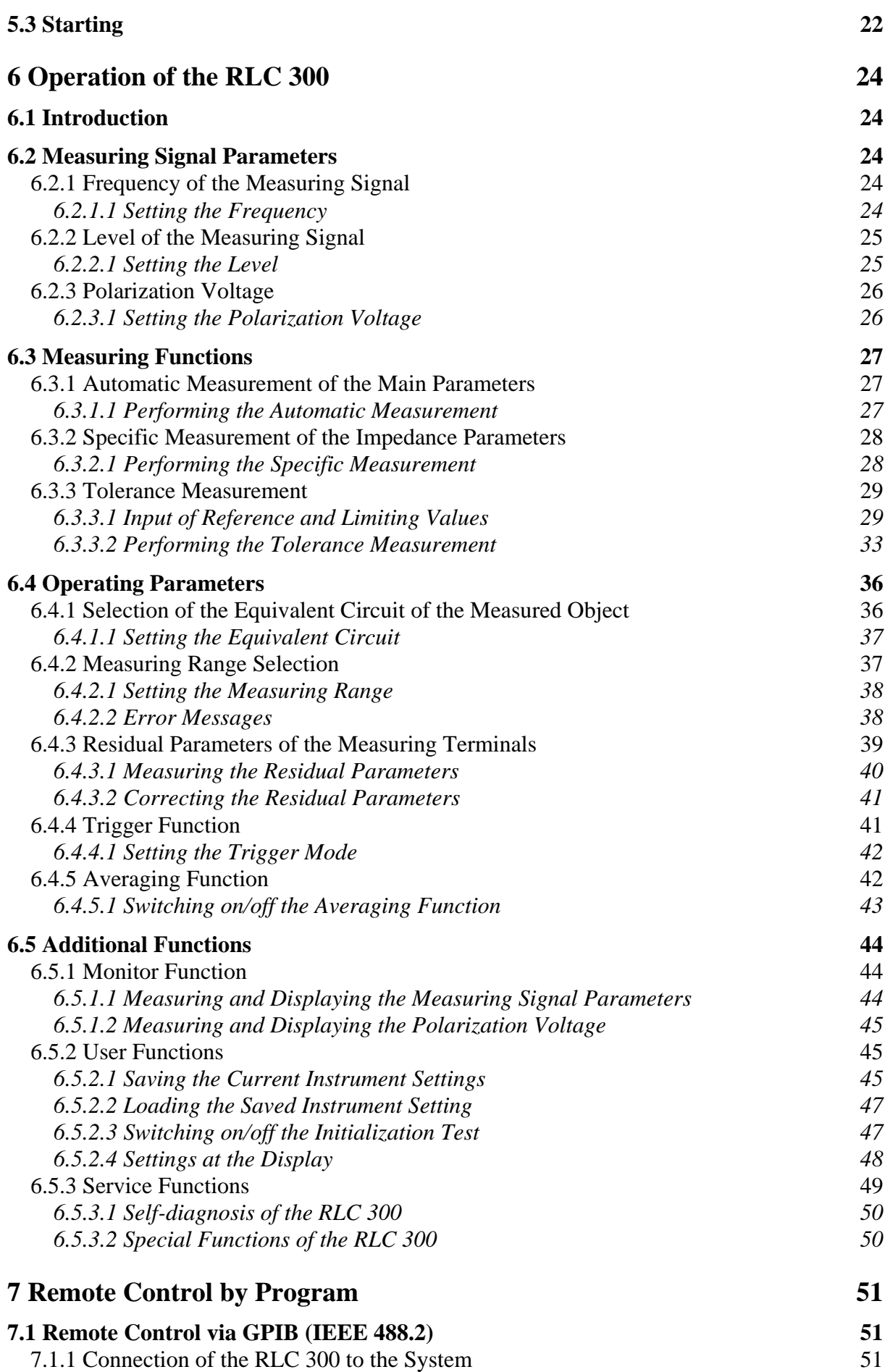

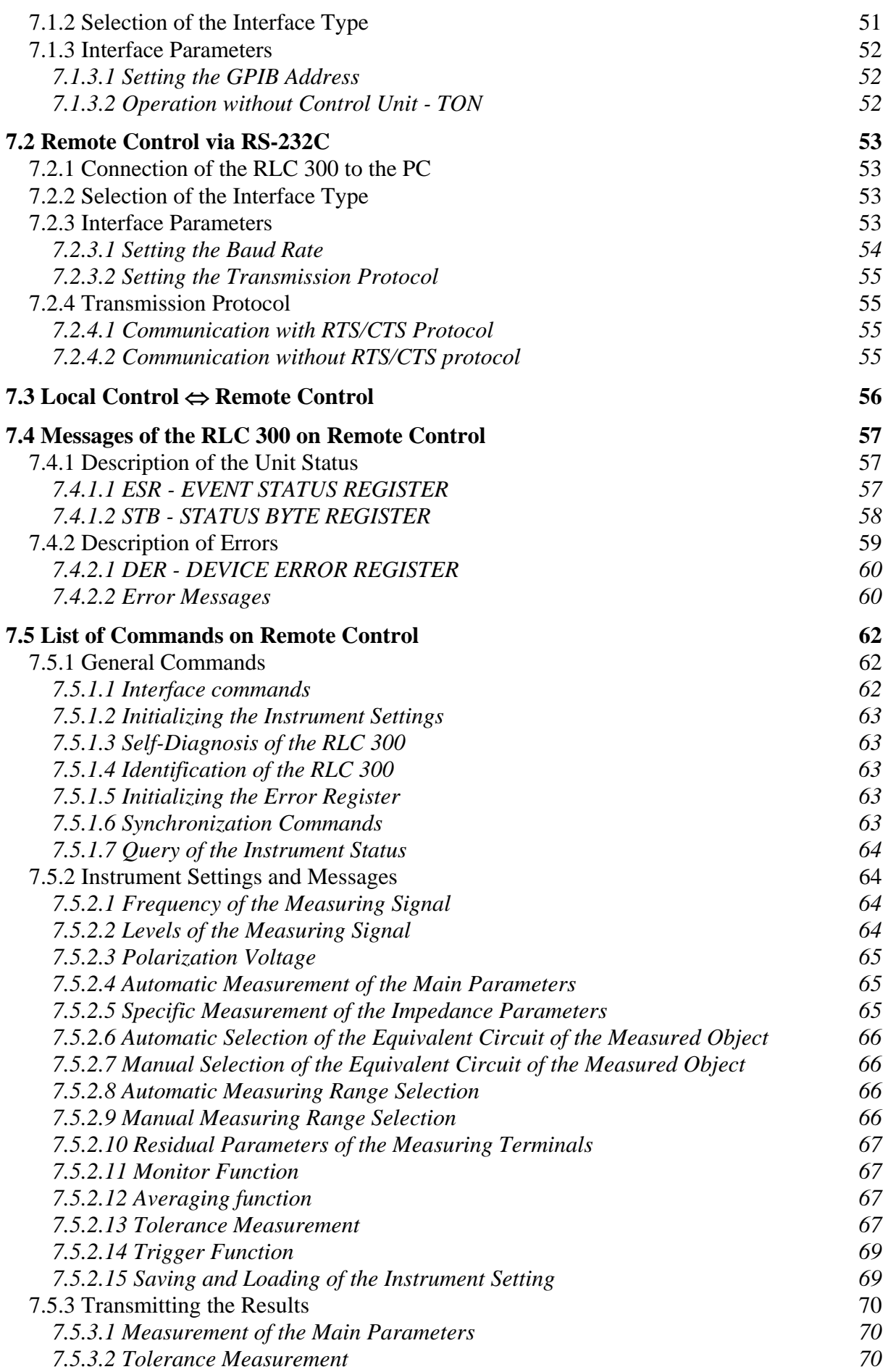

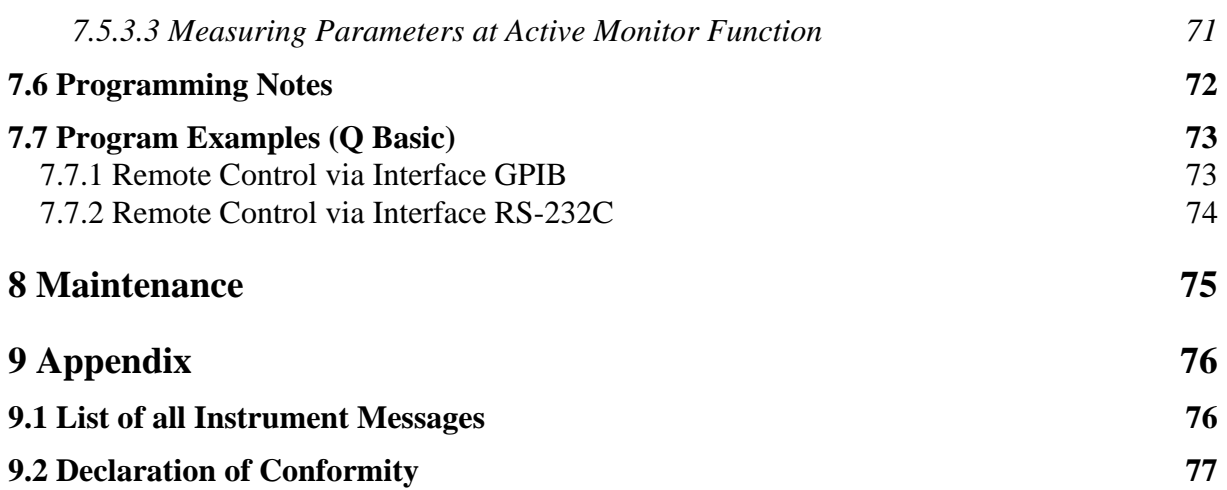

## <span id="page-4-0"></span>**1 General Information**

# 1.1  $\bigwedge$  Safety Instructions

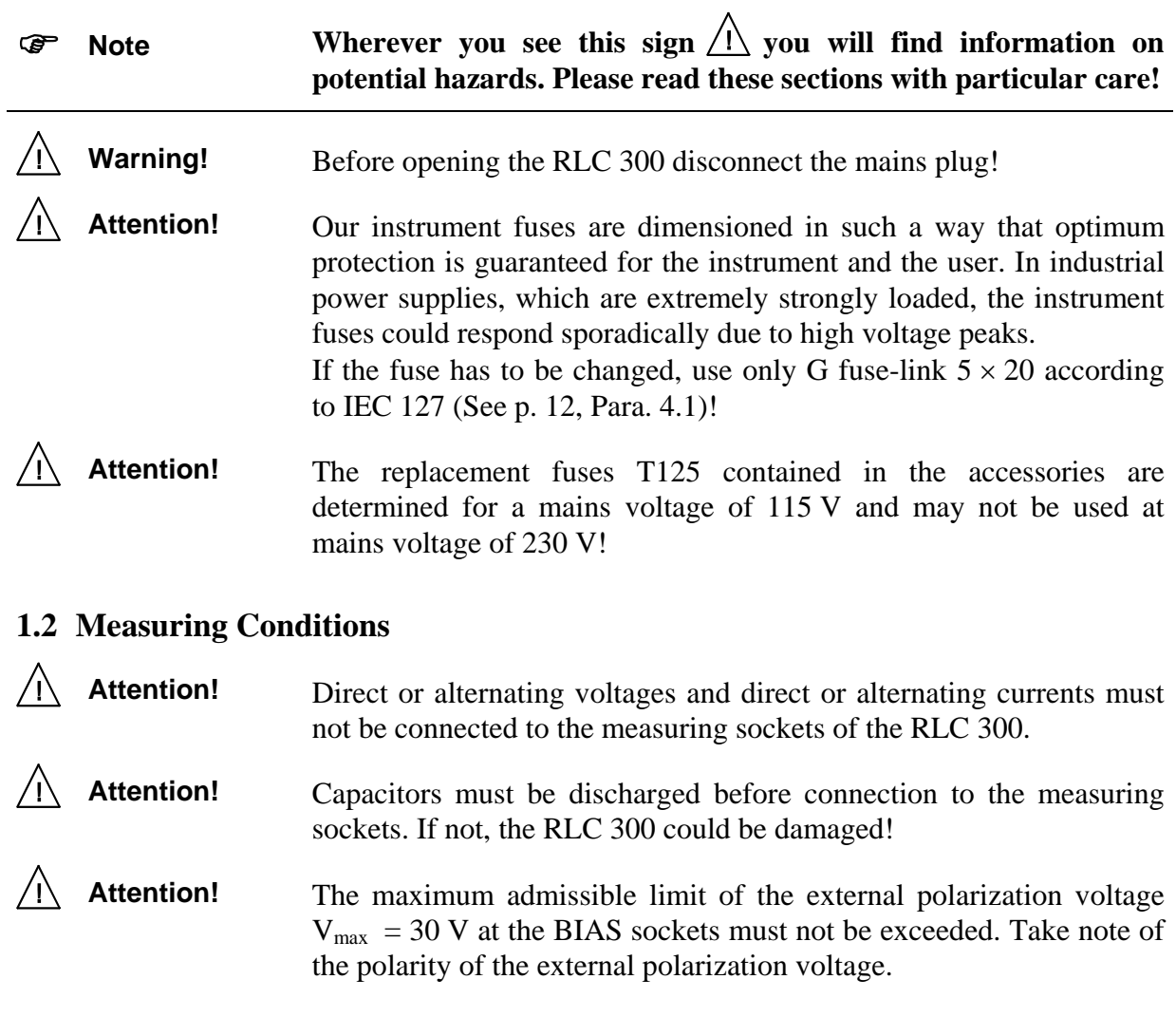

## <span id="page-5-0"></span>**1.3**  $\overrightarrow{\text{A}}$  Switching the Operating Voltage 230 V~/115 V~

Setting the operating voltage  $115 V -$ 

Mains voltage

switch

Note Your RLC 300 left the factory set to 230 V~. Switching to 115 V~ requires the RLC 300 to be opened, which should only be done by trained personnel.

- **1.** Disconnect the RLC 300 from the mains.
- **2.** Remove upper caps and loosen the screws below.
- **3.** Identify the mains voltage switch with the following illustration.
- **4.** Switch the mains voltage switch (slide switch) located under the power switch to the indication "115".
- **5.** Remove safety cover at the mains plug and replace the fuse with the fuse for 115 V supplied with the instrument.
- **6.** Fasten upper caps and put the sticker supplied with the instrument for marking the switch-over to 115 V on to the type label.

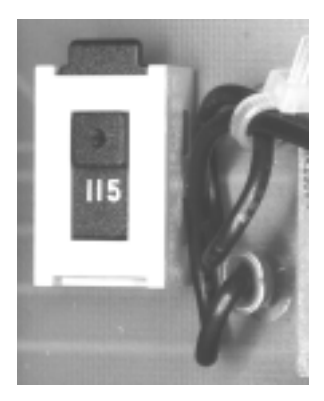

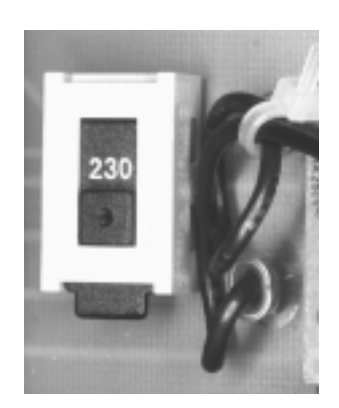

115 V position 230 V position

## 1.4 **Mains Connection**

**Protective** measures The design of the unit meets the requirements of safety class I according to EN 61010-1.

Power is supplied via a mains cable with earthing contact.

#### **1.5 Installing the RLC 300**

Attention! Dewfall can cause damage at the RLC 300. If the RLC 300 was stored in a cold surrounding, allow it to acclimatize at room temperature.

The RLC 300 should not be operated close to equipment that develops heat.

The ventilation slots on the case of the RLC 300 must not be covered and no liquid may enter.

## <span id="page-6-0"></span>**1.6 Switching on**

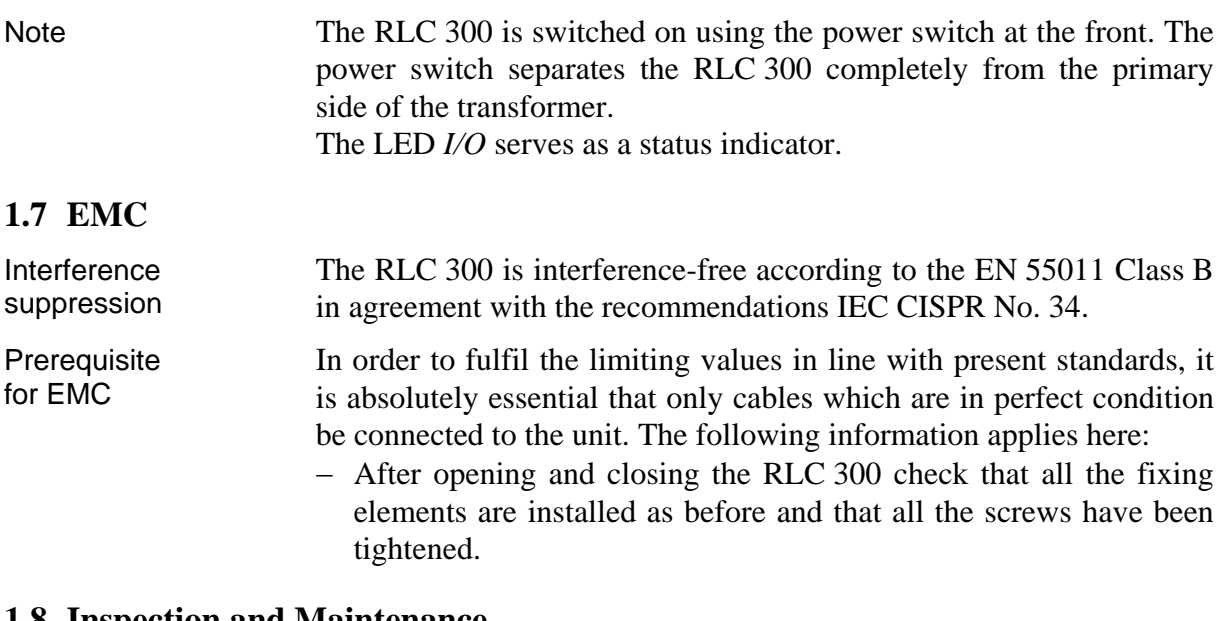

#### **1.8 Inspection and Maintenance**

Note If service is needed, due attention should be paid to the regulations according to VDE 0701. The RLC 300 should only be repaired by trained personnel.

#### **1.9 Warranty**

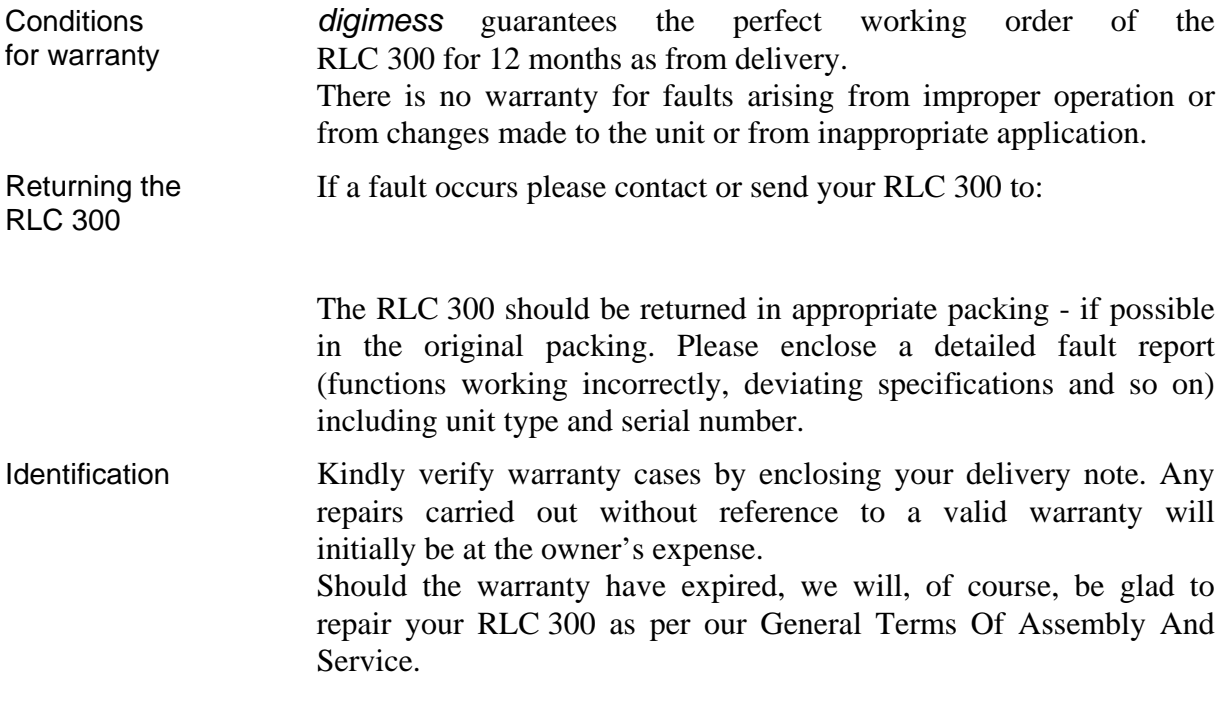

### <span id="page-6-1"></span>**1.10 Accessories Supplied**

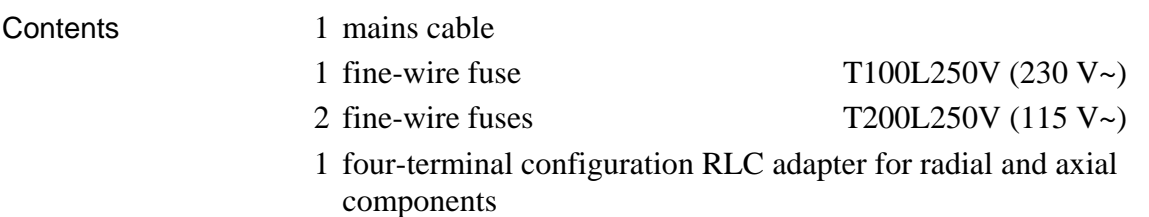

- 1 SMD adapter
- 1 adapter with Kelvin terminals
- 1 measuring earth cable
- 1 operating instructions
- 1 label for indicating the switch-over to 115 V

## <span id="page-8-0"></span>**2 Application**

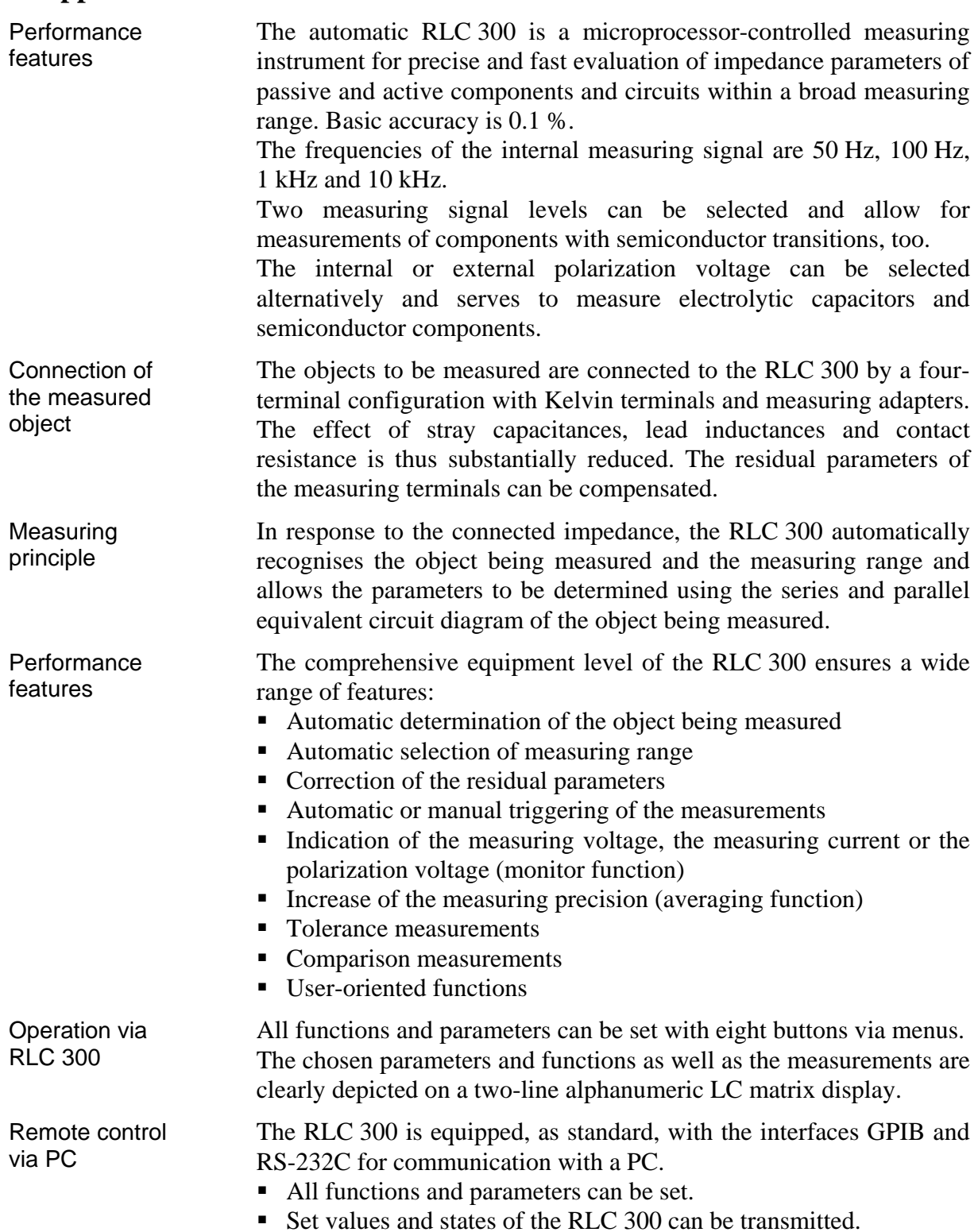

## <span id="page-9-0"></span>**3 Configuration and Functional Description**

## **3.1 Block Diagram**

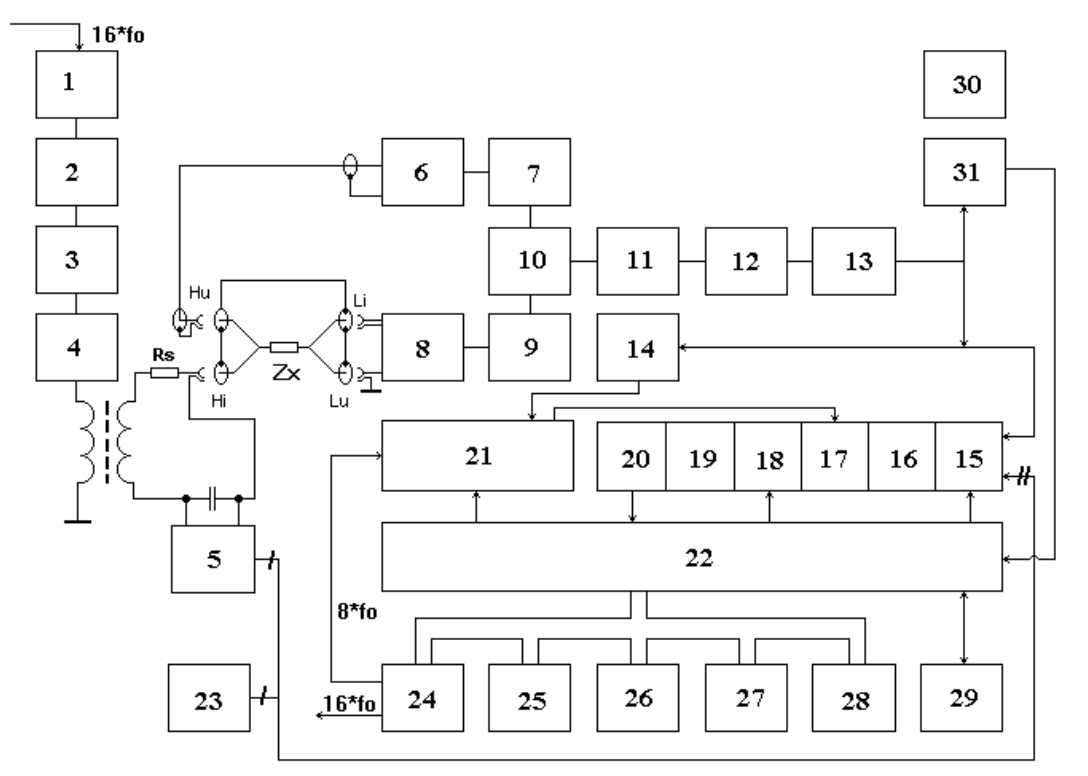

*Fig. 1 Block diagram of the RLC 300* 

- **(1)** Measuring signal generator
- **(2)** Amplitude control
- **(3)** Lowpass
- **(4)** Output amplifier
- **(5)** Switch for the generation of the polarization voltage
- **(6)** Amplifier
- **(7)** Adjustable amplifier
- **(8)** I/V converter
- **(9)** Amplifier
- **(10)** Switchover for the voltage and current channels
- **(11)** Separation amplifier
- **(12)** Attenuator
- **(13)** Amplifier
- **(14)** Comparator
- **(15)** Switch for the input signals of the A/D converter
- **(16)** Voltage amplifier and inverter
- **(17)** Sync detector
- **(18)** Integrator
- **(19)** Amplifier
- **(20)** Comparator
- **(21)** Control logic
- **(22)** Microprocessor
- **(23)** Source of the reference voltage for the A/D converter
- **(24)** Timer
- **(25)** Keyboard
- **(26)** LCD display
- **(27)** EPROM memory
- **(28)** EEPROM memory
- **(29)** Interfaces GPIB and RS-232C
- **(30)** Power supply
- **(31)** Comparator of the analogous overload

## <span id="page-10-0"></span>**3.2 Description**

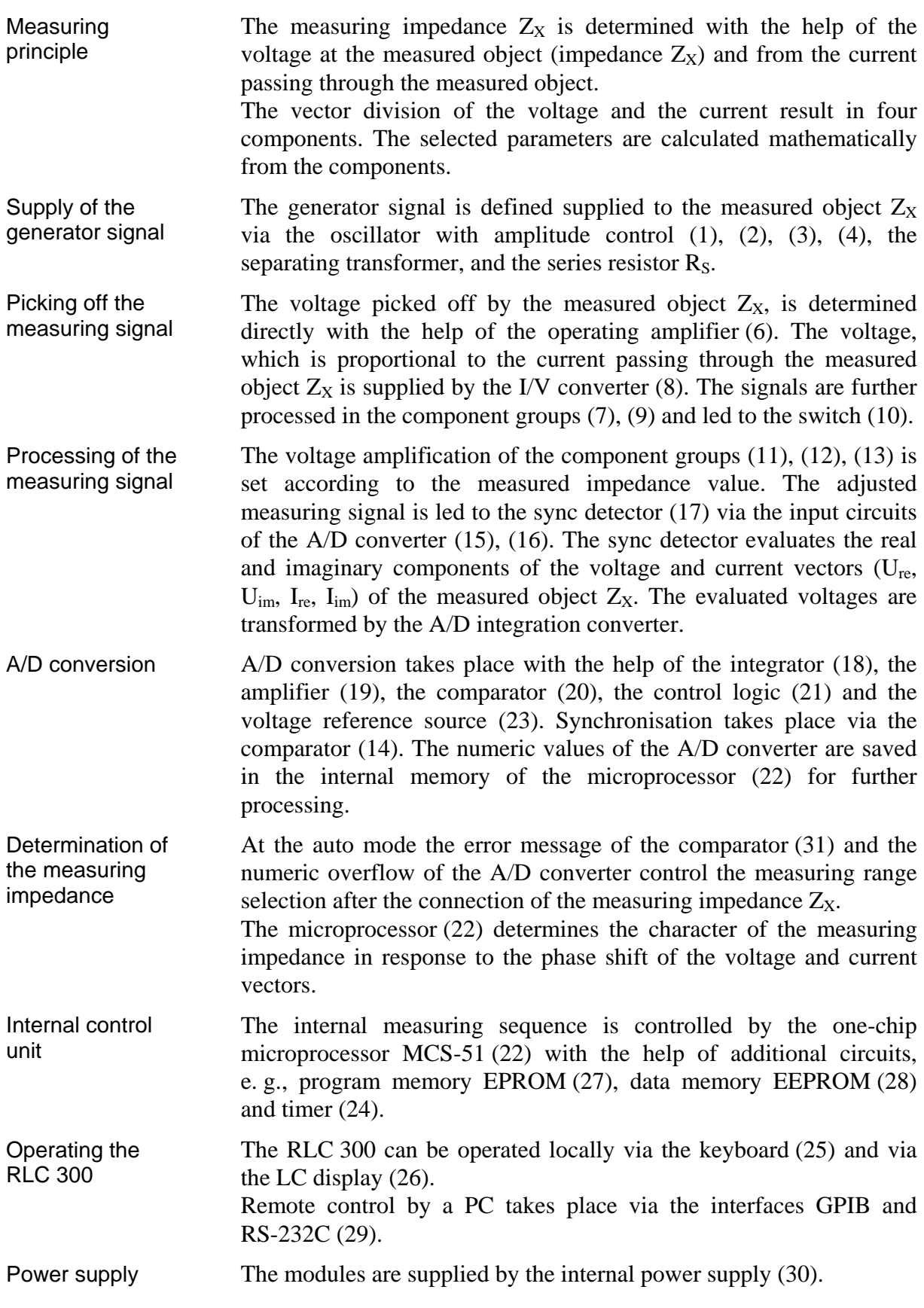

## <span id="page-11-0"></span>**4 Technical Data**

<span id="page-11-1"></span>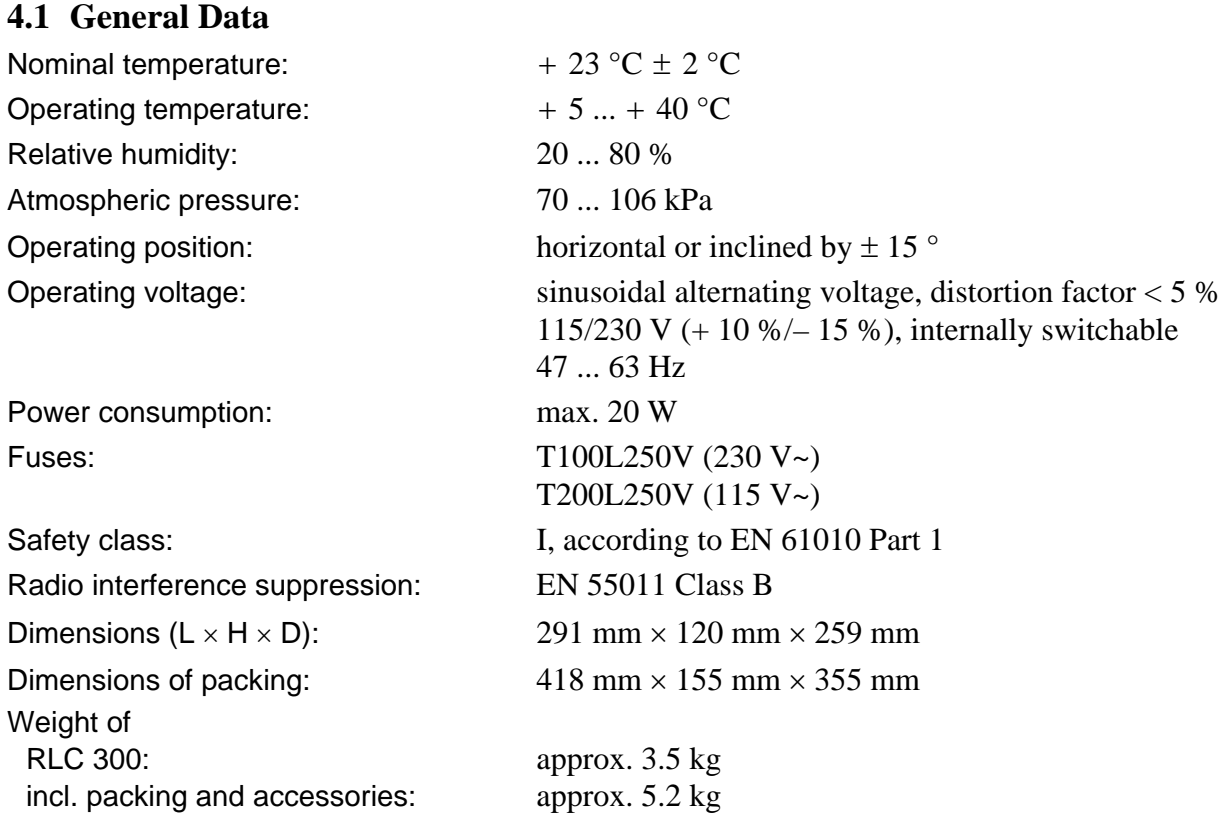

## **4.2 Specifications**

#### **4.2.1 Measuring Functions**

- Measuring parameters: **|Z|** absolute value of the impedance (amount)
	- **R** resistance
	- **L** inductance
	- **C** capacity
	- **D** dissipation factor
	- **Q** quality factor
	- ϕ phase shift

Combinations of the measuring parameters:

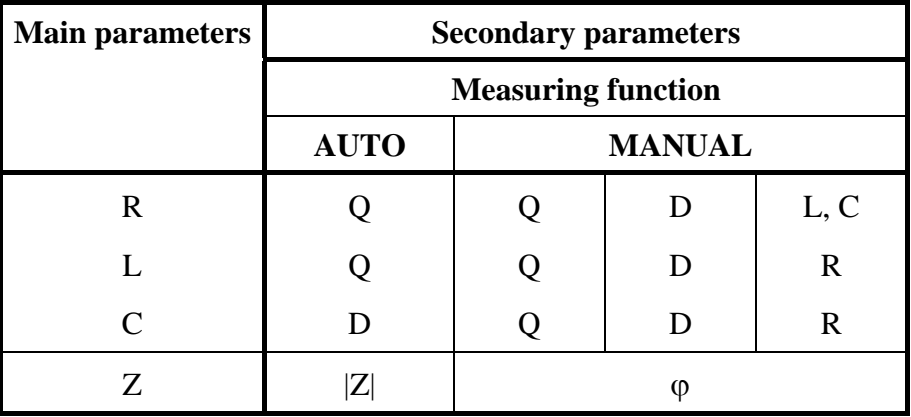

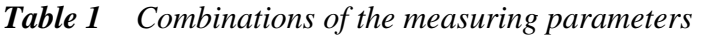

<span id="page-12-0"></span>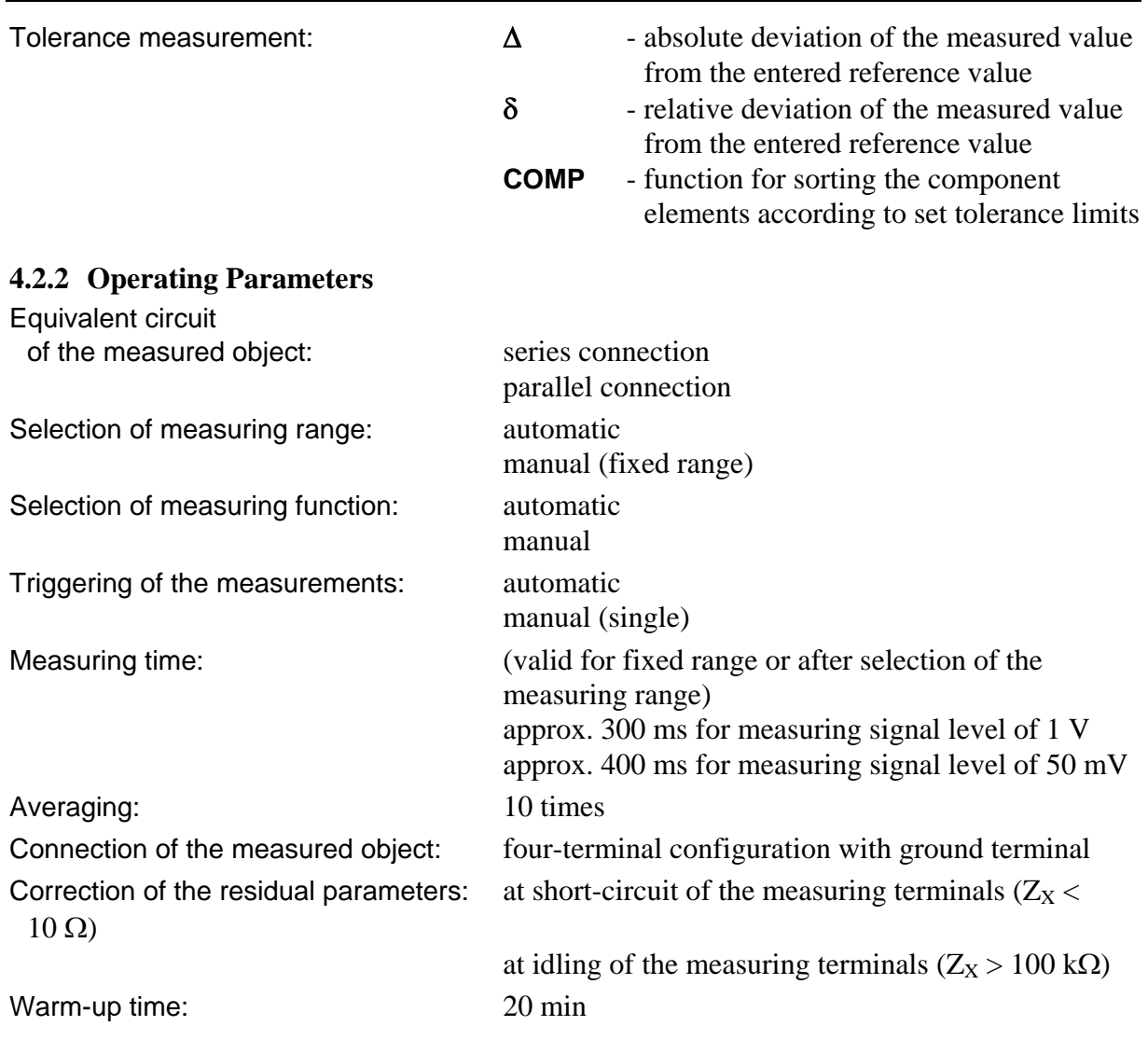

## **4.2.3 Measuring Signal Parameters**

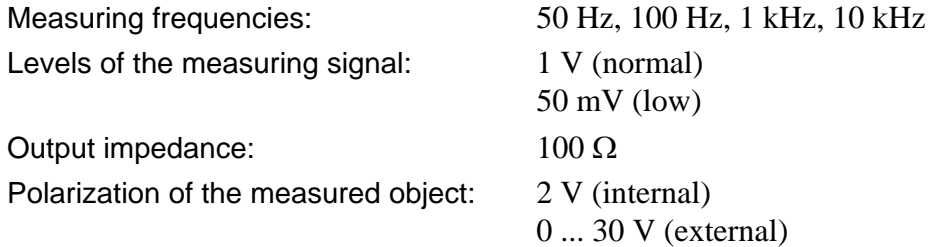

Indication of the measuring signal parameters:

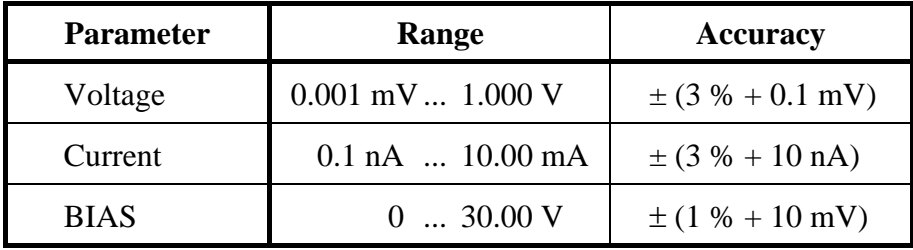

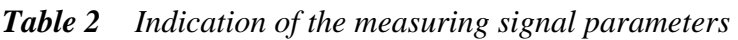

#### <span id="page-13-0"></span>**4.2.4 Measuring Ranges**

| <b>Measuring</b><br>parameter | <b>Measuring range</b>                  | <b>Resolution</b>      |
|-------------------------------|-----------------------------------------|------------------------|
| Z , R                         | $0.01 \text{ m}\Omega$ 199.9 M $\Omega$ | $0.01 \text{ m}\Omega$ |
| L                             | $0.001 \mu H$ 635.5 kH                  | $0.001 \mu H$          |
| $\mathcal{C}$                 | $0.001$ pF $\ldots$ 399.9 mF            | $0.001$ pF             |
| D                             | $0.0000$ 9.999                          | 0.0001                 |
| Q                             | 0.0000199                               | 0.0001                 |
| φ                             | $-179.99$ ° $+180.00$ °                 | $0.01^\circ$           |
| δ                             | $-99.99\%$ + 199.9 %                    | 0.01%                  |

*Table 3 Measuring ranges and resolution of the display values* 

#### **4.2.5 Measuring Accuracy**

The specifications are valid under the following conditions:

- Warm-up time of  $t \ge 20$  min
- Connection of the measured object with supplied measuring adapters (See p. [7,](#page-6-1) Para. [1.10\)](#page-6-1)
- Max. capacity of  $C \le 200$  pF of the measuring sockets Li and Lu against ground
- Correction of the residual parameters of the measuring terminals (See p. [39,](#page-38-1) Para. [6.4.3\)](#page-38-1)

### <span id="page-13-1"></span>*4.2.5.1 Measuring Errors during /Z/, R, L, C Measurement*

• For  $|Z|$  measurement and R measurement with  $Q_m \le 0.1$  and L/C measurement with  $D_m \leq 0.1$  the measuring error is the result of the following equation:

$$
A = \pm (A_{b} + K_{s} + K_{p}) \times K_{i} \times K_{t} \quad [%
$$

- where:  $A_b$  basic error (See p. [16,](#page-15-1) [Table 4\)](#page-15-1)
	- **Ks** additional error for low impedances (See p. [16,](#page-15-2) [Table 5\)](#page-15-2)
	- **Kp** additional error for high impedances (See p. [16, Table 5\)](#page-15-2)
	- **K**<sub>l</sub> coefficient of the measuring signal level (See p. [16,](#page-15-3) [Table 6\)](#page-15-3)
	- **K<sub>t</sub>** temperature coefficient (See p. [17, Table 7\)](#page-16-1)
- For R measurement with  $Q_m > 0.1$  the measuring error results from the product:

$$
\mathbf{A} \times \sqrt{1 + \mathbf{Q}_{m}^{2}}
$$
 [%)

where:  $\mathbf{Q}_m$  - measured value of the quality Q

• For  $L/C$  measurement with  $D_m > 0.1$  the measuring error results from the product:

$$
\mathbf{A} \times \sqrt{1 + \mathbf{D}_{\mathsf{m}}^2} \tag{96}
$$

where:  $D_m$  - measured value of the dissipation factor D

• Conversion of the impedance Z with the parameters L and C can be carried out with the nomogram (See p. [16, Table 4\)](#page-15-1) or with the following equations:

$$
Z = \omega L \qquad \text{or} \qquad \qquad Z = \frac{1}{\omega C}.
$$

#### <span id="page-14-0"></span>*4.2.5.2 Measuring Errors during D Measurement*

• For D measurement with **Dm** ≤ **0.1** the measuring error results from the following equation:

 $\pm$  **A**<sub>D</sub> / **100** [absolute value D]

• For D measurement with  $0.1 < D_m \le 1$  the measuring error results from the product:

$$
\pm \frac{A_D}{100} \times (1 + D_m)
$$
 [absolute value D]

• For D measurement with  $D_m > 1$  the measuring error results from the product:

$$
\pm \frac{A_D}{100} \times D_m \times (1 + D_m)
$$
 [absolute value D]  
where:  $A_D = A \times (1 + \frac{f}{10000})$ 

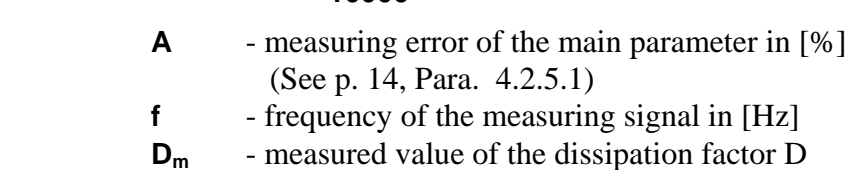

#### *4.2.5.3 Measuring Errors during Q Measurement*

• For Q measurement with **Qm** ≤ **0.1** the measuring error results from the following equation:

$$
\pm \mathbf{A}_{\mathsf{D}} \mathbf{1100} \qquad \qquad [\text{absolute value Q}]
$$

• For Q measurement with  $0.1 < Q_m \le 1$  the measuring error results from the product:

$$
\pm \frac{A_D}{100} \times (1 + Q_m)
$$
 [absolute value Q]

• For Q measurement with  $1 < Q_m \le 10$  the measuring error results from the product:

$$
\pm \frac{A_D}{100} \times Q_m \times (1 + Q_m)
$$
 [absolute value Q]

• For Q measurement with  $Q_m > 10$  the measuring error results from the product:

$$
\pm \frac{A_D}{100} \times Q_m^2
$$
 [absolute value Q]

where:  $\mathbf{Q}_m$  - measured value of the quality Q

#### *4.2.5.4 Measuring Errors during* ϕ *Measurement*

• The measuring error results from the following equation:

$$
\frac{180}{\pi} \times \frac{A_D}{100}
$$
 [deg]

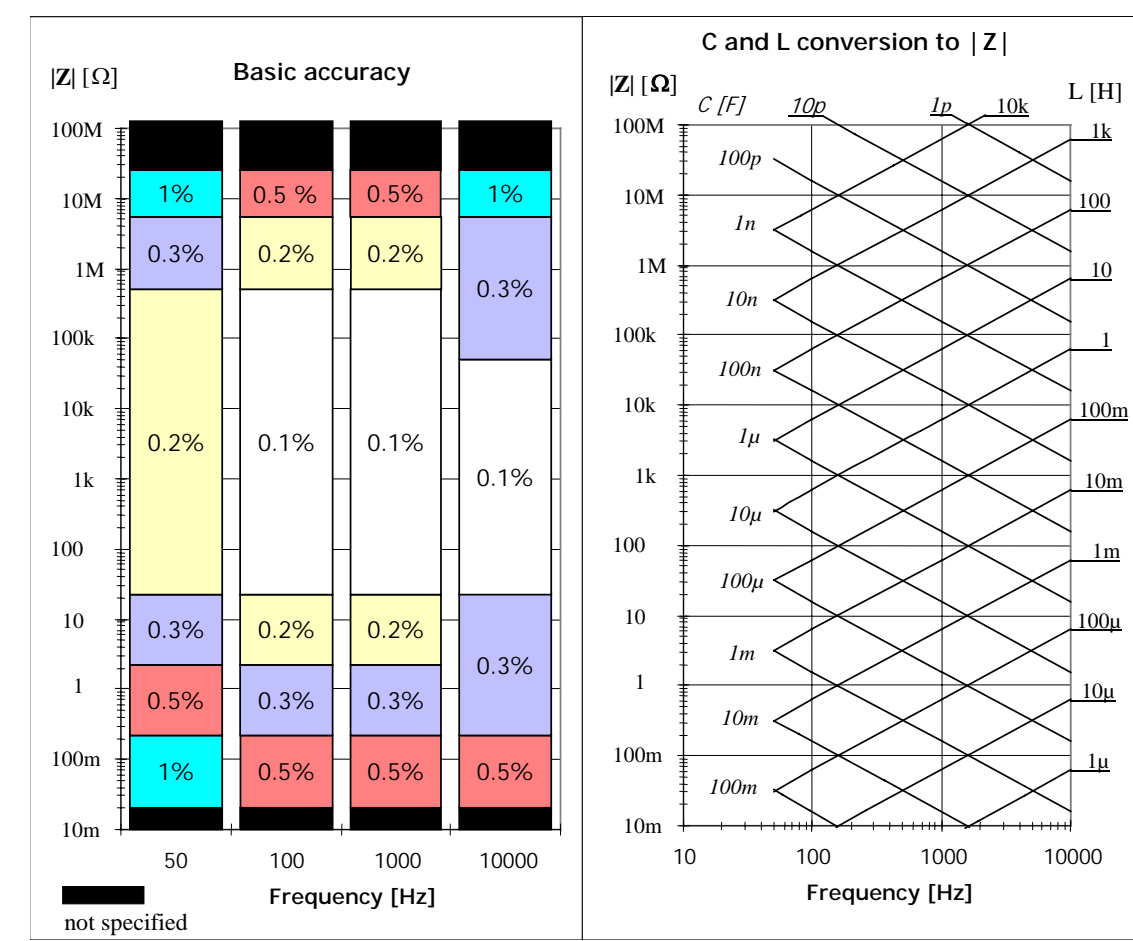

<span id="page-15-0"></span>*4.2.5.5 Additional Errors and Coefficients* 

<span id="page-15-1"></span>*Table 4 Basic error* 

| <b>Frequency</b> | $K_s$ [%]                        | $K_p$ [%]                             |
|------------------|----------------------------------|---------------------------------------|
| 50 Hz            | $2\times$<br>$L_{m_1}$           | $2 \times  Z_{\rm m}  \times 10^{-7}$ |
| 100 Hz  10 kHz   | 0,1<br>$\mathbf{y}_{\mathrm{m}}$ | $ Z_{\rm m}  \times 10^{-7}$          |

where:  $|\mathbf{Z}_m|$  - measuring impedance  $[\Omega]$ 

<span id="page-15-2"></span>*Table 5 Additional error* 

) **Note** The influence of the additional error **Ks** is negligible at high frequencies, the influence of the additional error  $K_p$  is negligible at low frequencies.

| <b>Measuring signal level</b> | NORMAL $(1 V)$ | LOW (50 mV) |
|-------------------------------|----------------|-------------|
|                               |                |             |

<span id="page-15-3"></span>*Table 6 Coefficient of the measuring signal level* 

<span id="page-16-0"></span>

| Temperature $[°C]$ |                          |      |     |   |
|--------------------|--------------------------|------|-----|---|
|                    | $\overline{\phantom{a}}$ | ر. د | ن . | - |

<span id="page-16-1"></span>*Table 7 Temperature coefficient* 

## <span id="page-16-2"></span>**4.3 Display**

Set-up and display contents The RLC 300 is equipped with a 16-digit alphanumerical LC matrix display with background lighting. It indicates measuring results, error messages or the menu-controlled functions and system messages.

## **4.4 System Interfaces**

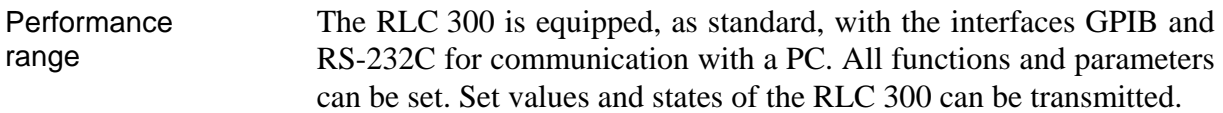

## **4.4.1 Interface GPIB**

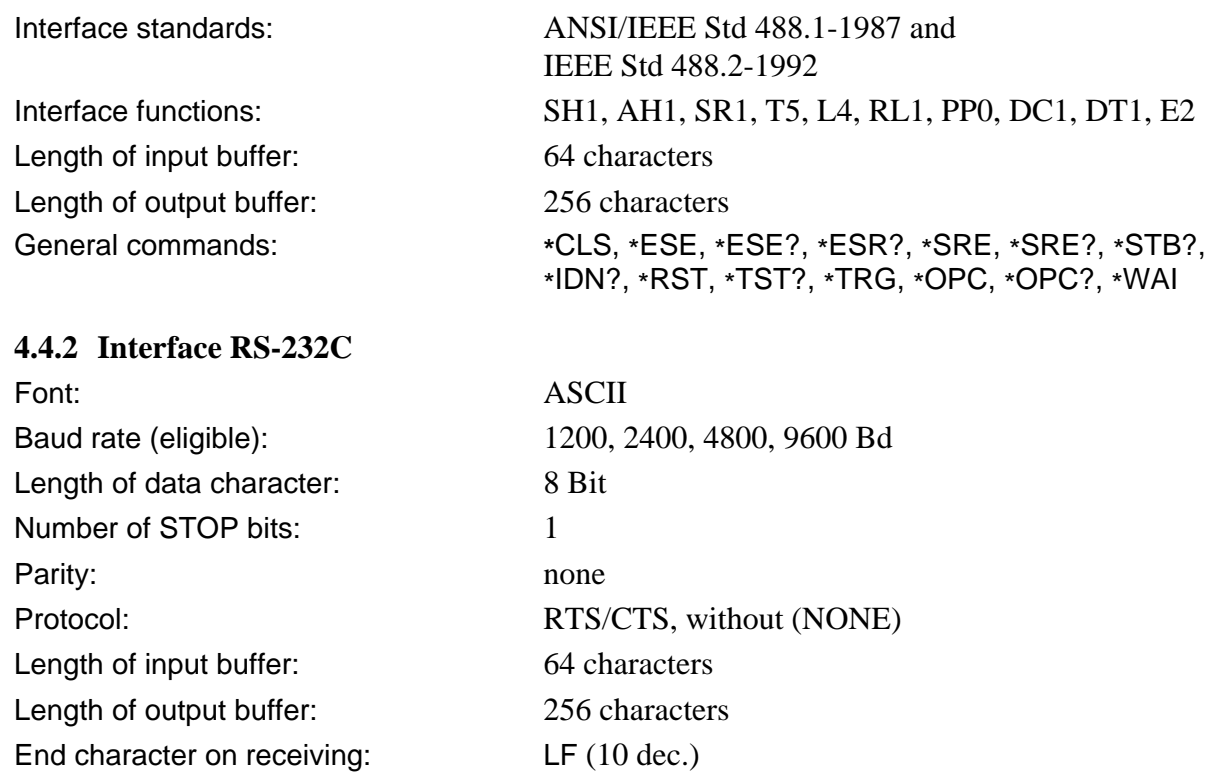

End characters on transmission:  $CR + LF$  (13 dec. + 10 dec.)

<span id="page-17-0"></span>*4.4.2.1 Plug Connections of Cable* 

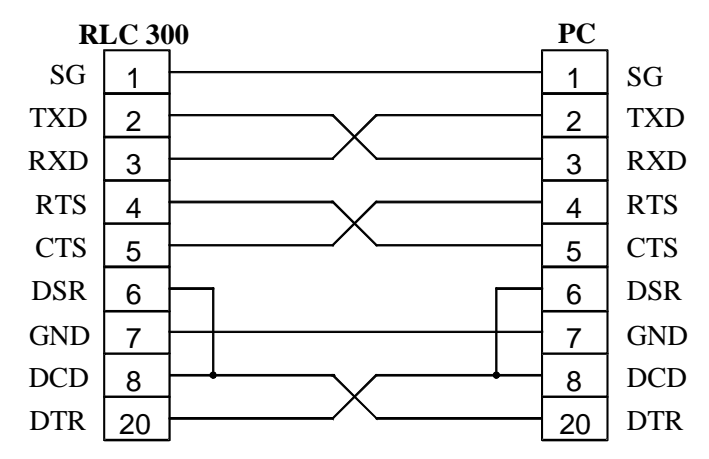

*Fig. 2 Plug connections of cable RS-232C* 

## <span id="page-18-0"></span>**5 Instrument Setting**

#### **5.1 Connection of the Measured Objects**

) **Note** Connecting the measuring cable or the measuring adapter wrongly to the measuring sockets Hi, Hu, Lu, Li leads to incorrect measuring results but not to operational disturbances.

Connecting the measured object with the adapter

Connect the measured object  $Z<sub>X</sub>$  to the RLC 300 via one of the supplied measuring adapters (See p. [7,](#page-6-1) Para. [1.10\)](#page-6-1). The effect of the stray capacitances, line inductances and transition resistors is thus strongly reduced.

The measuring sockets are marked with the symbols Hi, Hu, Lu and Li. The ground terminal is used for the galvanic connection between the shield of the measured object which may be needed and the earth of the RLC 300.

Connecting the measured object without the adapter Should you wish to connect the measured object only via the measuring cable (four-terminal) abide by the measuring directions according to [Fig. 3](#page-18-1) (See p. [19\)](#page-18-1). Hu and Lu connections must be at the shortest distance possible from the measured object. The shield of the measuring cable must also be connected.

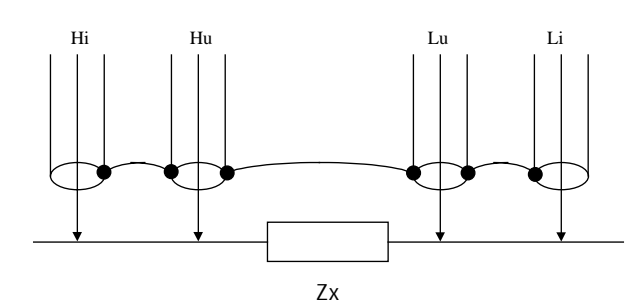

<span id="page-18-1"></span>*Fig. 3 Connecting the measured object without the adapter* 

## <span id="page-19-0"></span>**5.2 Control Elements**

<span id="page-19-1"></span>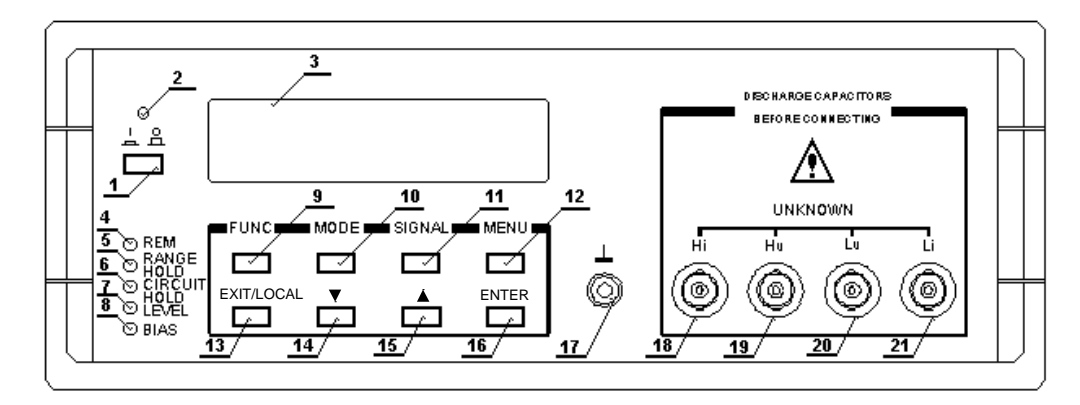

*Fig. 4 Front side of the RLC 300* 

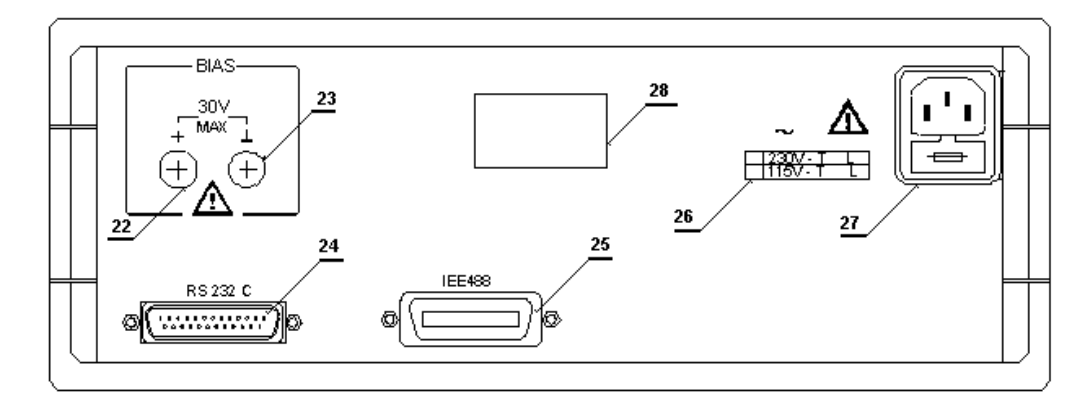

*Fig. 5 Rear side of the RLC 300* 

- **[1] Power switch**
- **[2] LED** *I/O*

The LED indicates whether the unit is ready for operation.

- **[3] Display**  See p. [17,](#page-16-2) Para. [4.3.](#page-16-2)
- **[4] LED** *REM* The LED lights up if the RLC 300 is being remote controlled via the PC.
- **[5] LED** *RANGE HOLD*

The LED lights up if the automatic measuring range selection is blocked.

**[6] LED** *CIRCUIT HOLD*

The LED lights up if the automatic selection of the equivalent circuit is blocked.

**[7] LED** *LEVEL*

The LED lights up if the low level of the measuring signal is switched on.

## **[8] LED** *BIAS* The LED lights up if the polarization voltage is switched on.

#### **[9] F1 button (function button with multiple allocation)**  FUNC - The button opens the menu FUNC to set the measuring function. ... The button has different meanings at the menu levels.

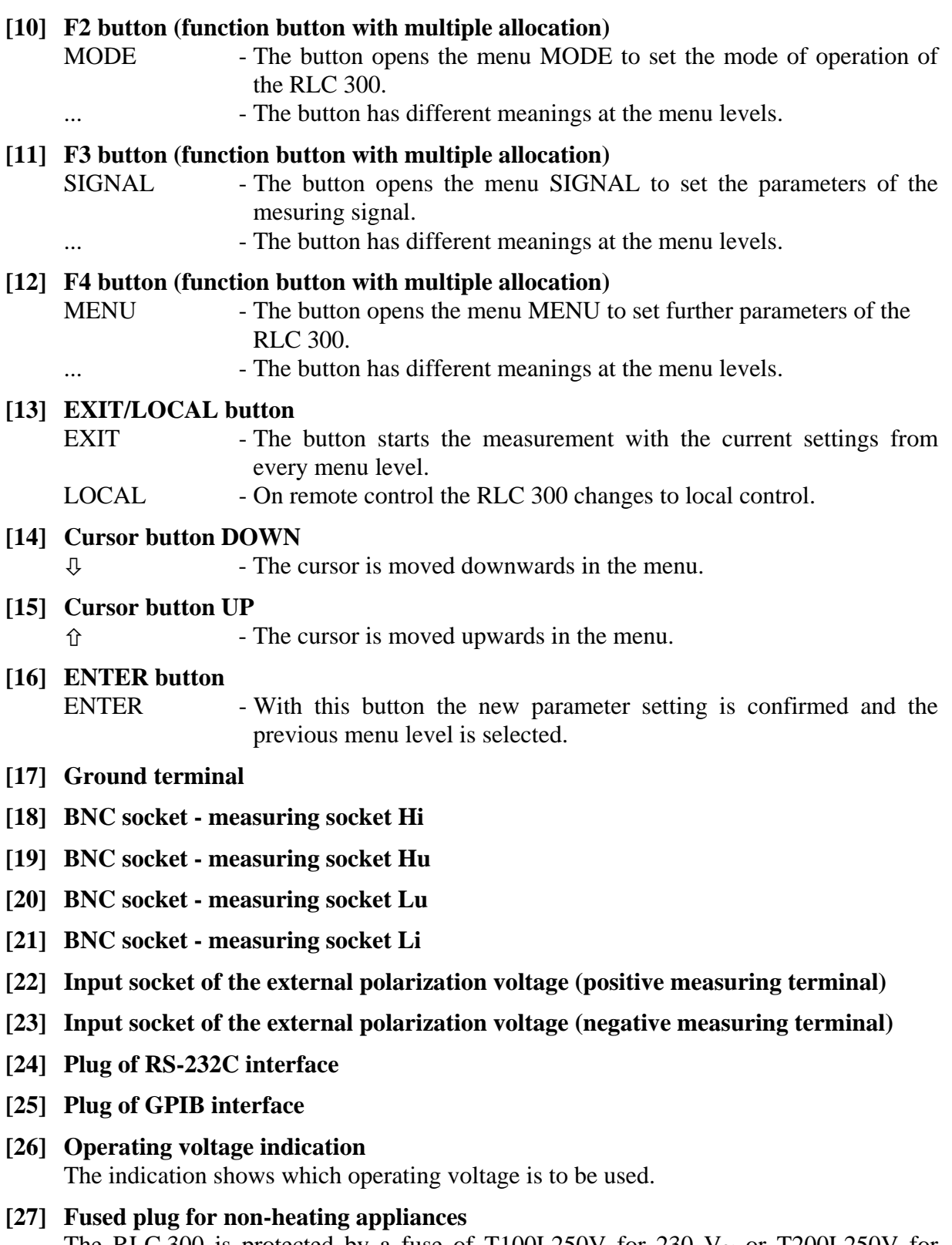

The RLC 300 is protected by a fuse of T100L250V for 230  $V \sim$  or T200L250V for 115 V~ net voltage respectively.

**[28] Type plate** 

## <span id="page-21-0"></span>**5.3 Starting**

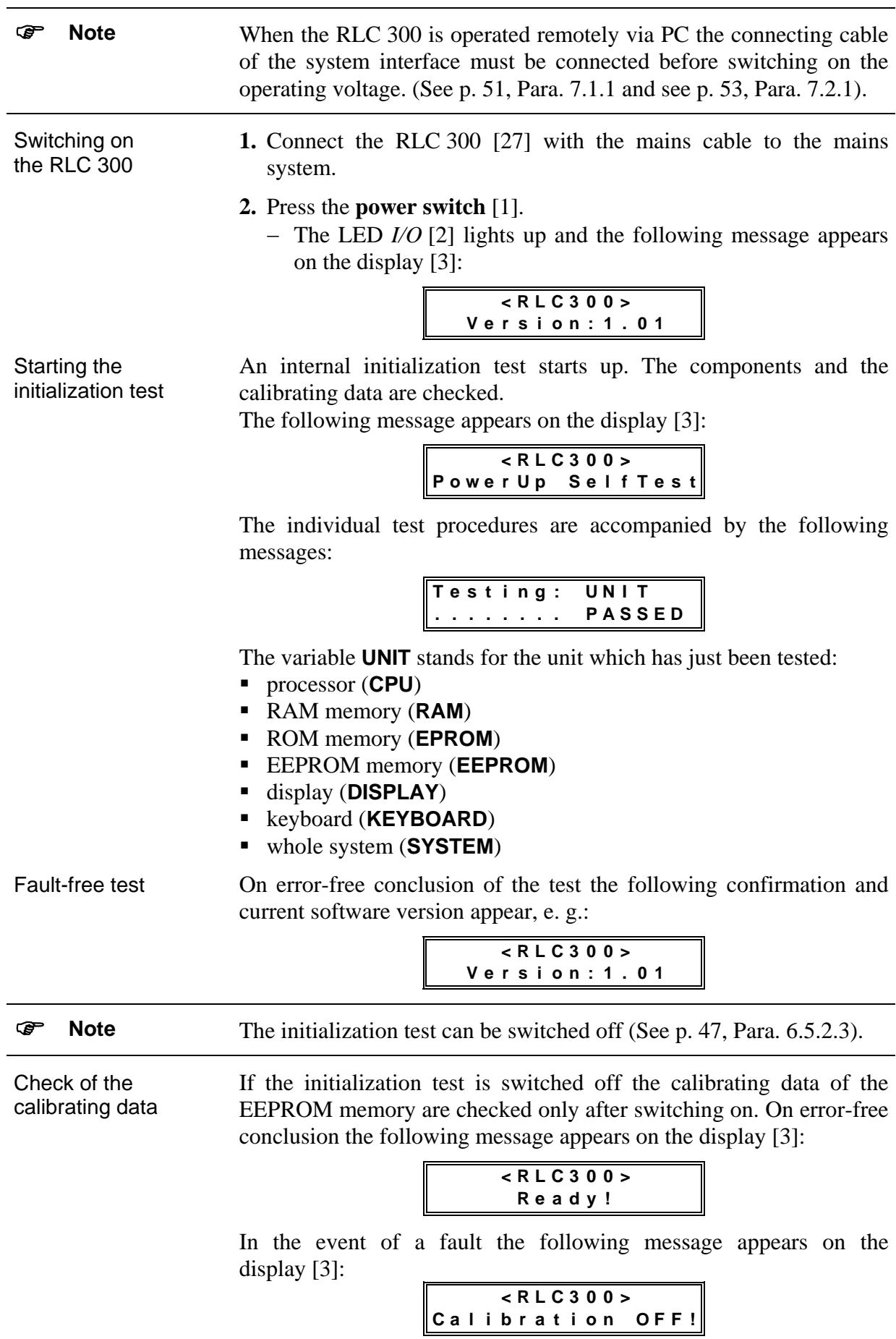

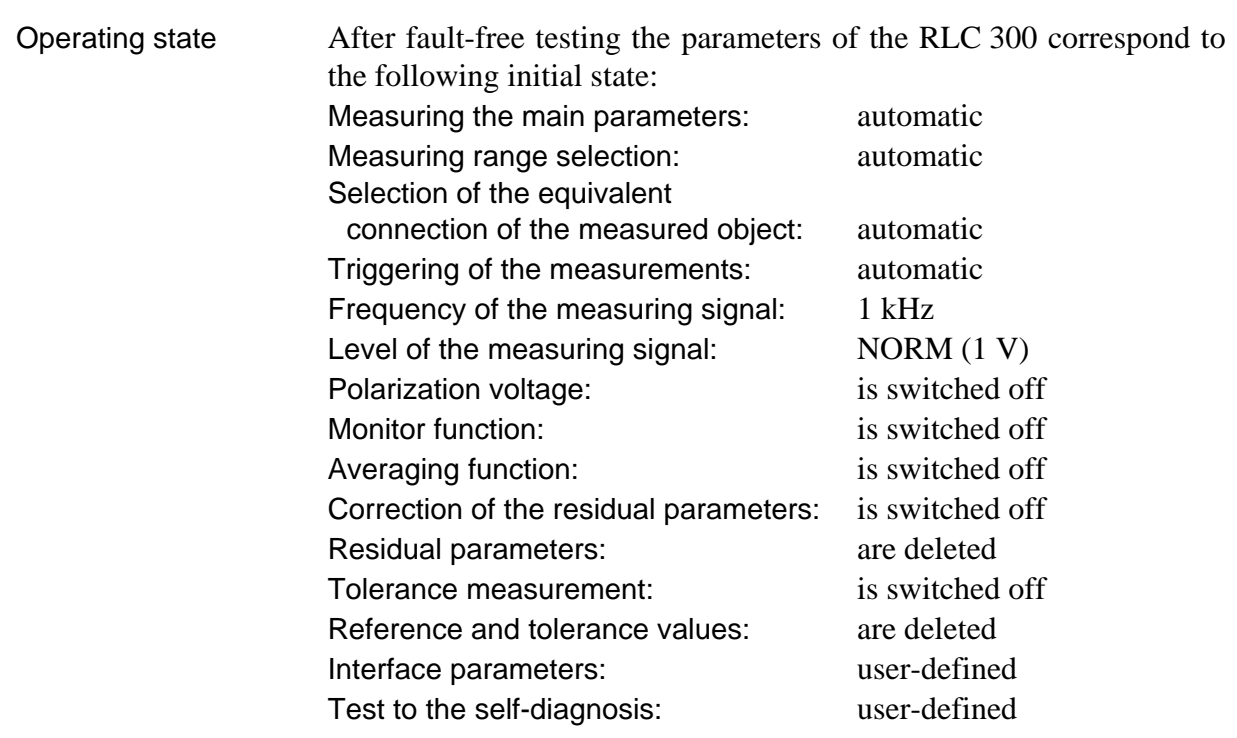

The RLC 300 is in the measuring mode and carries out automatic identification and measurement of the measured object. If a measuring impedance is not connected the following message appears on the display [3], e. g.:

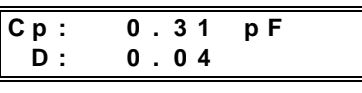

) **Note** After switching on the RLC 300 is basically ready to start measurements. But the specified parameters are only fully set after a warm-up time of approx. 20 minutes.

Faulty test Should a system error occur during the internal test, the RLC 300 interrupts the test until the error is eliminated. The following message appears on the display [3]:

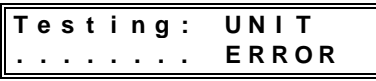

The variable **UNIT** stands for the unit which has just been tested (See above). If errors which have no direct effect on the function of the RLC 300 occur in the component circuits, the test will continue.

## <span id="page-23-0"></span>**6 Operation of the RLC 300**

#### **6.1 Introduction**

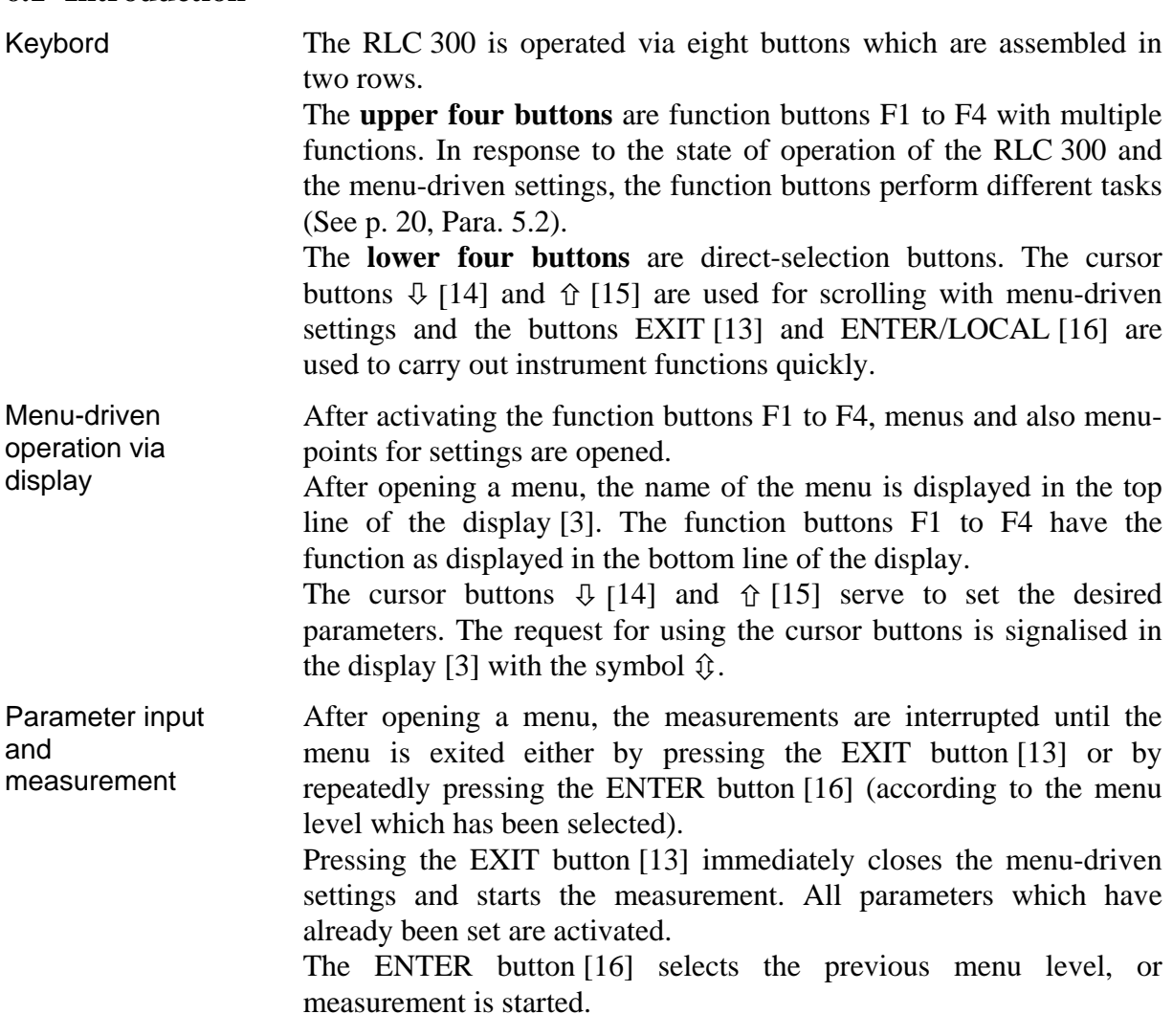

#### **6.2 Measuring Signal Parameters**

#### **6.2.1 Frequency of the Measuring Signal**

Introduction The frequency of the internal measuring signal can be switched between 50 Hz, 100 Hz, 1 kHz and 10 kHz and thus make optimal measurement results possible when determining the various measuring impedances.

#### *6.2.1.1 Setting the Frequency*

- Calling up the menu point **1.** Press the **F3 button SIGNAL** [11] when the RLC 300 is in the measuring mode.
	- − The menu for the parameter setting of the measuring signal appears on the display [3].

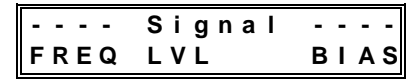

#### **2.** Press the **F1 button FREQ** [9].

− The current value of the measuring frequency appears on the display  $[3]$ , e. g.:

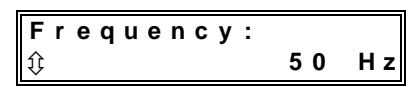

- <span id="page-24-0"></span>Changing the parameter **3.** With the help of the **cursor buttons**  $\Phi$  [14] and  $\hat{\Phi}$  [15], set the desired measuring frequency **50 Hz**, **100 Hz**, **1 kHz** or **10 kHz**.
- Completing the **4.** Change to the menu for the parameter setting of the measuring signal with the **ENTER button** [16].
	- **5.** Start the measuring mode of the RLC 300 with the **EXIT button** [13].

#### **6.2.2 Level of the Measuring Signal**

settings

Starting the measurement

Nominal and actual value level Measurements with two different levels of the measuring signal are possible with the RLC 300:

- $\blacksquare$  Measuring voltage NORMAL (1 V)
- Measuring voltage LOW  $(50 \text{ mV})$

The nominal value of the measuring voltages can be measured at the load-free measuring socket Hi.

The actual value of the voltage via the measured object is always smaller than the nominal value because of the generator's inner resistance (approx. 100 Ω).

The actual value of the voltage via the measured object and the actual value of the current flowing through the measured object can be measured and displayed with the help of the monitor function (See p. [44,](#page-43-1) Para. [6.5.1\)](#page-43-1).

Application of the LOW level The LOW level is particularly suitable for measuring semiconductor components such that the semiconductor transition remains blocked. Furthermore the LOW level is suited to measuring spools with highly permeable cores because the inductance is heavily dependent on the saturation of the core.

#### *6.2.2.1 Setting the Level*

Calling up the menu point

- **1.** Press the **F3 button SIGNAL** [11] when the RLC 300 is in the measuring mode.
	- − The menu for the parameter setting of the measuring signal appears on the display [3]:

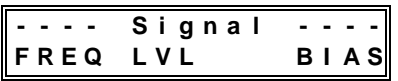

- **2.** Press the **F2 button LVL** [10].
	- − The current value of the measuring frequency appears on the display [3], e. g.:

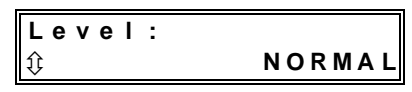

<span id="page-25-0"></span>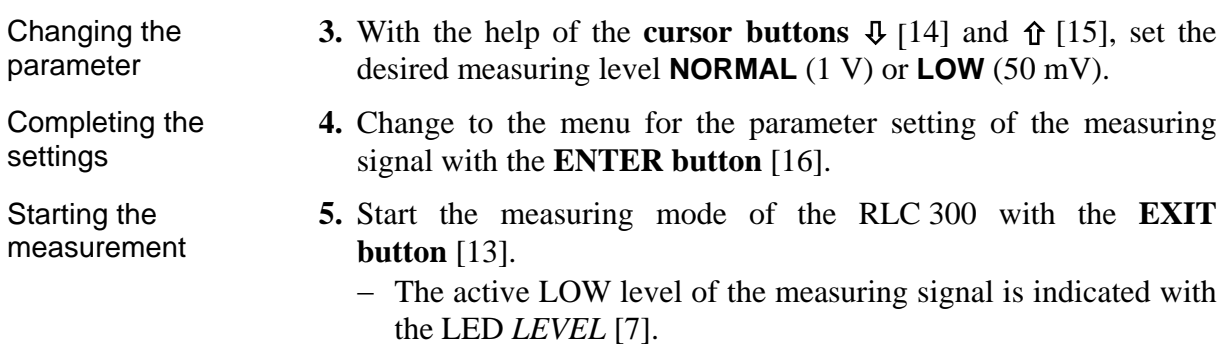

#### **6.2.3 Polarization Voltage**

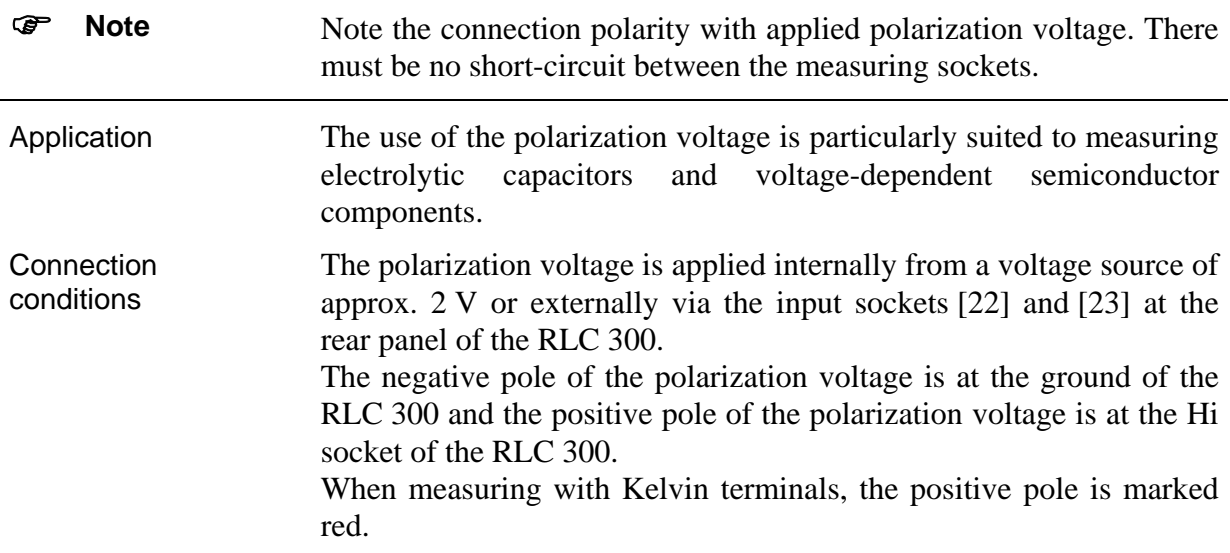

#### *6.2.3.1 Setting the Polarization Voltage*

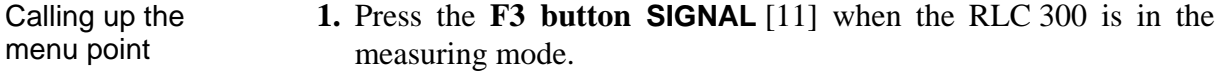

− The menu for the parameter setting of the measuring signal appears on the display [3]:

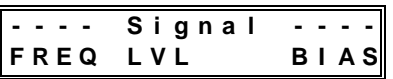

#### **2.** Press the **F4 button BIAS** [12].

− The current state of the polarization voltage appears on the display [3], e. g.:

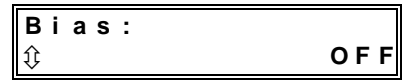

- **3.** With the help of the **cursor buttons**  $\Phi$  [14] and  $\hat{\Phi}$  [15], change the current state of the polarization voltage:
	- **INTERNAL** The internal dc voltage source of approx. 2 V is switched on.
	- **EXTERNAL** An external dc voltage source of 0 to 30 V is connected.
	- **OFF** The polarization voltage is switched off.

Changing the parameter

<span id="page-26-0"></span>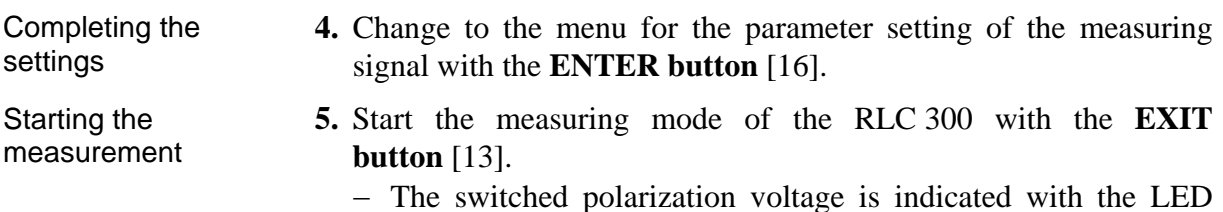

#### **6.3 Measuring Functions**

Changing the parameter

settings

Starting the measurement

#### **6.3.1 Automatic Measurement of the Main Parameters**

*BIAS* [8].

Application Automatic measurement of the impedance parameters allows for the main parameters R, L and C as well as a dominant secondary parameter  $Q(R, L)$  or  $D(C)$  to be determined. Should you wish to have a different combination of main and secondary parameters, select the specific measurement of the impedance parameters (See p. [28,](#page-27-1) Para. [6.3.2\)](#page-27-2).

#### *6.3.1.1 Performing the Automatic Measurement*

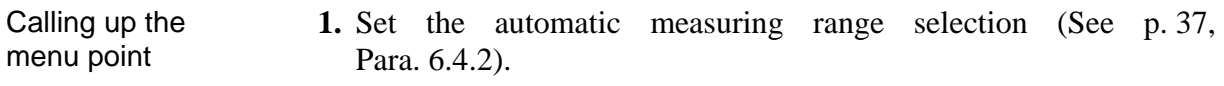

**2.** Press the **F1 button FUNC** [9] when the RLC 300 is in the measuring mode.

− The menu for the selection of the measuring functions appears on the display [3]:

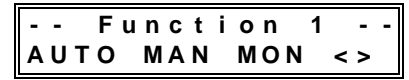

- **3.** Select the automatic detection and measurement of the main parameters R, L and C by pressing the **F1 button AUTO** [9].
	- − The following message appears on the display [3]:

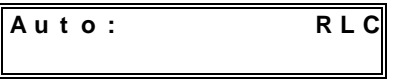

- Completing the **4.** Change to the menu for the selection of the measuring functions with the **ENTER button** [16].
	- **5.** Start the measuring mode of the RLC 300 with the **EXIT button** [13].
	- − The format of the measuring results corresponds to the connected measured object  $Z<sub>X</sub>$ . The magnitude and the sign of the phase shift of the impedance vector (See p. [28, Fig. 6\)](#page-27-3) serve as deciding criteria for determination of the measuring impedance R, L or C.

<span id="page-27-1"></span><span id="page-27-0"></span>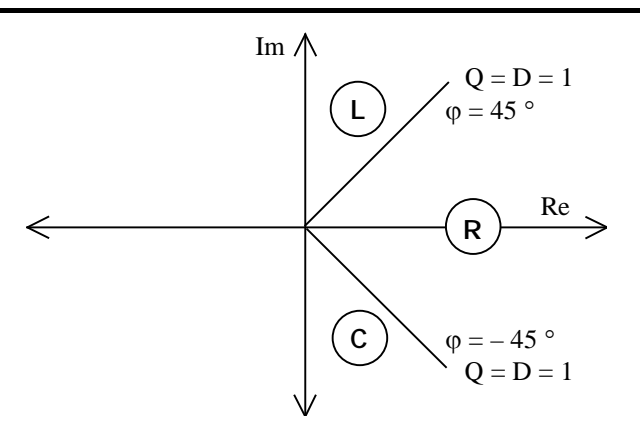

<span id="page-27-3"></span>*Fig. 6 Definition of the RLC parameters in the complex plane* 

#### <span id="page-27-2"></span>**6.3.2 Specific Measurement of the Impedance Parameters**

Application The specific measurement of the impedance parameters makes the determination of the main and secondary parameters possible in arbitrary combination.

#### *6.3.2.1 Performing the Specific Measurement*

#### Calling up the menu point **1.** Press the **F1 button FUNC** [9] when the RLC 300 is in the measuring mode.

− The menu for the selection of the measuring functions appears on the display [3]:

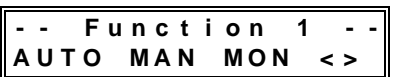

#### **2.** Press the **F2 button MAN** [10].

#### − On the display [3] appears:

- $\blacksquare$  in the first line the main and secondary parameters wich are set for the measurement, e. g. **C - D**
- $\blacksquare$  in the second line the menu for the selection of the main parameters, e. g.:

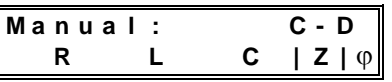

- **3.** Select the desired main parameters R, L, C or |Z|  $\phi$  with the **function buttons F1-F4** [9-12].
	- $-$  If the main parameter  $|Z| \varphi$  is selected, the following message appears on the display [3]:

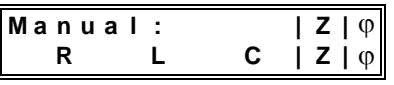

− If the main parameter **X** (R, L oder C) is selected, the menu for the selection of the secondary parameters **Y** (Q, D, L, C, R) appears in the display [3]:

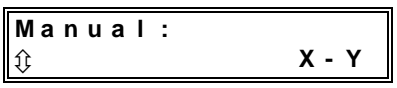

- **4.** With the help of the **cursor buttons**  $\Phi$  [14] and  $\hat{\Phi}$  [15], select the desired secondary parameter **Y** according to [Table 8](#page-28-1) (See p. [29\)](#page-28-1).
- **<sup>28</sup>** Operating Instructions RLC 300

Changing the parameter

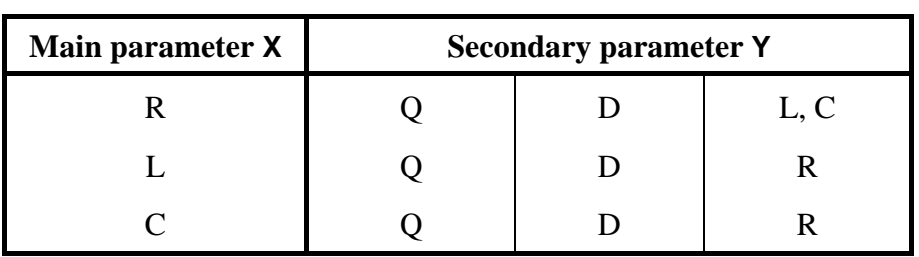

<span id="page-28-1"></span>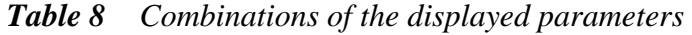

<span id="page-28-0"></span>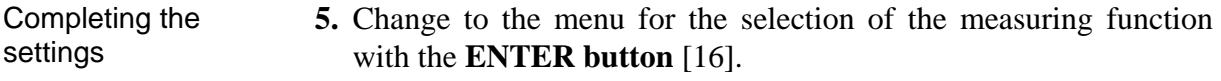

**6.** Start the measuring mode of the RLC 300 with the **EXIT button** [13].

− If the selected main parameter of the measurement does not correspond to the measured object, a negative display result can occur.

#### **6.3.3 Tolerance Measurement**

Starting the measurement

<span id="page-28-2"></span>Introduction The RLC 300 can determine the absolute  $(\Delta)$  and relative  $(\delta)$ deviation of the measuring parameters in relation to a reference value or can carry out a reference measurement with limiting values. The reference and limiting values must be entered before measurement.

#### <span id="page-28-3"></span>*6.3.3.1 Input of Reference and Limiting Values*

- Introduction When entering the reference and limiting values, the RLC 300 automatically evaluates the set main parameter and sets the corresponding type of reference value which is to be entered. The reference values are saved separately in the RLC 300 for each main parameter. The limiting values are valid for the same types of the reference values.
- Selecting the menu **1.** Press the **F1 button FUNC** [9] when the RLC 300 is in the measuring mode.
	- − The menu for the selection of the measuring functions appears on the display [3]:

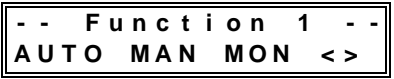

- **2.** Press the **F4 button < >** [12].
	- − The second part of the menu for the selection of the measuring functions appears on the display [3]:

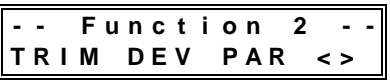

- **3.** Press the **F3 button PAR** [11].
	- − The menu for entering the reference and limiting values appears on the display [3]:

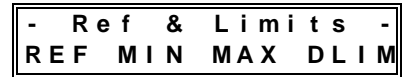

## <span id="page-29-0"></span>**6.3.3.1.1 Entering the Reference Value**

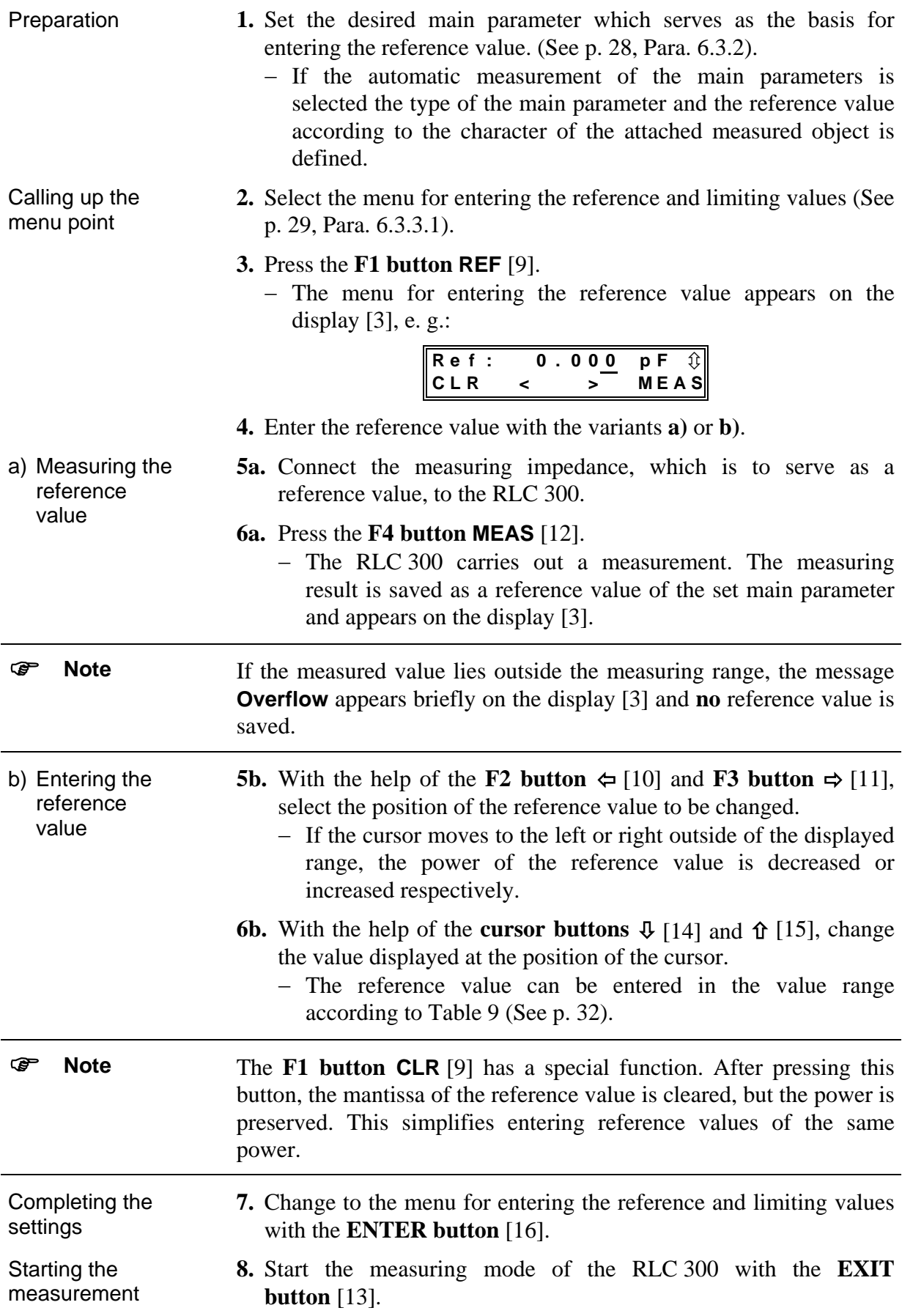

## <span id="page-30-1"></span>**6.3.3.1.2 Entering the Positive and Negative Limiting Values**

<span id="page-30-3"></span><span id="page-30-2"></span><span id="page-30-0"></span>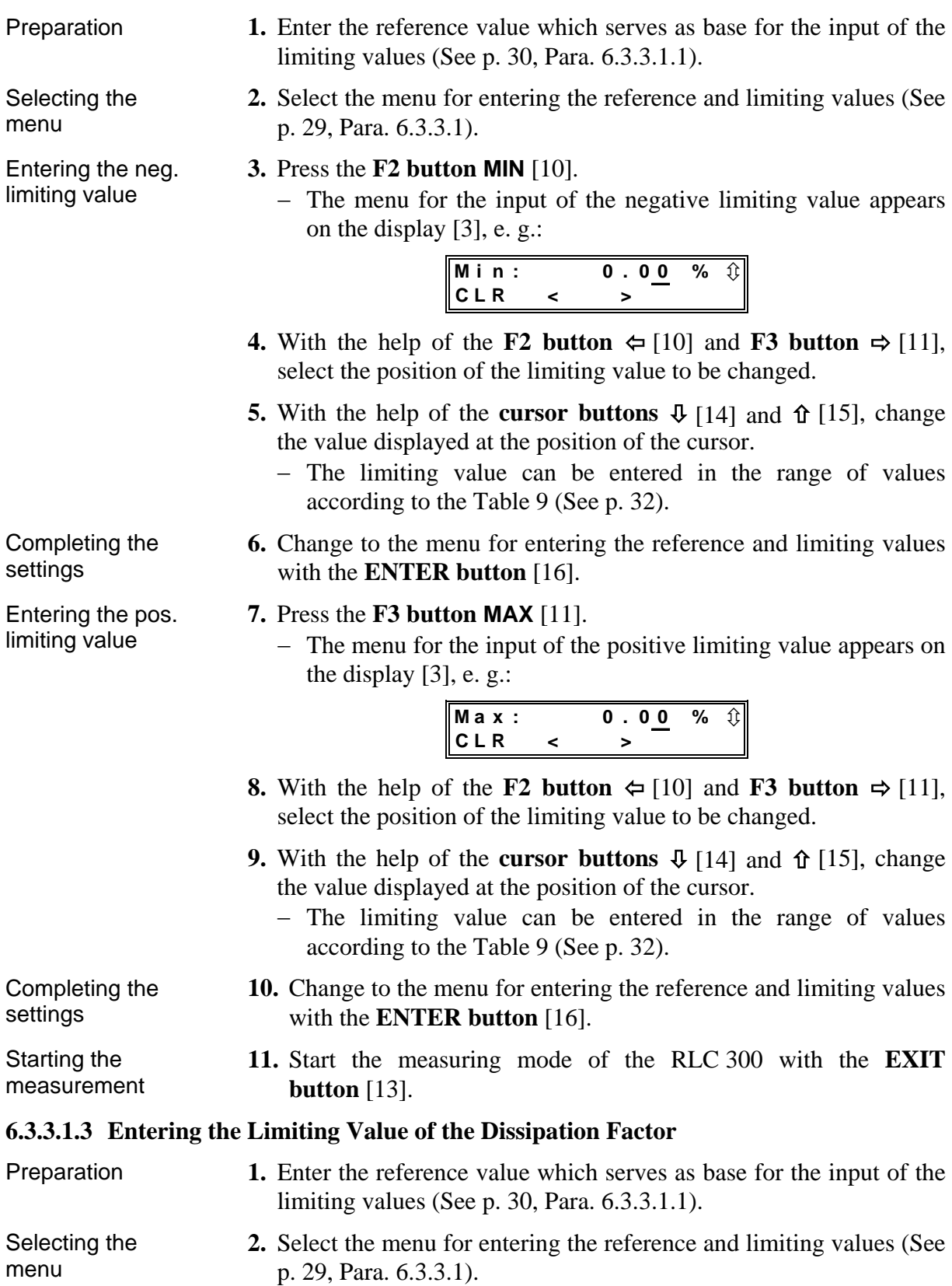

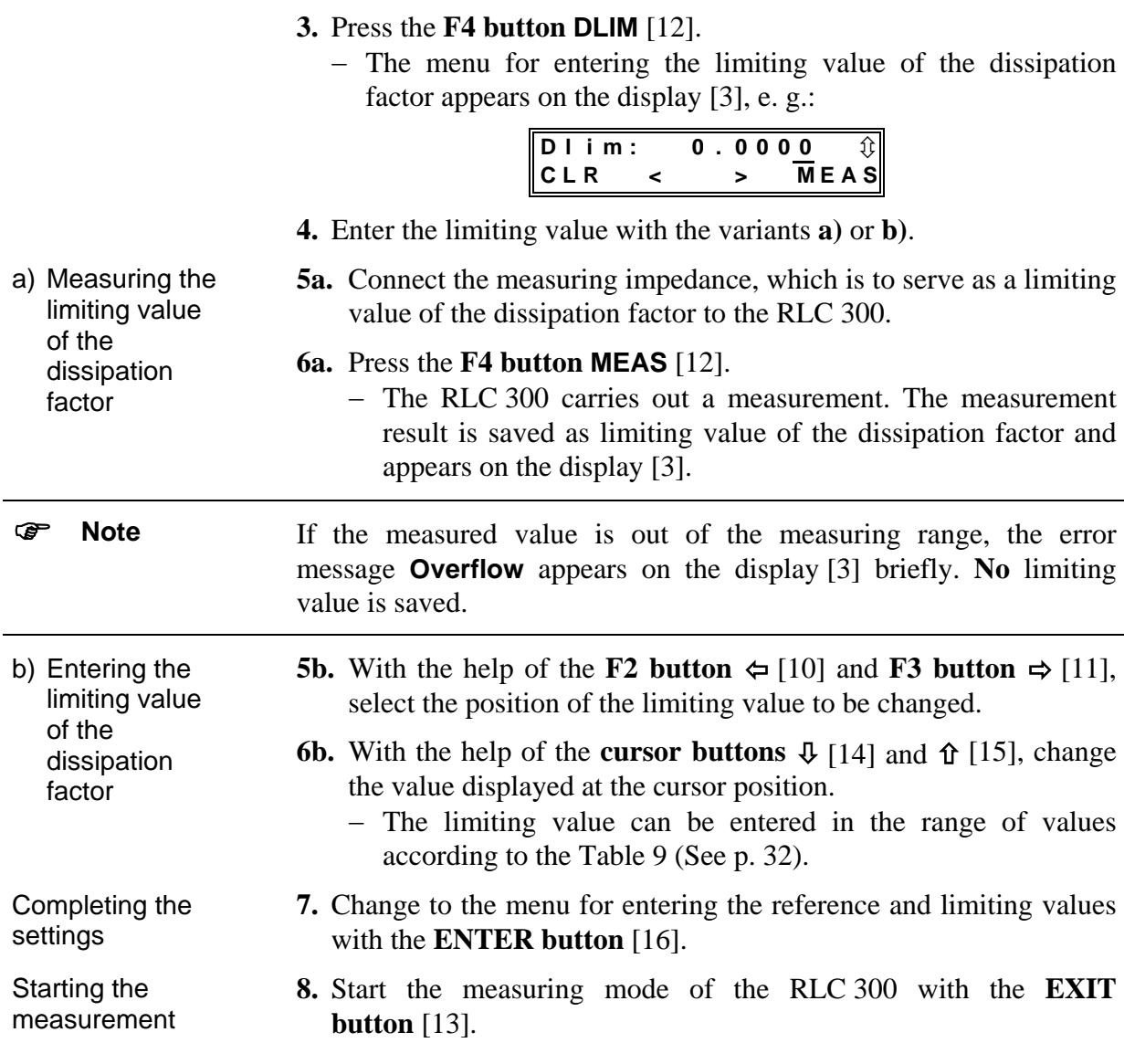

#### **6.3.3.1.4 Range of Values of Reference and Limiting Values**

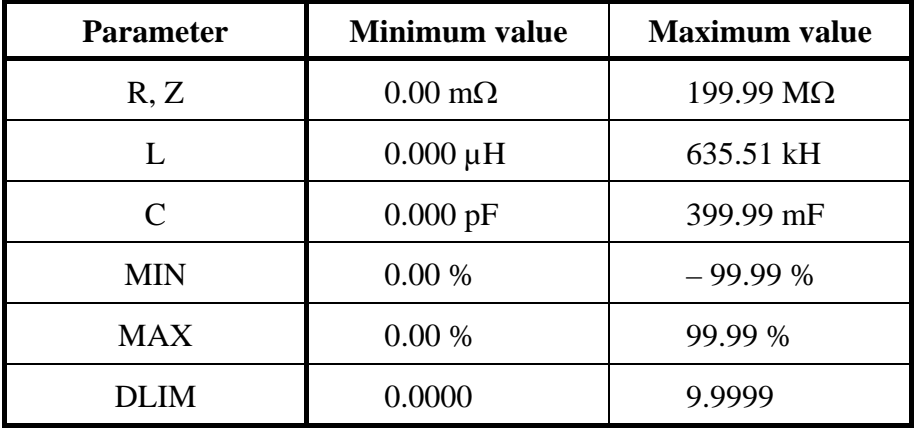

<span id="page-31-0"></span>*Table 9 Range of values of reference and limiting values* 

) **Note** The maximum reference values of the inductance and the capacitance are valid for the measuring frequency of 50 Hz.

#### <span id="page-32-0"></span>*6.3.3.2 Performing the Tolerance Measurement*

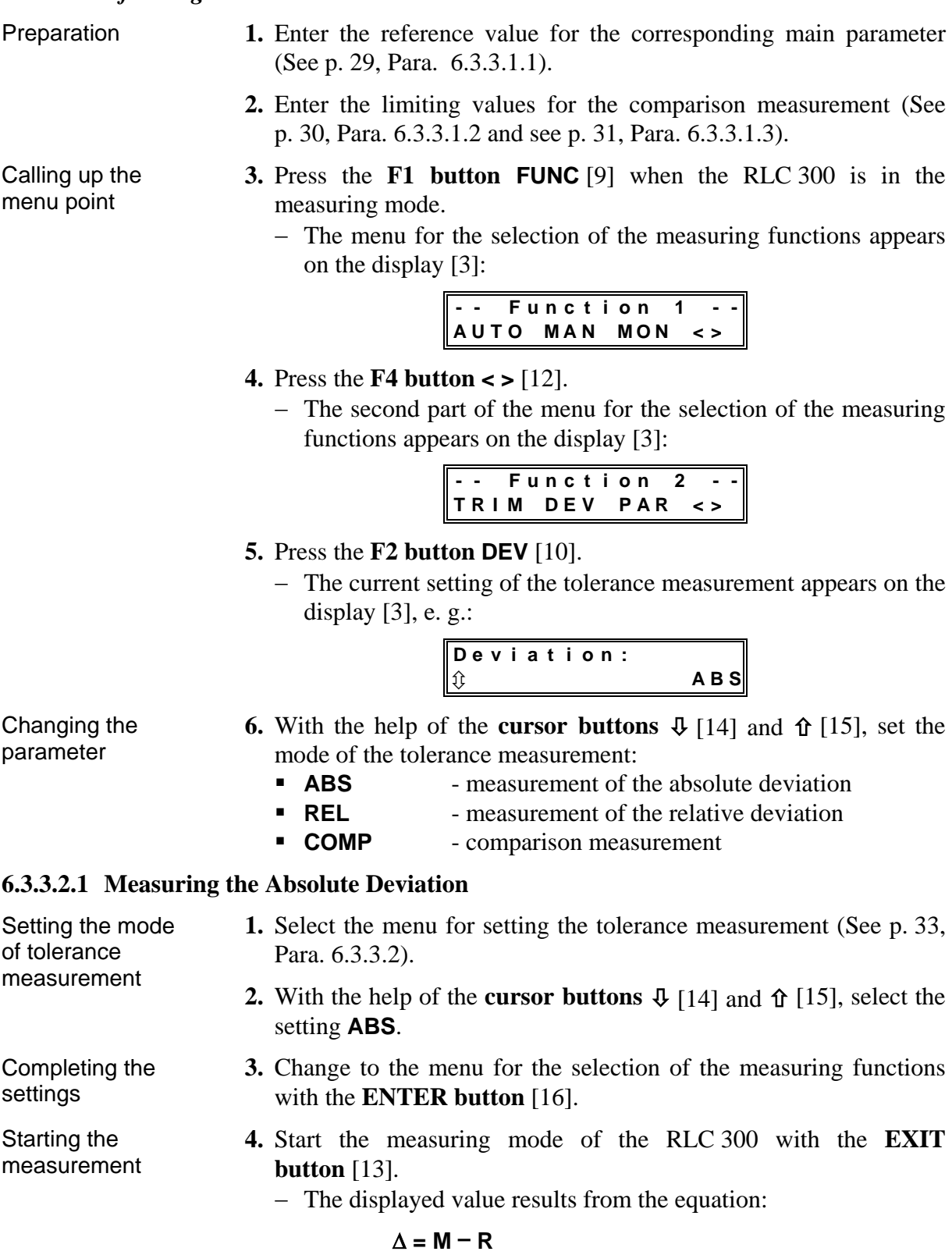

- <span id="page-32-1"></span>where:  $\Delta$  - absolute deviation of the measurement
	- **M** measured value
	- **R** reference value

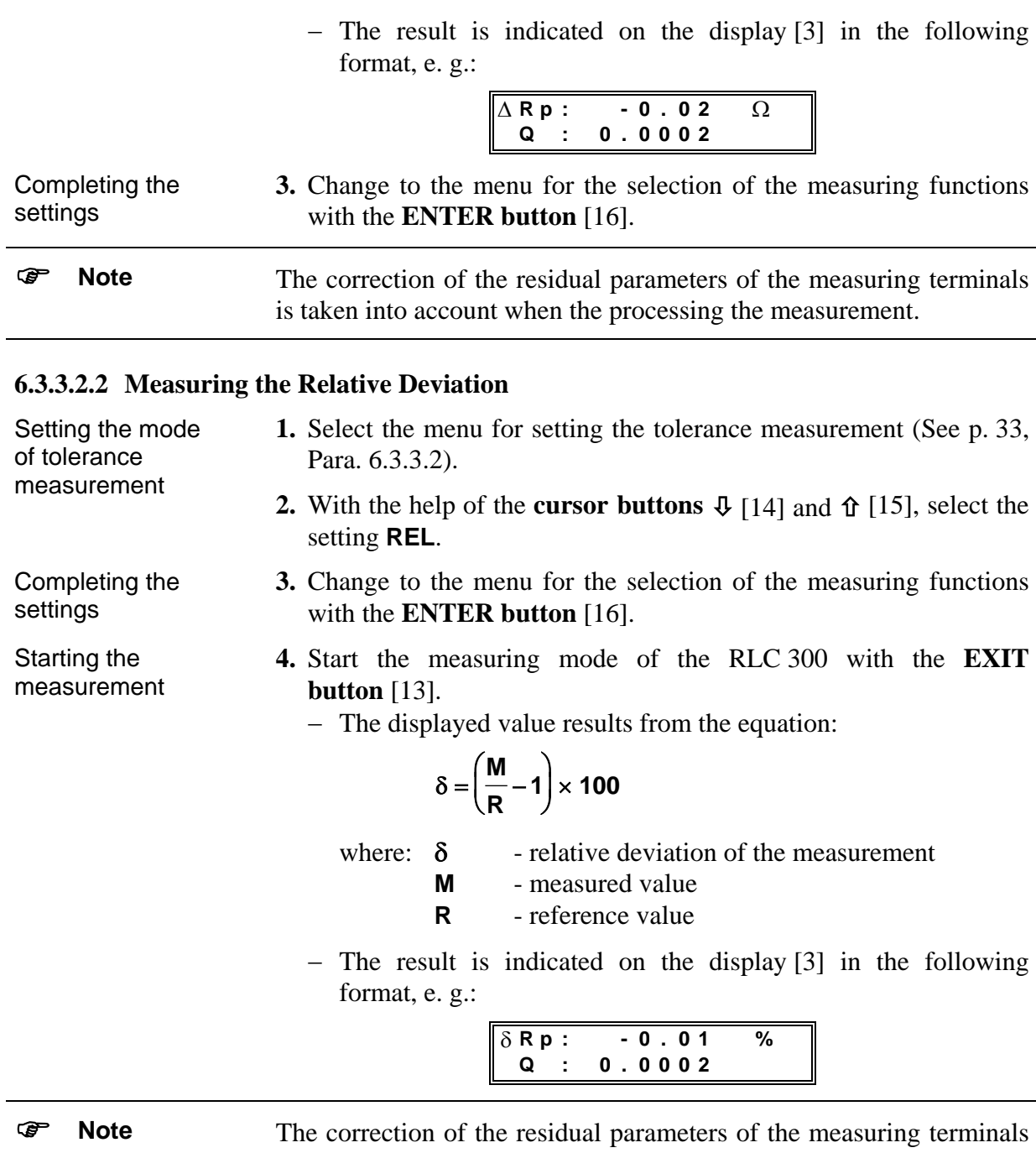

# is taken into account when processing the measurement.

## **6.3.3.2.3 Comparison Measurement**

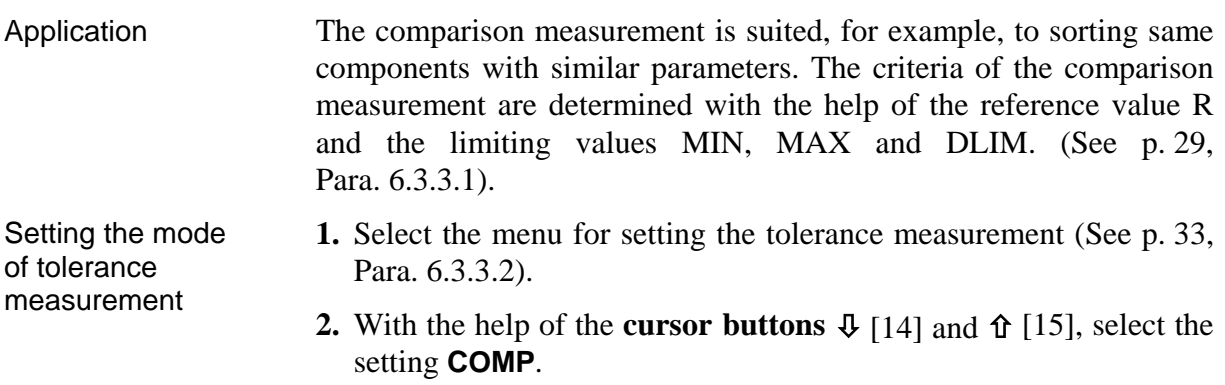

| Completing the<br>settings  | 3. Change to the menu for the selection of the measuring functions<br>with the <b>ENTER</b> button [16].                                                                                                    |  |  |  |  |  |
|-----------------------------|----------------------------------------------------------------------------------------------------|--|--|--|--|--|
| Starting the<br>measurement | 4. Start the measuring mode of the RLC 300 with the <b>EXIT</b><br>button $[13]$ .<br>- In response to the reference value $R$ and the limiting values<br>MIN, MAX the absolute tolerance limits Rmin and Rmax are<br>set in the RLC 300:                                                                                                    |  |  |  |  |  |
|                             | $R_{min} = R \times (1 + MIN)$ and<br>$R_{max}$ = R $\times$ (1 + MAX)                                                                                                    |  |  |  |  |  |
|                             | - lower tolerance limit<br>where:<br>$R_{min}$<br>- upper tolerance limit<br>$R_{\rm max}$<br>- reference value<br>R<br><b>MIN</b><br>- negative limiting value<br>(relative deviation from the reference value)<br>- positive limiting value<br><b>MAX</b><br>(relative deviation from the reference value)                                                         |  |  |  |  |  |
|                             | The result of the comparison measurement is the states <b>LOW</b> ,<br>IN, HIGH, which result from the following dependencies:                                                                                                    |  |  |  |  |  |
|                             | <b>LOW</b> - for $M < R_{min}$<br>and<br>D < DLI<br>- for $R_{min} \leq M \leq R_{max}$<br>IN<br>and<br>D < DLI<br><b>HIGH</b> - for $M > R_{max}$ and simultaneously $D < D$ LIM<br>- for $M < R_{max}$ and simultaneously $D > D L I M$<br>- for $M > R_{max}$ and simultaneously $D > DLIM$                                                                       |  |  |  |  |  |
|                             | - measured value<br>where:<br>M and the set of the set of the set of the set of the set of the set of the set of the set of the set of the set of the set of the set of the set of the set of the set of the set of the set of the set of the set of the set<br>- dissipation factor of the measured object<br>D<br>- limit of the dissipation factor<br><b>DLIM</b> |  |  |  |  |  |
| ☞<br><b>Note</b>            | If parameter $DLM = 0$ , it is not considered in the comparison<br>measurement.                                                                                                    |  |  |  |  |  |
|                             | The result is indicated on the display [3] in the following<br>format:                                                                                                    |  |  |  |  |  |
|                             | X:<br>Compare<br><b>LOW</b><br><                                                                                                    |  |  |  |  |  |
|                             | <b>or</b><br>X:<br>Compare                                                                                                    |  |  |  |  |  |
|                             | $\mathsf{I}$ N<br><<br>><br><b>or</b>                                                                                                    |  |  |  |  |  |
|                             | X:<br>Compare<br>HIGH                                                                                                    |  |  |  |  |  |

where: **X** - type of the main parameter R, L, C, Z

#### <span id="page-35-0"></span>**6.4 Operating Parameters**

#### **6.4.1 Selection of the Equivalent Circuit of the Measured Object**

Series and parallel connection The measured object generally has a complex character. The equivalent circuit can be depicted as series or parallel connection of the real and imaginary components. (See p. [36,](#page-35-1) [Fig. 7\)](#page-35-1).

> The RLC 300 uses this approach to determine the measuring parameters.

> The equivalent circuit (E circuit) can be set automatically by the RLC 300 or manually by the user.

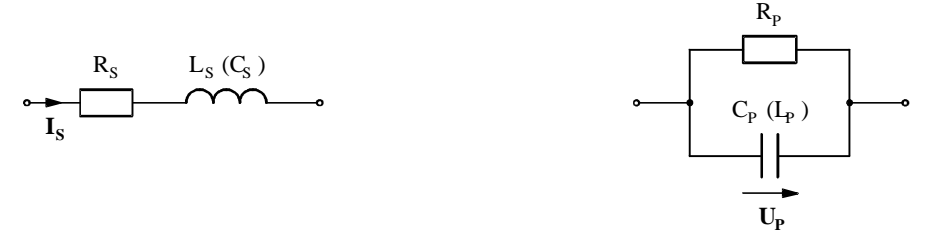

<span id="page-35-1"></span>*Fig. 7 Series or parallel connection of the measuring impedance* 

Automatic selection of the E circuit

With regard to optimum measuring conditions, the unit measures high impedances at constant voltage  $V_P$  (parallel connection) and low impedances at constant current  $I<sub>S</sub>$  (series connection).

After instrument setting, the RLC 300 sets itself to measurements with automatic selection of the equivalent circuit.

Manual selection of the E circuit

For evaluation of a specific parameter of the connected measuring impedance, the equivalent circuit must be set. The desired parameter is calculated from the measured parameters with the help of the mathematical relations (See p. [36,](#page-35-2) [Table 10\)](#page-35-3) and displayed.

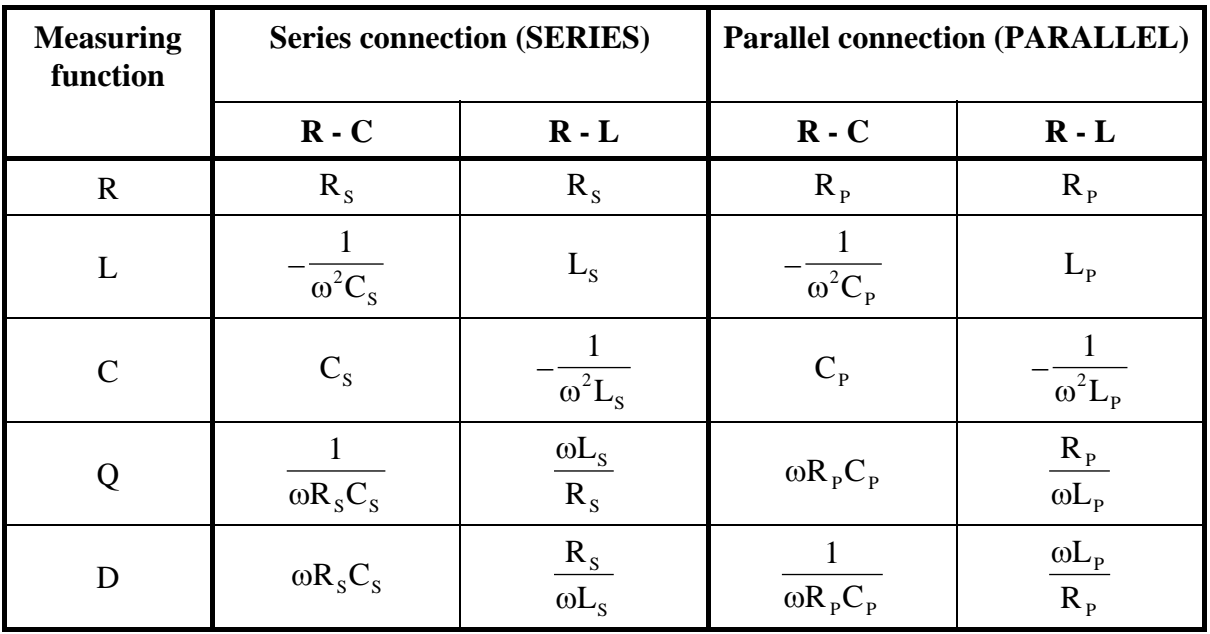

<span id="page-35-2"></span> $\omega = 2\pi f$ , f = measuring frequency

<span id="page-35-3"></span>*Table 10 Mathematical definition of the measuring parameters*
#### *6.4.1.1 Setting the Equivalent Circuit*

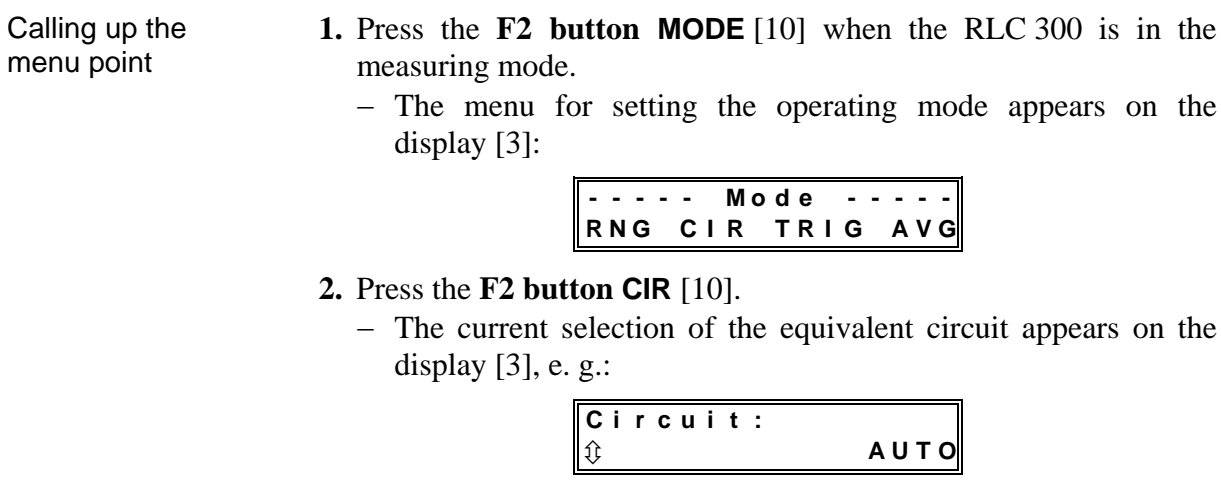

- Changing the parameter **3.** With the help of the **cursor buttons**  $\Phi$  [14] and  $\hat{\Phi}$  [15], change the current setting of the equivalent circuit:
	- **AUTO** automatic selection of the equivalent circuit
	- **SERIES** series connection of the measuring impedance
	- **PARALLEL** parallel connection of the measuring impedance
- Completing the **4.** Change to the menu for setting the operating mode with the **ENTER button** [16].
	- **5.** Start the measuring mode of the RLC 300 with the **EXIT button** [13].
		- − The manual selection of the equivalent circuit is indicated with the LED *CIRCUIT HOLD* [6].

#### <span id="page-36-1"></span>**6.4.2 Measuring Range Selection**

settings

<span id="page-36-0"></span>Starting the measurement

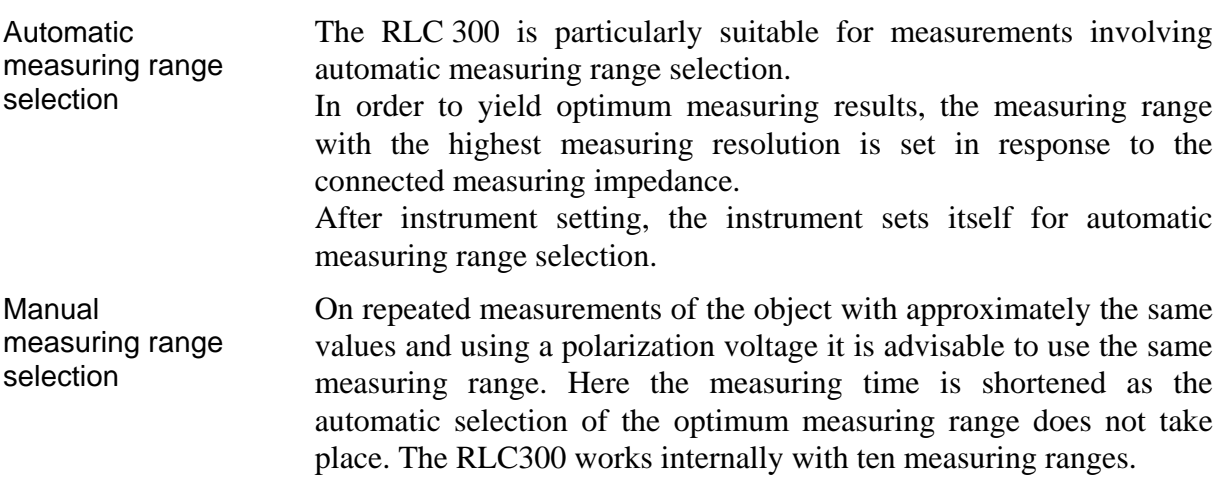

#### *6.4.2.1 Setting the Measuring Range*  Calling up menu point **1.** Press the **F2 button MODE** [10] when the RLC 300 is in the measuring mode. − The menu for setting the operating mode appears on the display [3]: **----- M o d e ----- R N G C I R T R I G A V G 2.** Press the **F1 button RNG** [9]. − The current measuring range selection appears on the display [3], e. g.: **R a n g e : H O L D A U T O H O L D**  Changing the parameter **3.** With the help of **function buttons F1** [9] und **F2** [10] select the automatic (**AUTO**) or manual (**HOLD**) measuring range selection. − If the automatic measuring range selection is selected, the following message appears on the display [3]: **R a n g e : A U T O A U T O H O L D**  − If the manual measuring range selection is selected, the menu for the measuring range selection appears on the display [3], e. g.: **R a n g e : H O L D** Ú **0 6 4.** With the help of the **cursor buttons**  $\Phi$  [14] and  $\hat{\Phi}$  [15], select the desired measuring range from **01** to **10**. Completing the settings **5.** Change to the menu for setting the operating mode with the **ENTER button** [16]. Starting the measurement **6.** Start the measuring mode of the RLC 300 with the **EXIT button** [13]. − The manual measuring range selection is indicated with the LED *RANGE HOLD* [5]. − When setting the measuring range, errors can occur which are displayed with the corresponding messages. (See p. [38,](#page-37-0) Para. [6.4.2.2\)](#page-37-1). *6.4.2.2 Error Messages*  OVERLOAD The connected measuring impedance causes an overload of the RLC 300 analog component (voltage or current channel) during measurement. The following error message appears on the

$$
\begin{array}{|c|c|c|c|c|}\n \hline\n \ast & \text{Error:} & 30 & \ast \\
\hline\n & \text{Overload} & \end{array}
$$

<span id="page-37-1"></span><span id="page-37-0"></span>display [3]:

OUT OF RANG With the manual measuring range selection the connected measuring impedance does not correspond to the set measuring range (See p. [37,](#page-36-0) Para. [6.4.2\)](#page-36-1). The component, which is used for synchronisation of the measurement is too small. The following error message appears on the display [3]:

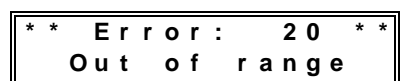

OVERFLOW The value of the connected measuring impedance has exceeded the set (manual measuring range selection) and the maximum (automatic measuring range selection) measuring range. The following error message appears on the display [3], e. g.:

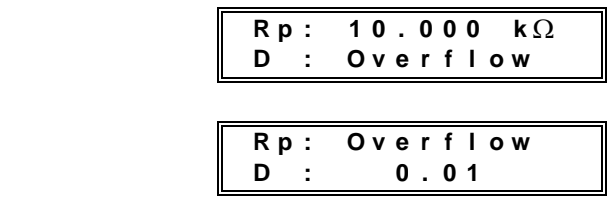

) **Note** If the set measuring range at the manual measuring range selection deviates from the correct measuring range and no error message appears, then the specified measuring accuracies (See p. [14,](#page-13-0) Para. [4.2.5\)](#page-13-0) for the measuring result do **not** apply.

#### **6.4.3 Residual Parameters of the Measuring Terminals**

or

Residual parameters The measuring signals are tapped off by a four-terminal configuration in order to minimize the influence of the residual parameters. However, a complete elimination of the residual parameters is impossible as the influence of the contact points of the measuring terminals becomes apparent.

The residual parameters can be measured in the case of load-free measuring terminals and also in the case of a short-circuit of the measuring terminals.

Compensation of the residual parameters can be carried out with the help of the correction function.

#### *6.4.3.1 Measuring the Residual Parameters*

Selecting the menu

- **1.** Press the **F1 button FUNC** [9] when the RLC 300 is in the measuring mode.
	- − The menu for the selection of the measuring functions appears on the display [3]:

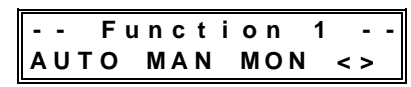

#### **2.** Press the **F4 button < >** [12].

− The second part of the menu for the selection of the measuring functions appears on the display [3]:

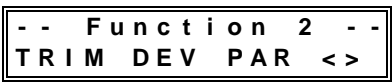

#### **3.** Press the **F1 button TRIM** [9].

− The menu for the measurement and correction of the residual parameters appears on the display [3]:

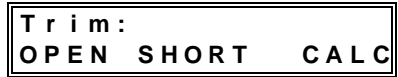

) **Note** After switching off the RLC300 the correction values are deleted.

#### **6.4.3.1.1 Residual Parameters at Load-free Measuring Terminals**

<span id="page-39-1"></span><span id="page-39-0"></span>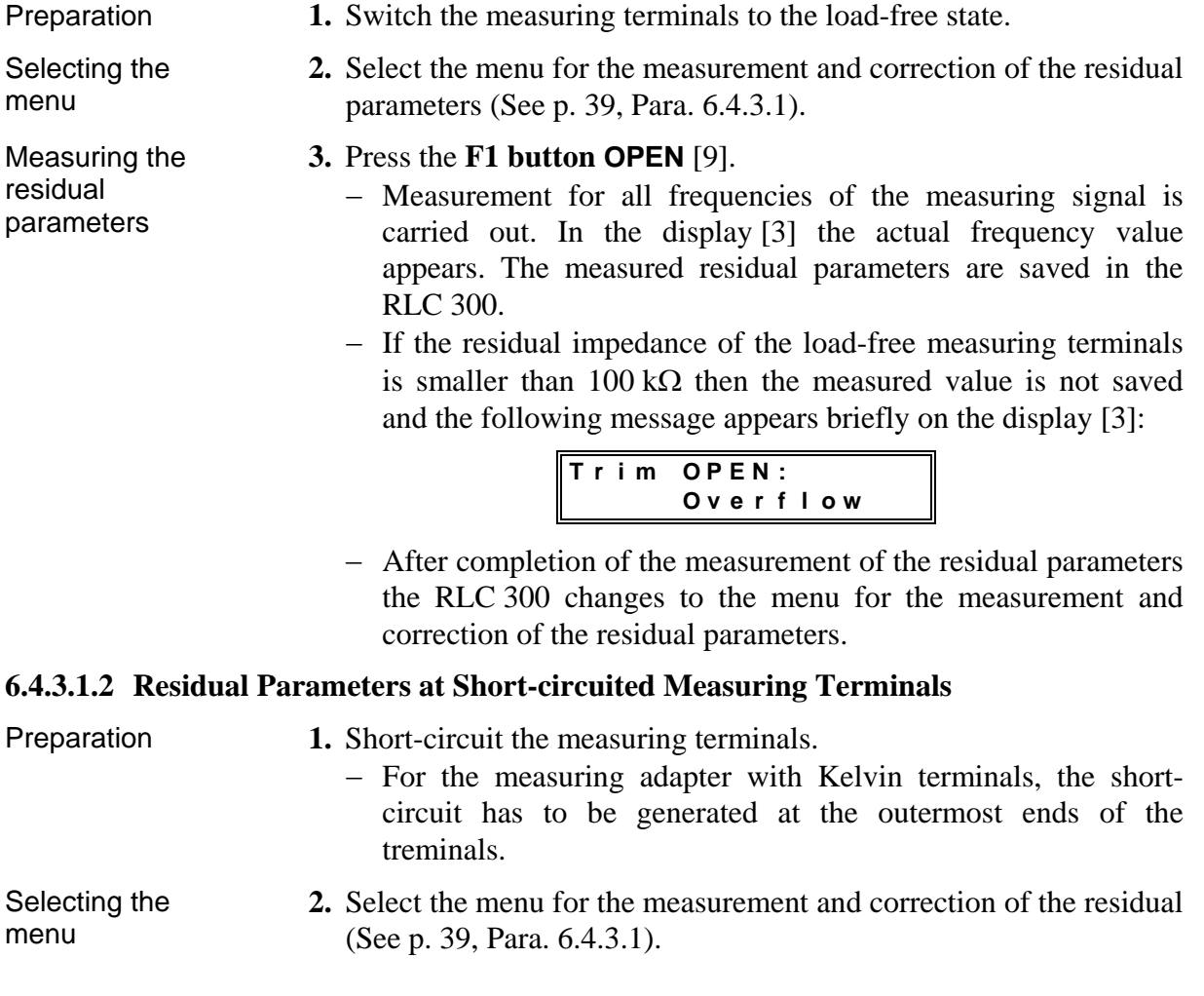

Measuring the residual parameters

#### **3.** Press the **F2 button SHORT** [10].

- − Measurement is carried out for all frequencies of the measuring signal. In the display [3] the actual frequency value appears. The measured residual parameters are saved in the RLC 300.
- − If the residual impedance of the short-circuited measuring terminals is smaller than  $10 \Omega$  then the measured value is not saved and the following message appears briefly on the display [3]:

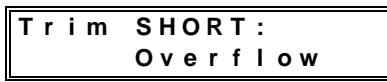

− After completion of the measurement the RLC 300 changes to the menu for the measurement and correction of the residual parameters.

#### *6.4.3.2 Correcting the Residual Parameters*

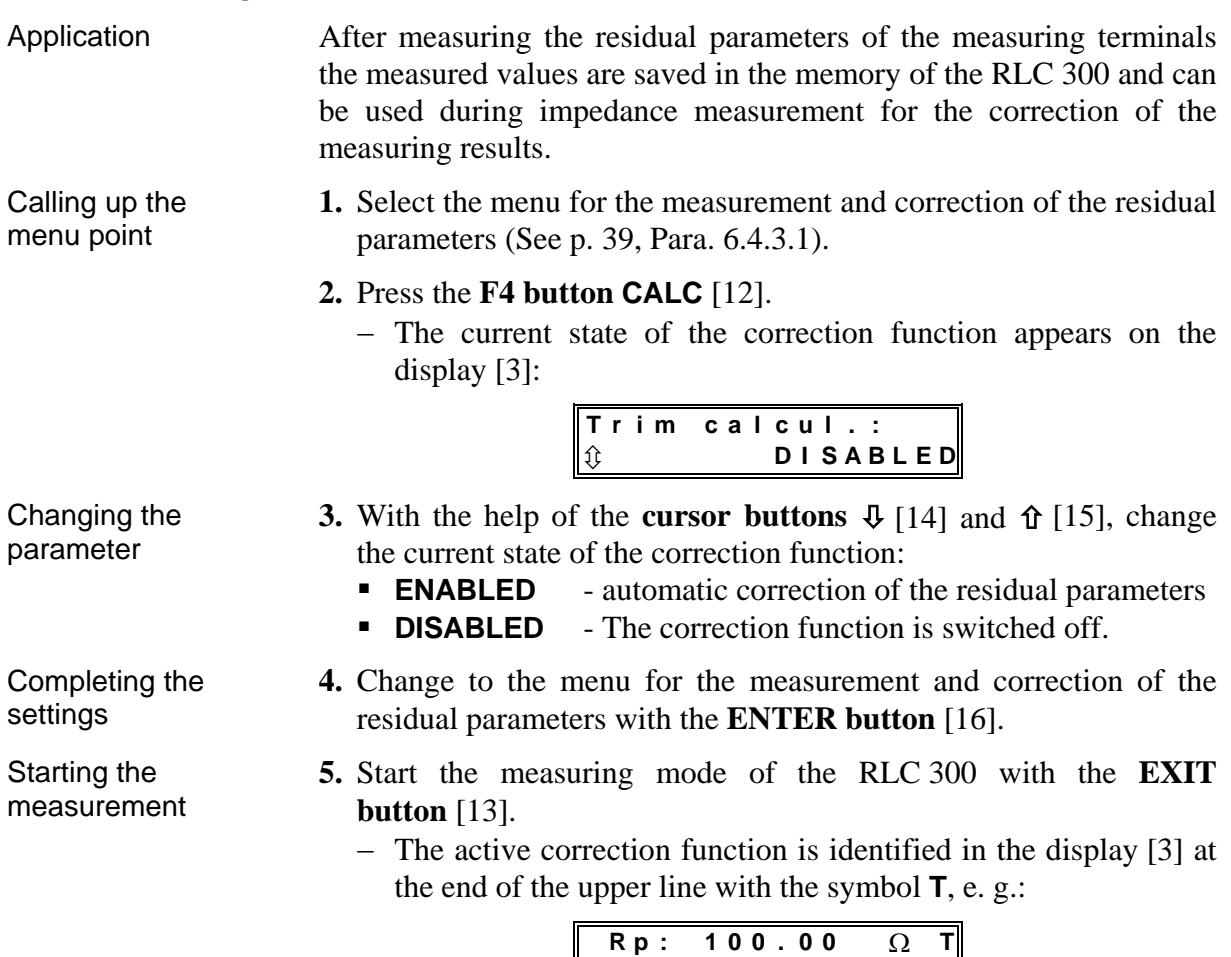

#### **6.4.4 Trigger Function**

Introduction The RLC 300 allows for continual and single (manually controlled) triggering of the measurements.

**Q : 0 . 0 0 0 2** 

#### *6.4.4.1 Setting the Trigger Mode*

Calling up the menu point

- **1.** Press the **F2 button MODE** [10] when the RLC 300 is in the measuring mode.
	- − The menu for setting the operating mode appears on the display [3]:

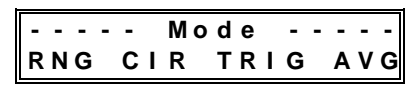

#### **2.** Press the **F3 button TRIG** [11].

− The current selection of the triggering appears on the display  $[3]$ , e. g.:

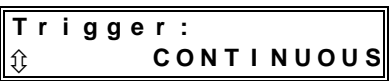

- Changing the parameter **3.** With the help of the **cursor buttons**  $\Phi$  [14] and  $\hat{\Phi}$  [15], change the current setting of the triggering:
	- **CONTINUOUS** continuous triggering of the measurement
	- **SINGLE** single triggering of the measurement
- Completing the settings **4.** Change to the menu for setting the operating mode with the **ENTER button** [16].

#### **5.** Start the measuring mode of the RLC 300 with the **EXIT button** [13].

− With the trigger function **SINGLE** one single measurement is started each time the **ENTER button** [16] is pressed. The end of the previous measurement (measuring result) must be waited for. Otherwise the active measurement is stopped.

#### **6.4.5 Averaging Function**

Starting the measurement

Introduction The averaging function allows the measuring result to be displayed with a higher accuracy. Ten measurements are carried out, mathematically evaluated and the end result is displayed.

Application The use of the averaging function is suited for measurements close to the measuring range limits where the measuring results can be unstabler.

#### *6.4.5.1 Switching on/off the Averaging Function*

Calling up the menu point

- **1.** Press the **F2 button MODE** [10] when the RLC 300 is in the measuring mode.
	- − The menu for setting the operating mode appears on the display [3]:

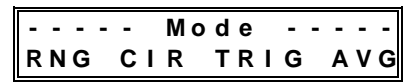

### **2.** Press the **F4 button AVG** [12].

− The current setting of the averaging function appears on the display  $[3]$ , e. g.:

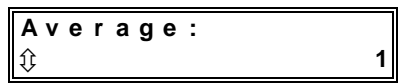

- **3.** With the help of the **cursor buttons**  $\Phi$  [14] and  $\hat{\Phi}$  [15], change the current setting of the averaging function:
	- **1** The averaging function is switched off.
	- **10** The averaging function is switched on.
- **4.** Change to the menu for setting the operating mode with the **ENTER button** [16].
	- **5.** Start the measuring mode of the RLC 300 with the **EXIT button** [13].
		- − At the active averaging function the measurement result appears after approx. 3 to 4 s.

Changing the parameter

Completing the settings

Starting the measurement

### **6.5 Additional Functions**

<span id="page-43-0"></span>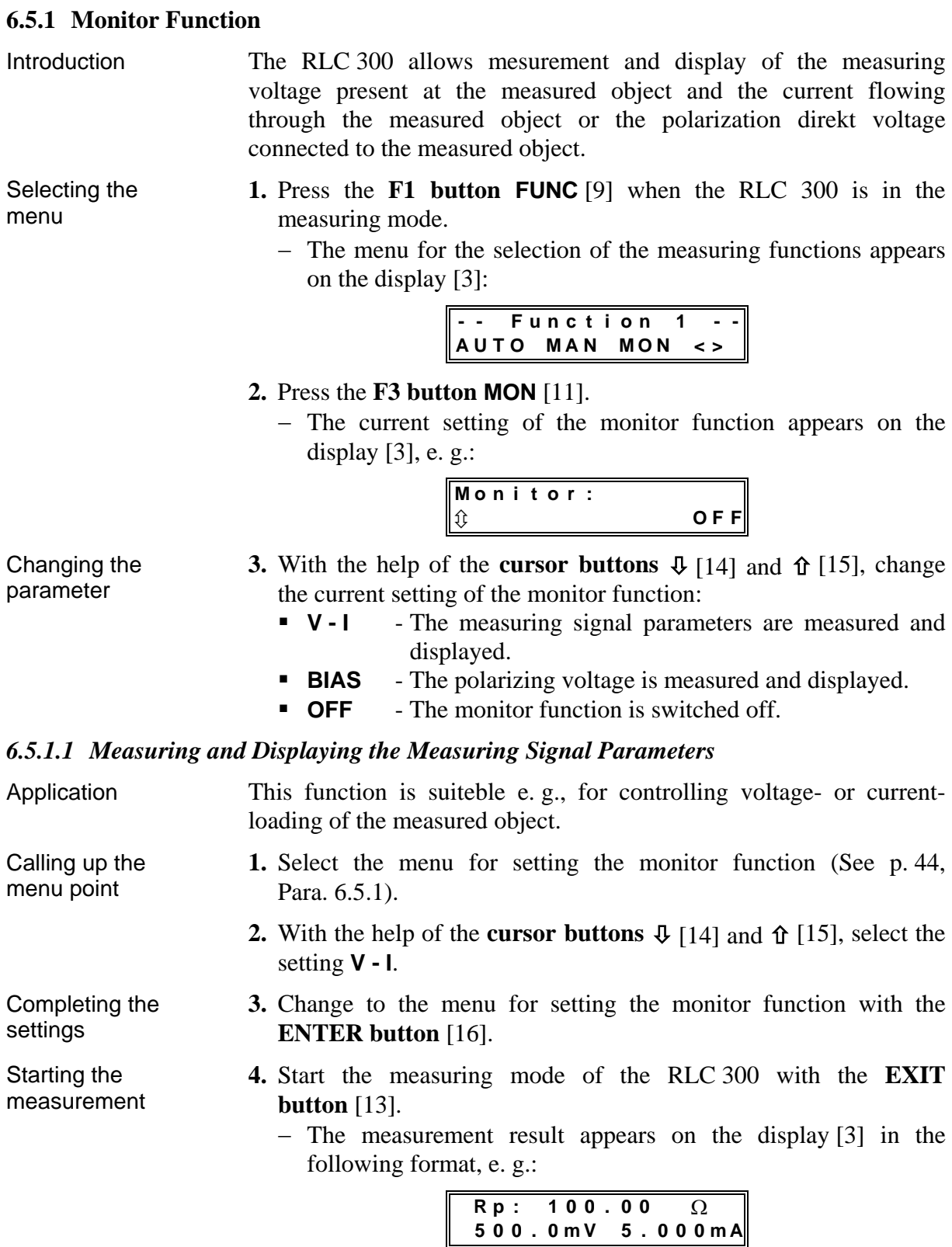

 $\blacksquare$ 

#### *6.5.1.2 Measuring and Displaying the Polarization Voltage*

<span id="page-44-0"></span>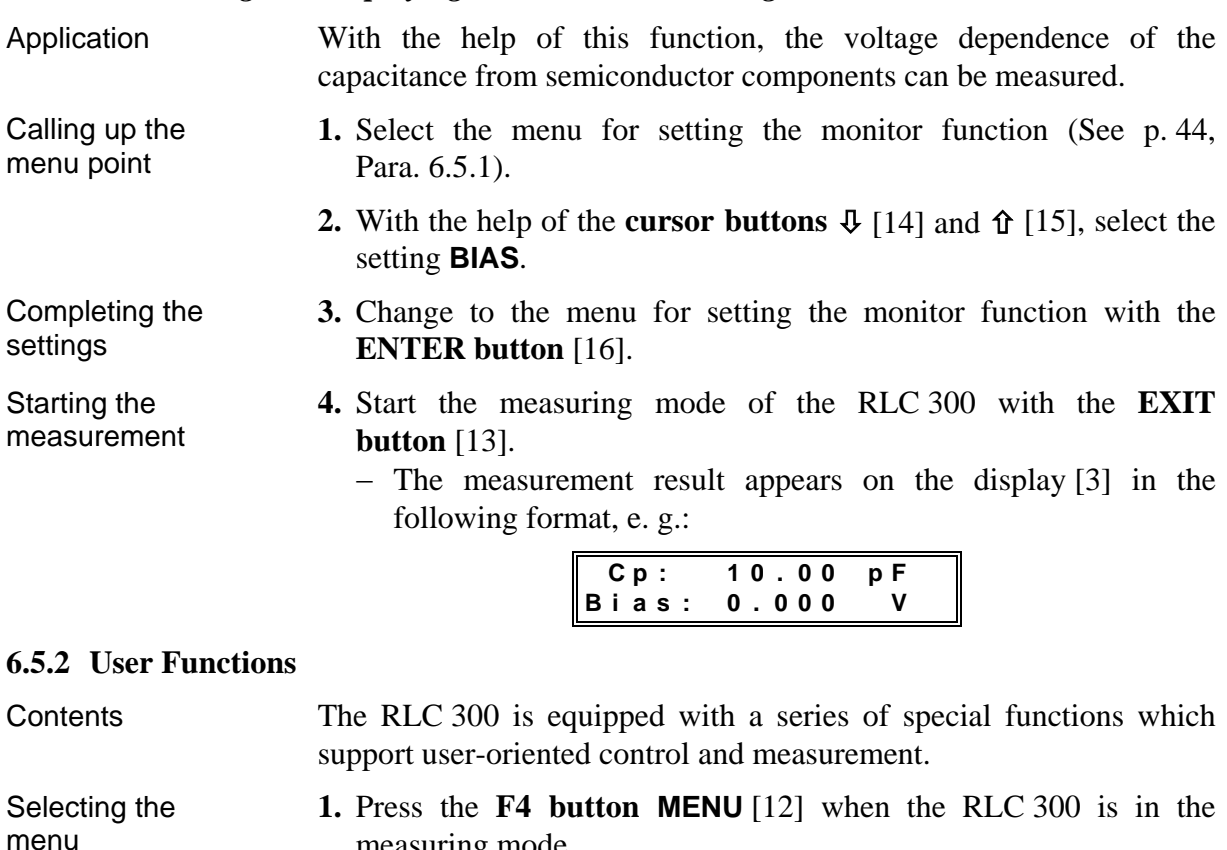

<span id="page-44-1"></span>measuring mode.

− The main menu appears on the display [3]:

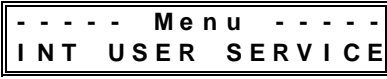

#### **2.** Press the **F2 button USER** [10].

− The menu of the user functions appears on the display [3]:

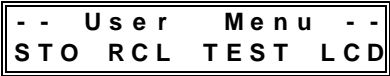

#### *6.5.2.1 Saving the Current Instrument Settings*

Application If measurements with certain instrument settings are repeated, there is the possibility of saving up to four parameter configurations in the RLC 300.

Preparation **1.** Set the desired parameter configuration:

- Automatic or specific measurement of the impedance parameters incl. the combination of the main and secondary parameters
- Monitor function
- Correction of the residual parameters of the meas. terminals
- Tolerance measurement incl. the reference and limiting values
- $\blacksquare$  Mode of the meas. range selection incl. the current meas. range
- Selection of the equivalent circuit
- Averaging function
- **Figure** Frequency of the measuring signal
- **Levels of the measuring signal**
- Source of the polarization voltage

**S t o r e u s e r N r . X ........ O K ! S t o r e u s e r N r . X R e w r i t e ? Y E S N O 5.a)** Press the **F3 button YES** [11]. appears on the display [3]: **S t o r e u s e r N r . X**

The RLC 300 reverts to the menu of the user functions.

- **5.b)** Press the **F4 button NO** [12].
	- − The RLC 300 changes to the menu of the user functions without saving.
- **6.** Start the measuring mode of the RLC 300 with the **EXIT button** [13].

Starting the measurement

Calling up the menu point

Changing the parameter

**<sup>46</sup>** Operating Instructions RLC 300

- **2.** Call up the menu of the user functions (See p. [45,](#page-44-0) Para. [6.5.2\)](#page-44-1).
- **3.** Press the **F1 button STO** [9].
	- − The selection of the memories appears on the display [3]:

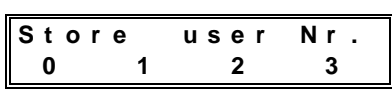

- **4.** With the help of the **function buttons F1-F4** [9-12] select the memory space **0**, **1**, **2** or **3**.
	- − If the **memory space is free**, the actual instrument setting is saved. The following message appears on the display [3]:

**X** is the number of the selected memory space. The RLC 300 changes to the menu of the user functions.

- − If the **memory space is occupied**, the question if the memory content should be replaced appears on the display [3]:
- − The current instrument setting is saved. The following message

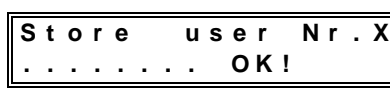

- 
- 

#### *6.5.2.2 Loading the Saved Instrument Setting*

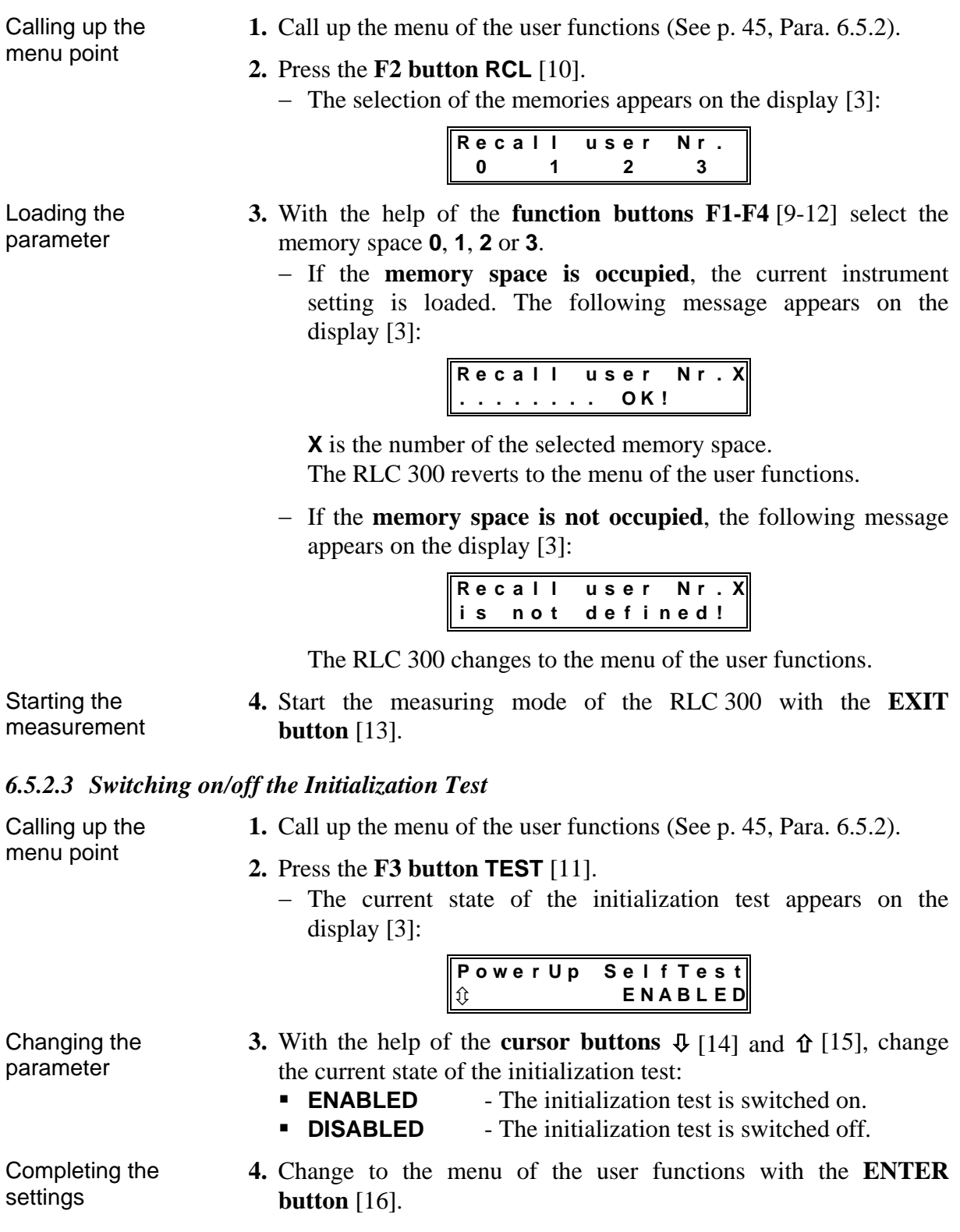

Starting the measurement **5.** Start the measuring mode of the RLC 300 with the **EXIT button** [13].

#### *6.5.2.4 Settings at the Display*  Contents With the RLC 300, it is possible to adjust the brightness and contrast settings of the display according to user preferences. Calling up the menu point **1.** Call up the menu of the user functions (See p. [45,](#page-44-0) Para. [6.5.2\)](#page-44-1). **2.** Press the **F4 button LCD** [12]. − The menu for setting the display appears on the display [3]: **- - L C D A d j u s t - CONTR - O N T R B R I G H T** Changing the contrast **3.** Press the **F1 button** [9] or **F2 button CONTR** [10]. − The current contrast setting appears on the display [3], e. g.: **C o n t r a s t A d j u s t :** Ú **9 0 % 4.** With the help of the **cursor buttons**  $\Phi$  [14] and  $\hat{\Phi}$  [15], change the current contrast setting in the range of 0 to 100  $\%$  in 5  $\%$  steps. Completing the settings **5.** Change to the menu for setting the display with the **ENTER button** [16]. Changing the brightness **6.** Press the **F3 button** [11] or **F4 button BRIGHT** [12]. − The current brightness setting appears on the display [3]: **B r i g h t A d j u s t :** Ú **8 0 % 7.** With the help of the **cursor buttons**  $\Phi$  [14] and  $\hat{\Phi}$  [15], change the current brightness setting in the range of 0 to 100  $\%$  in 5  $\%$ steps. Completing the settings **8.** Change to the menu for setting the display with the **ENTER button** [16]. Starting the measurement **9.** Start the measuring mode of the RLC 300 with the **EXIT button** [13]. − After switching off the RLC 300 the last settings of the display is kept.

#### **6.5.3 Service Functions**

Selecting the menu

Contents The RLC 300 contains diagnostic tests for self-diagnosis and special functions for service and calibration work.

- **1.** Press the **F4 button MENU** [12] when the RLC 300 is in the measuring mode.
	- − The main menu appears on the display [3]:

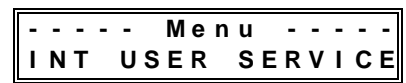

- <span id="page-48-1"></span><span id="page-48-0"></span>**2.** Press the **F3 button** [11] or **F4 button SERVICE** [12].
	- − The menu of the service functions appears on the display [3]:

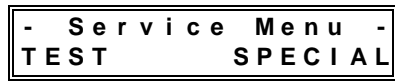

# *6.5.3.1 Self-diagnosis of the RLC 300*

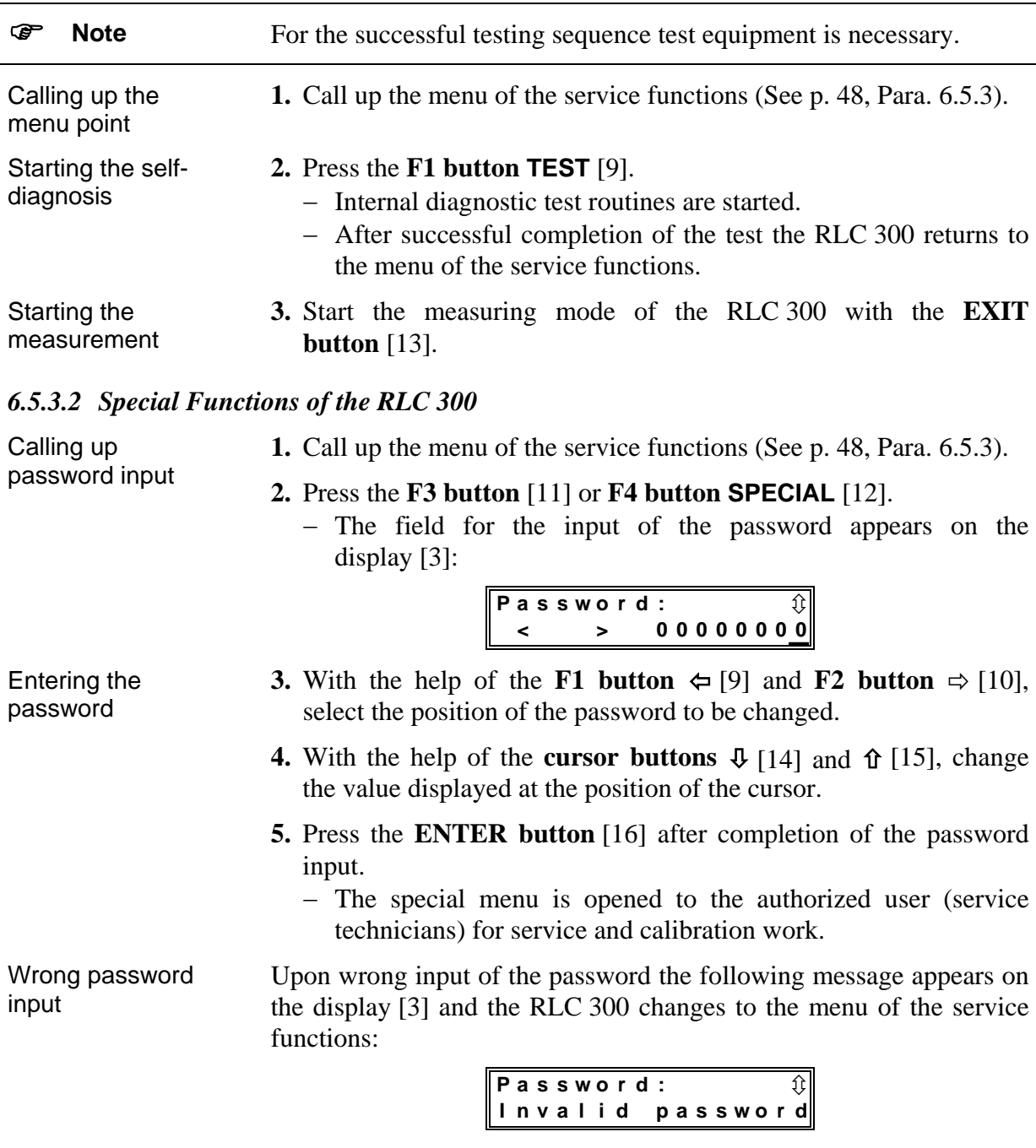

**6.** Press the **ENTER button** [16].

− The RLC 300 changes to the measuring mode.

## **7 Remote Control by Program**

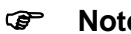

**e** For remote control of the RLC 300 the connecting cable of the respective system interface GPIB or RS-232C has to be connected before switching on the operating voltage.

### **7.1 Remote Control via GPIB (IEEE 488.2)**

#### **7.1.1 Connection of the RLC 300 to the System**

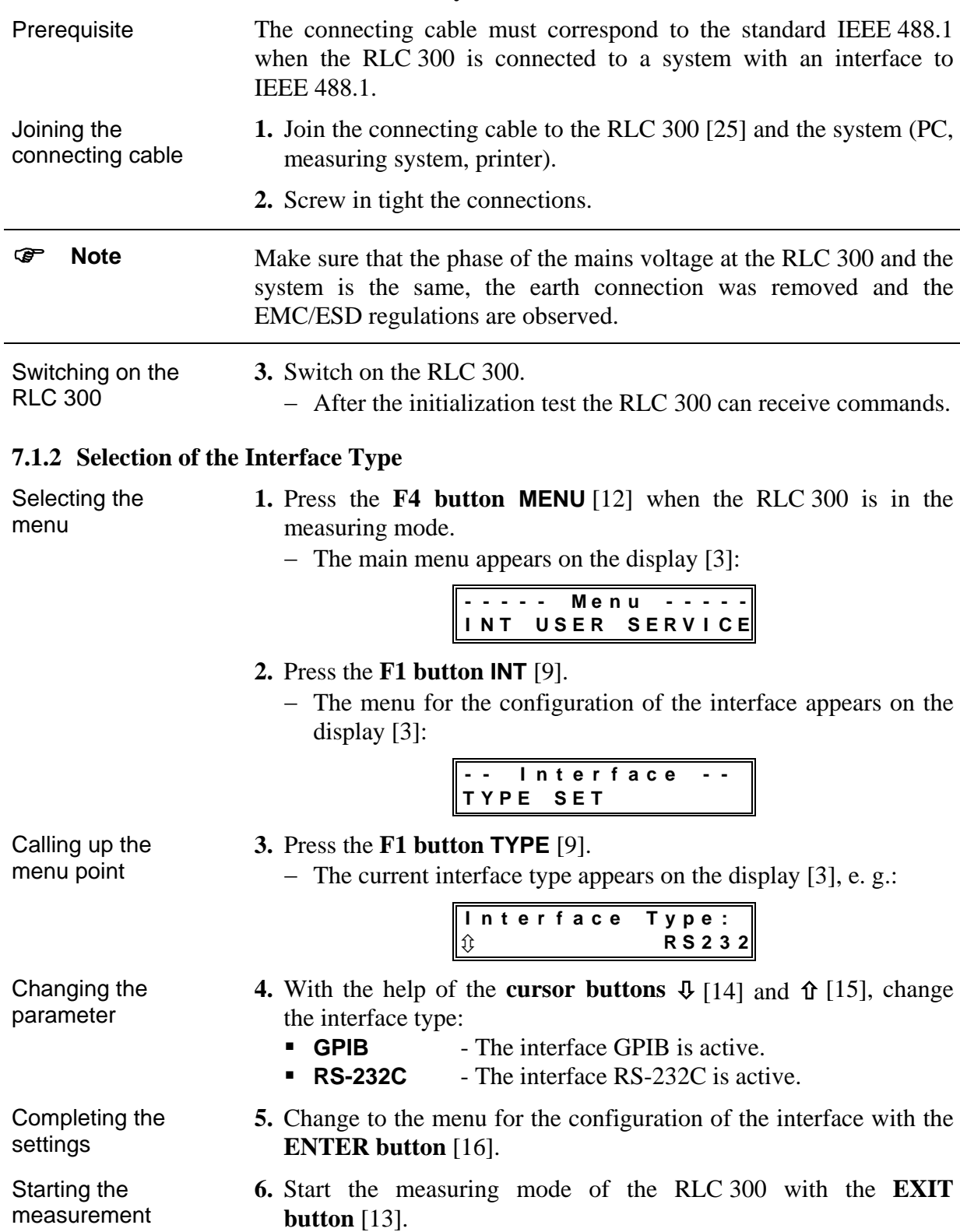

#### <span id="page-51-1"></span>**7.1.3 Interface Parameters**

Selecting the menu

- **1.** Press the **F4 button MENU** [12] when the RLC 300 is in the measuring mode.
	- − The main menu appears on the display [3]:

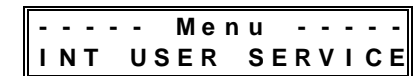

- **2.** Press the **F1 button INT** [9].
	- − The menu for the configuration of the interface appears on the display [3]:

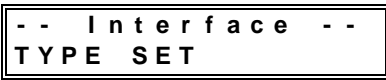

#### **3.** Press the **F2 button SET** [10].

− The menu for setting the interface paramet[ers ap](#page-69-0)pears on the display [3]:

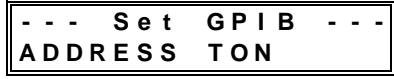

#### *7.1.3.1 Setting the GPIB Address*

- Calling up the menu point **1.** Select the menu for setting the interface parameters (See p. [51,](#page-51-0) Para. [7.1.3\)](#page-51-1).
	- **2.** Press the **F1 button** [9] or **F2 button ADDRESS** [10].
		- − The current GPIB address appears on the display [3], e. g.:

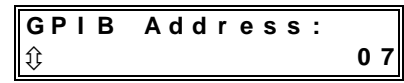

- Changing the parameter **3.** With the help of the **cursor buttons**  $\Phi$  [14] and  $\hat{\Phi}$  [15], change the GPIB address within the range of **00** to **31**.
	- **4.** Change to [the](#page-16-0) menu for setting the interface parameters with the **ENTER button** [16].
	- **5.** Start the measuring mode of the RLC 300 with the **EXIT button** [13].

#### *7.1.3.2 Operation without Control Unit - TON*

Application In operating mode TON (TALK ONLY) it is possible to connect a device (printer) in the operating mode LON (LISTEN ONLY) to the RLC 300. With it the reporting of readings is possible.

- Calling up the menu point **1.** Select the menu for setting the interface parameters (See p. [51,](#page-51-0) Para. [7.1.3\)](#page-51-1).
	- **2.** Press the **F3 button TON** [11].
		- − The current state of the operating mode TON appears on the display  $[3]$ , e. g.:

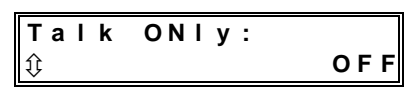

<span id="page-51-0"></span>Changing the **3.** With the help of the **cursor buttons**  $\Phi$  [14] and  $\hat{\Phi}$  [15], change

Completing the

settings

Starting the measurement

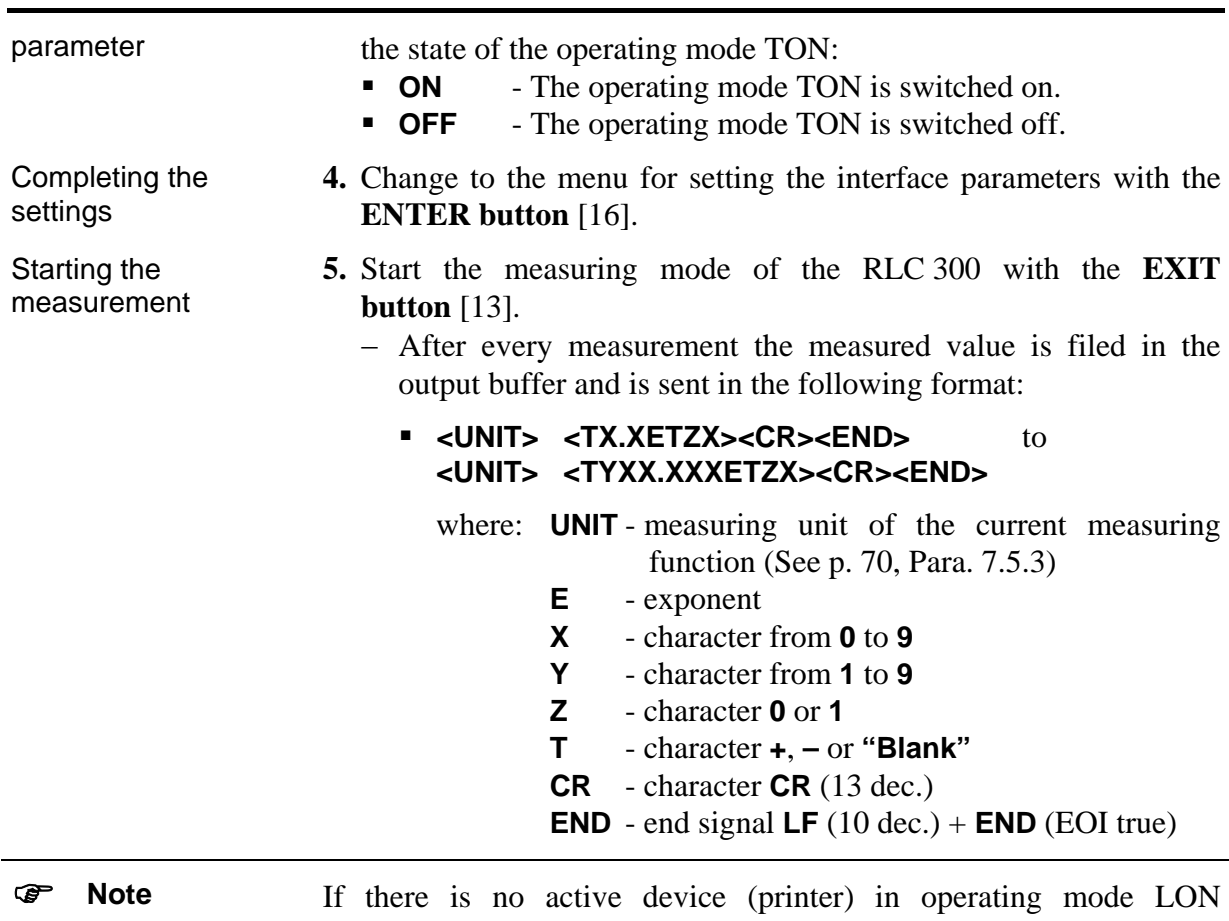

connected to the RLC 300, error 171 **No listener** appears.

### **7.2 Remote Control via RS-232C**

#### **7.2.1 Connection of the RLC 300 to the PC**

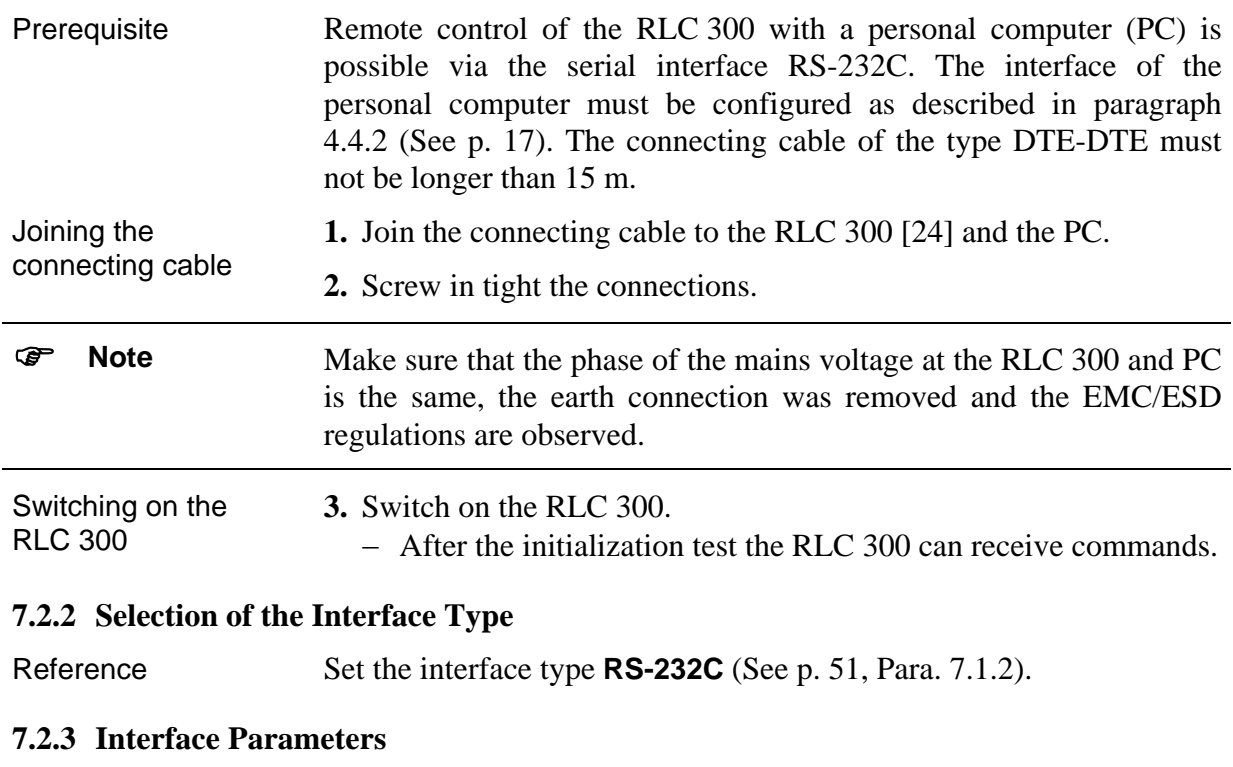

<span id="page-52-1"></span><span id="page-52-0"></span>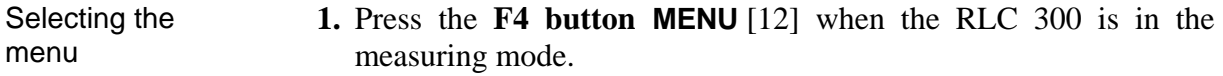

− The main menu appears on the display [3]:

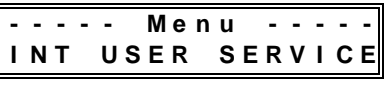

- **2.** Press the **F1 button INT** [9].
	- − The menu for the configuration of the interface appears on the display [3]:

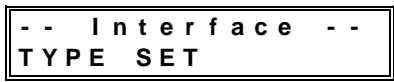

- **3.** Press the **F2 button SET** [10].
	- − The menu for setting the interface parameters appears on the display [3]:

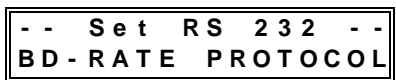

#### *7.2.3.1 Setting the Baud Rate*

Calling up the menu point

- **1.** Select the menu for setting the interface parameters (See p. 53, Para. 7.2.3).
- **2.** Press the **F1 button** [9] or **F2 button BD-RATE** [10].
	- − The current baud rate appears on the display [3], e. g.:

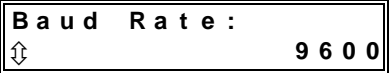

- **3.** With the help of the **cursor buttons**  $\Phi$  [14] and  $\hat{\Phi}$  [15], change the baud rate (**1200**, **2400**, **4800** or **9600** Bd).
- **4.** Change to the menu for setting the interface parameters with the **ENTER button** [16].
- **5.** Start the measuring mode of the RLC 300 with the **EXIT button** [13].

parameter Completing the settings

Changing the

Starting the measurement

#### *7.2.3.2 Setting the Transmission Protocol*

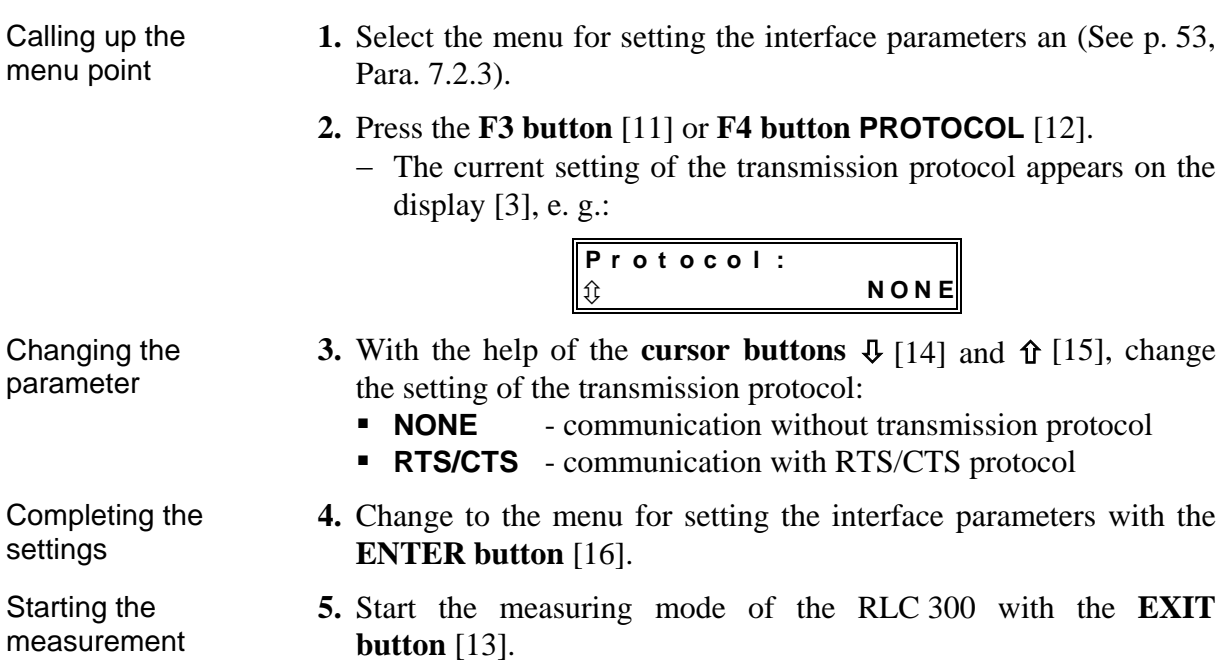

#### **7.2.4 Transmission Protocol**

Contents The communication between RLC 300 and PC can be carried out with RTS/CTS protocol or without transmission protocol (NONE).

#### *7.2.4.1 Communication with RTS/CTS Protocol*

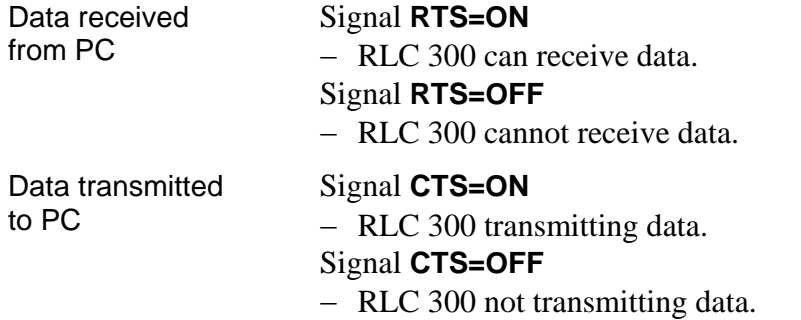

#### *7.2.4.2 Communication without RTS/CTS protocol*

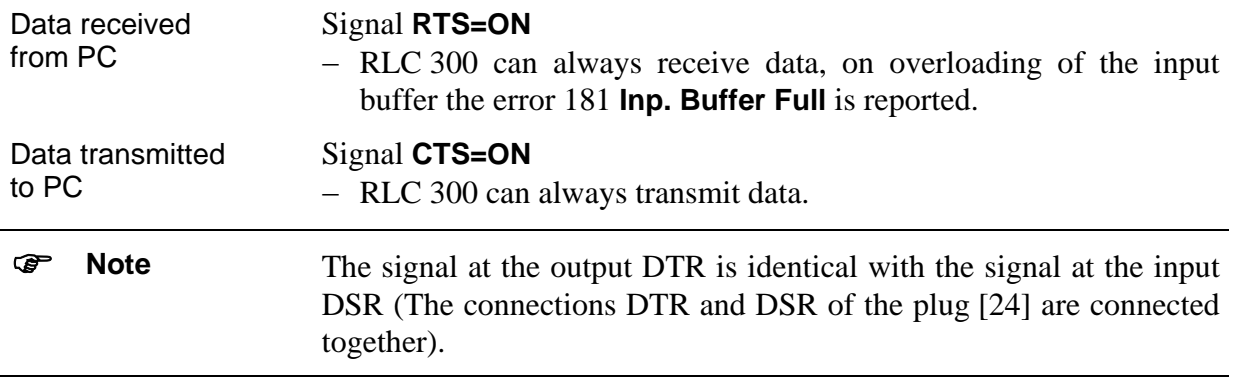

## **7.3 Local Control** ⇔ **Remote Control**

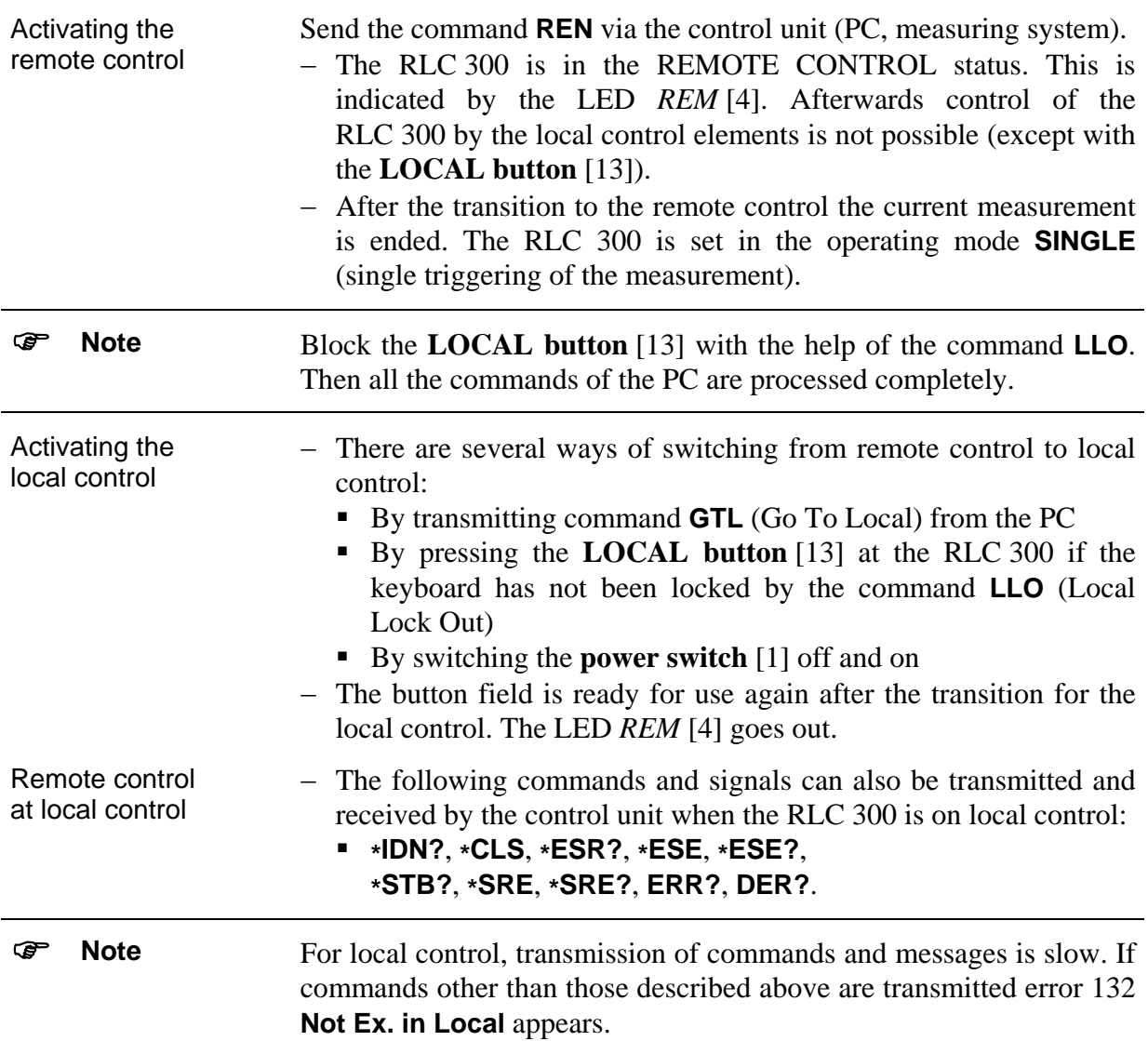

### **7.4 Messages of the RLC 300 on Remote Control**

### **7.4.1 Description of the Unit Status**

<span id="page-56-0"></span>Introduction The current status of the operating conditions of the RLC 300 can be interrogated at any time via the EVENT STATUS REGISTER and the STATUS BYTE REGISTER.

#### <span id="page-56-1"></span>*7.4.1.1 ESR - EVENT STATUS REGISTER*

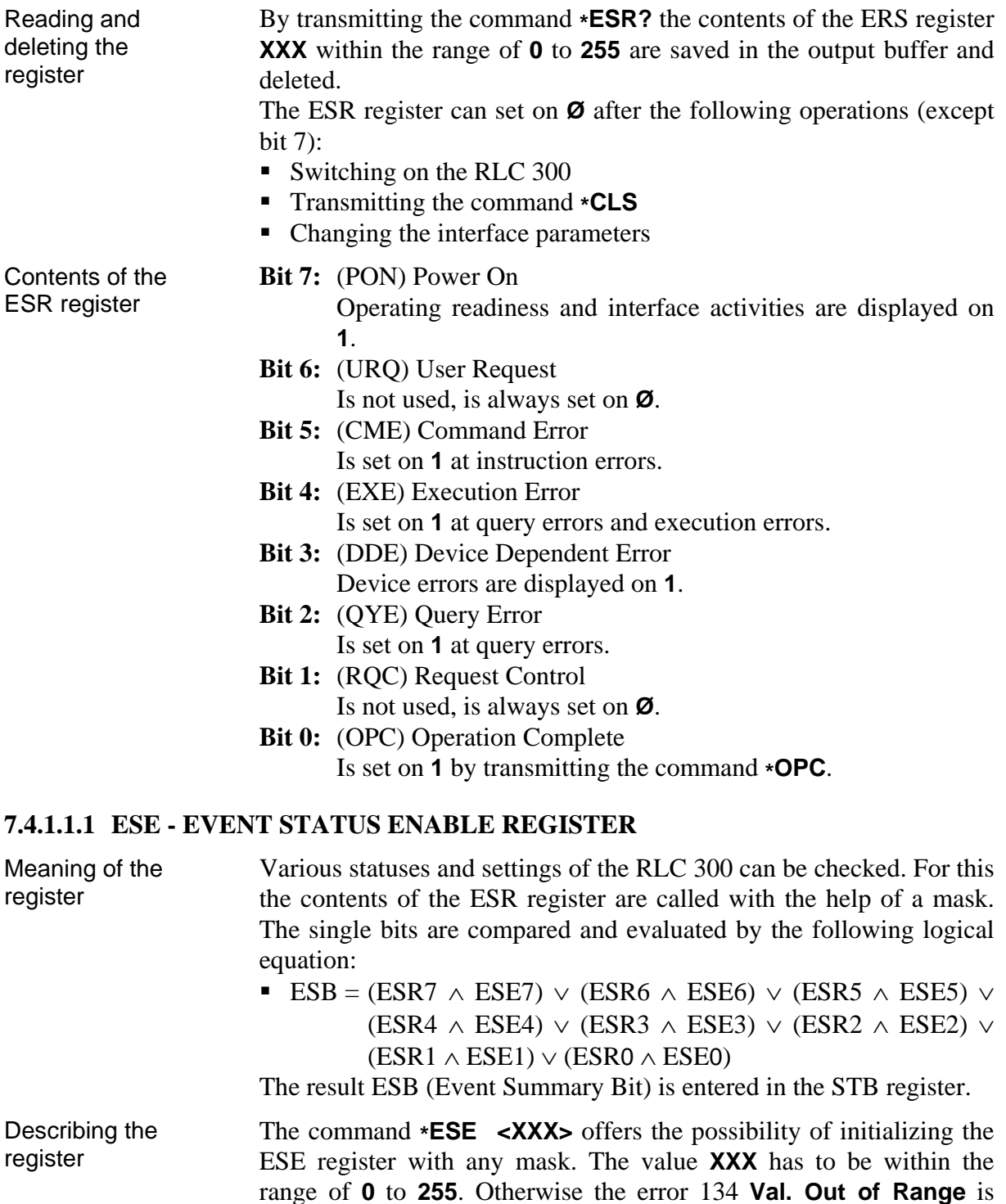

reported.

<span id="page-57-0"></span>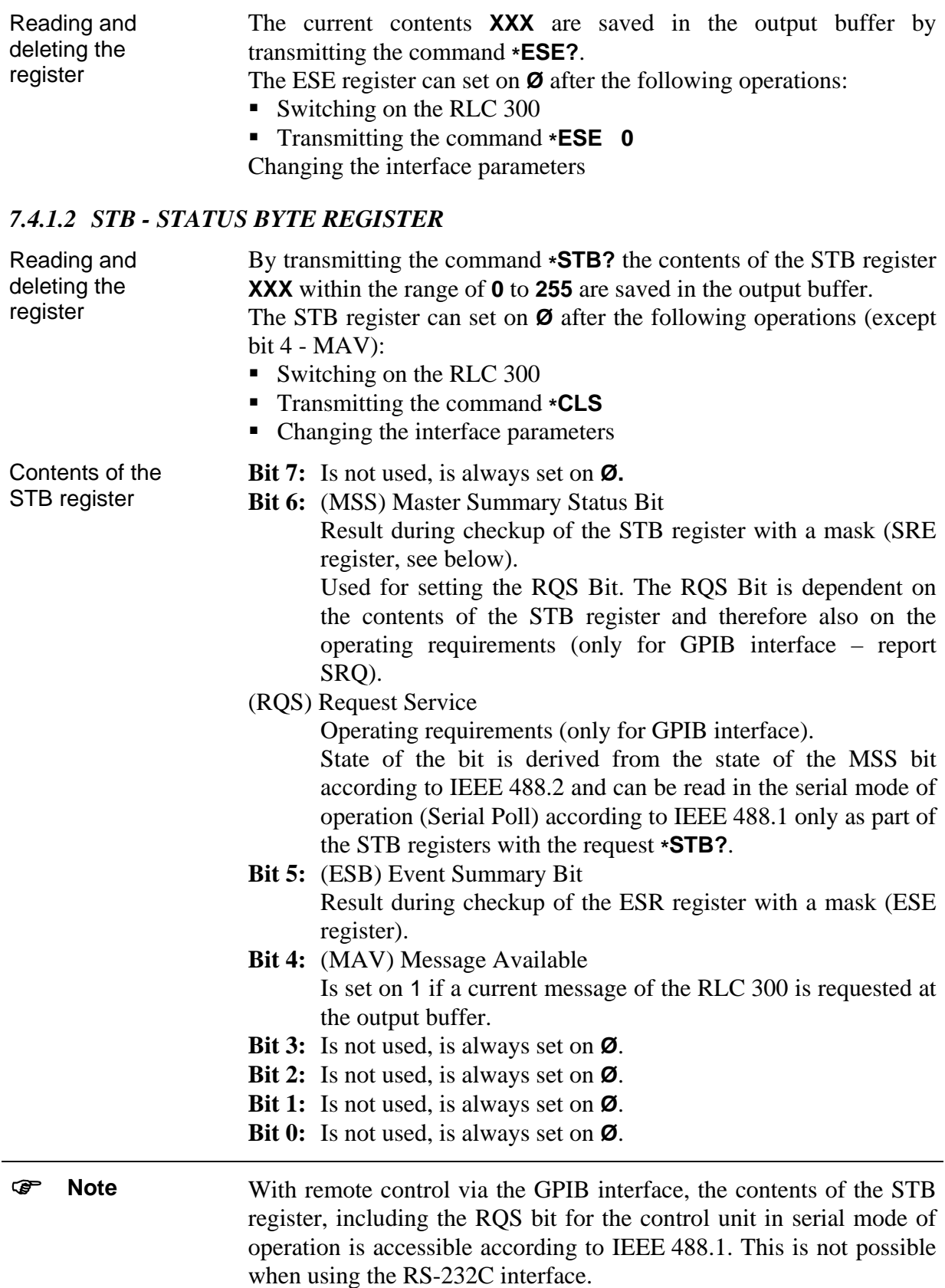

### **7.4.1.2.1 SRE - SERVICE REQUEST ENABLE REGISTER**

<span id="page-58-1"></span><span id="page-58-0"></span>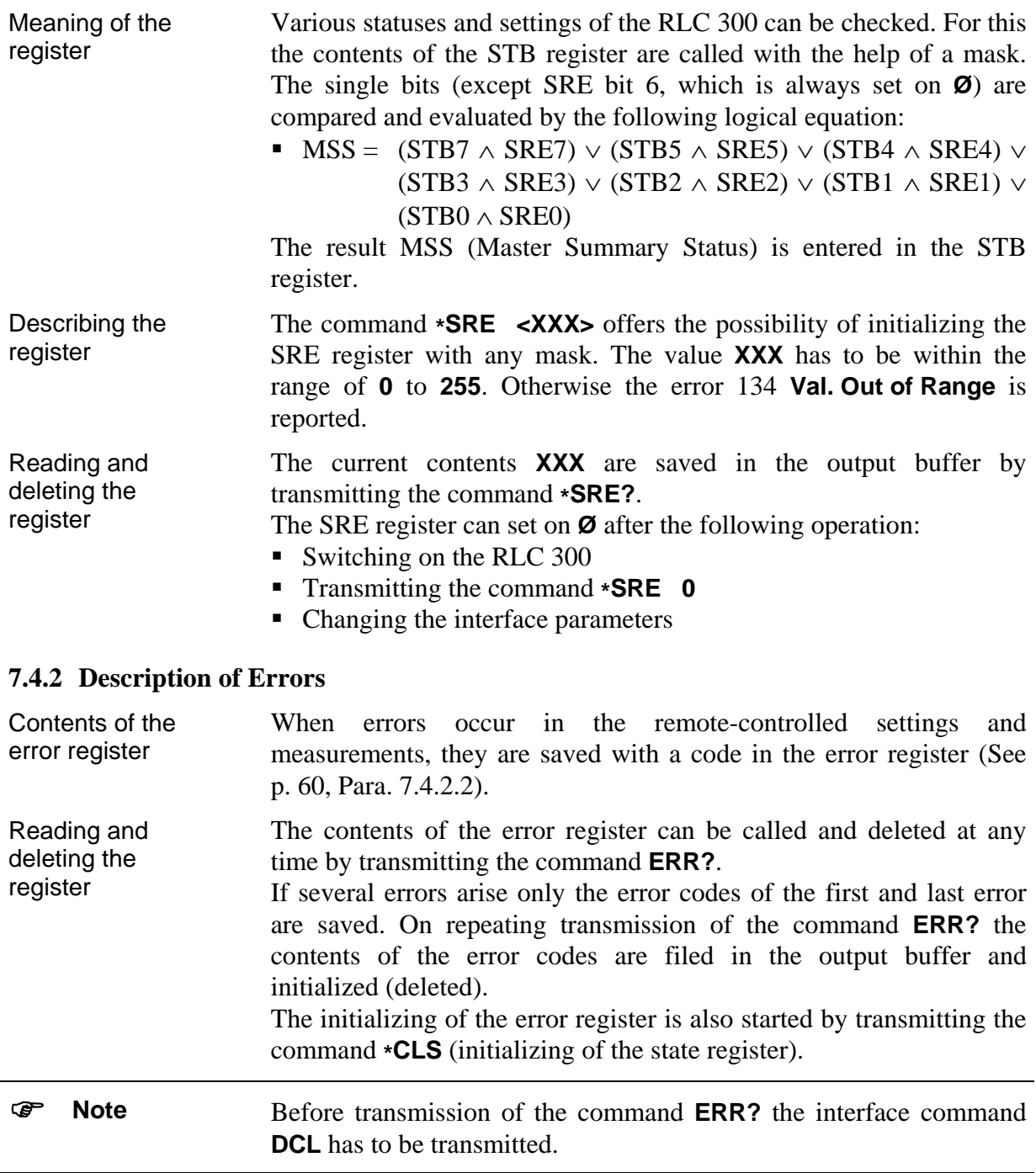

### *7.4.2.1 DER - DEVICE ERROR REGISTER*

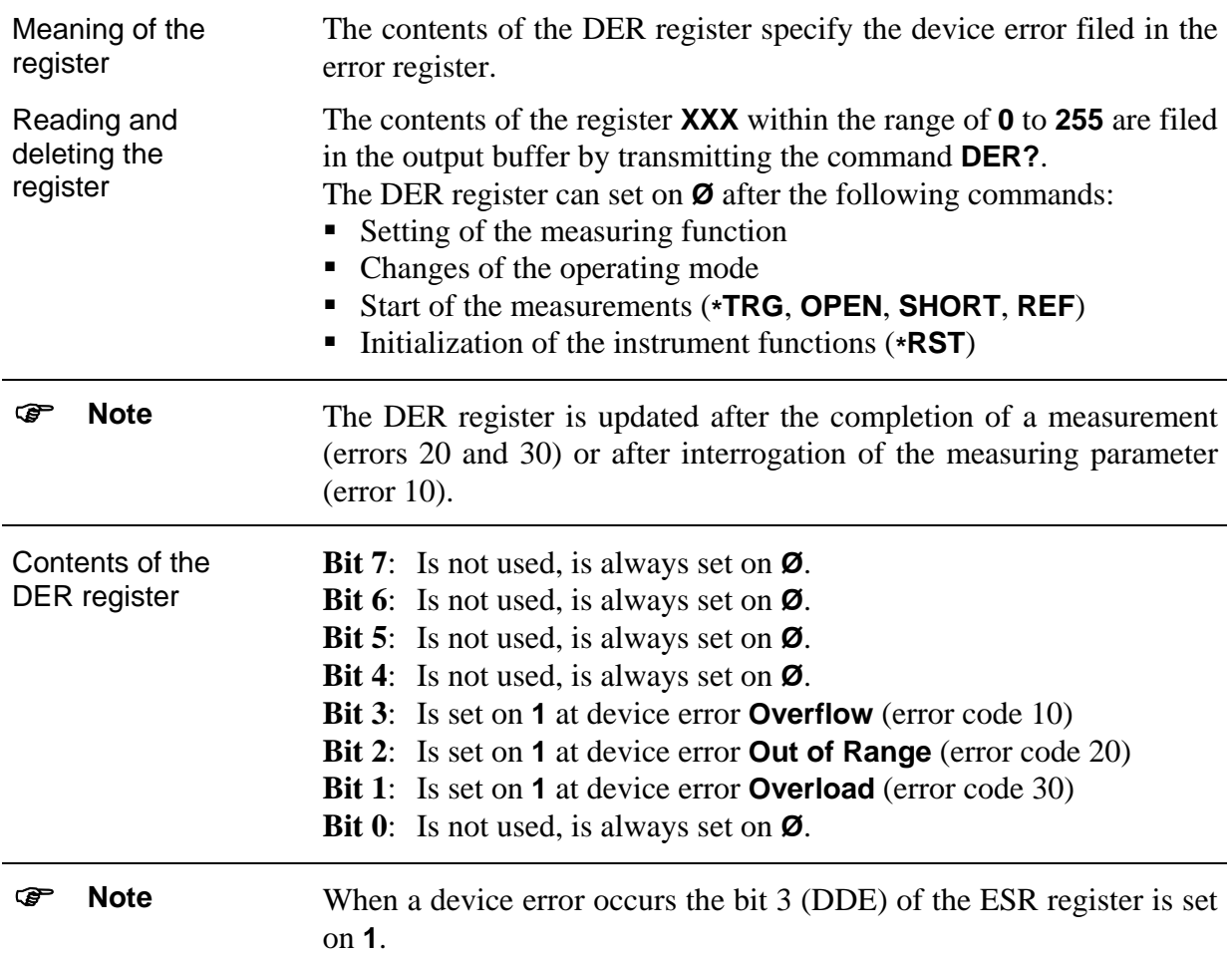

#### <span id="page-59-0"></span>*7.4.2.2 Error Messages*

Indication of the error message

The indication of the error messages is dependent on the operating status (local control or remote control) and the type of error (device or interface error):

- On local control interface errors are displayed for only a short time. On remote control of the RLC 300 interface errors are displayed until the contents of the error register are queried or deleted.
- Device errors are displayed until the next measuring result is transmitted or the next interface error appears.

### *List of Error Messages*

| <b>Error</b><br>code | <b>Text of messages</b>       | <b>Meaning of text</b>                                  |
|----------------------|-------------------------------|---------------------------------------------------------|
| 0                    |                               | <b>Faultless operation</b>                              |
|                      | <b>DEVICE DEPENDENT ERROR</b> | Device error                                            |
| 10                   | Overflow                      | Overflow error                                          |
| 20                   | Out of Range                  | Exceeding the measuring range                           |
| 30                   | Overload                      | Overload error                                          |
|                      | <b>INTERFACE ERROR</b>        | <b>Interface error</b>                                  |
|                      | <b>Query Error</b>            | <b>Query error</b>                                      |
| 111                  | Unterminated                  | Is not programmed, but read access                      |
| 114                  | Interrupted                   | Is programmed, but no read access                       |
| 117                  | Deadlocked                    | Is programmed, but is blocked                           |
| 120                  | Bad using query               | Used query is wrong                                     |
|                      | <b>Execution Error</b>        | <b>Execution error</b>                                  |
| 131                  | No Execution                  | Command cannot be executed                              |
| 132                  | Not Ex. in Local              | Is not executable at local control                      |
| 133                  | No valid data                 | Data are incorrect                                      |
| 134                  | Val. Out of Range             | Value is out of range                                   |
|                      | <b>Command Error</b>          | <b>Command error</b>                                    |
| 151                  | Illegal command               | Unknown command                                         |
|                      | <b>GPIB Error</b>             | <b>Error of the GPIB interface</b>                      |
| 171                  | No listener                   | No instrument is connected in the<br>operating mode TON |
|                      | RS 232 Error                  | Errors of the RS-232C interface                         |
| 181                  | Inp. Buffer Full              | Input buffer is full                                    |

*Table 11 List of error messages* 

#### **7.5 List of Commands on Remote Control**

#### **7.5.1 General Commands**

#### *7.5.1.1 Interface commands*

REN (Remote) − Transition from local control to remote control

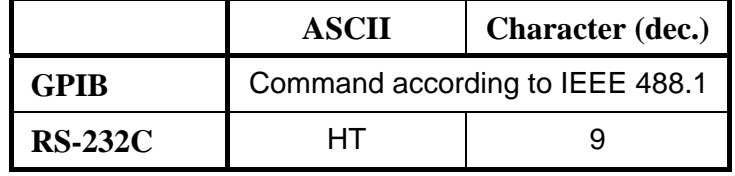

LLO

− Locking of the LOCAL button [13]

**RS-232C** EM 25

(Local Lock Out)

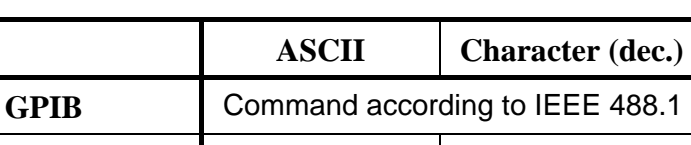

**GTL** 

− Transition from remote control to local control

(Go To Local)

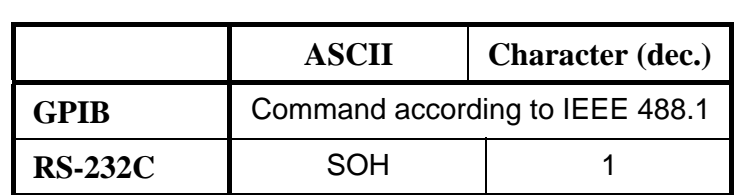

**DCL** 

− Initializing for the communication protocol of the interface

(Device Clear)

− Resetting or initializing of the partial circuits#

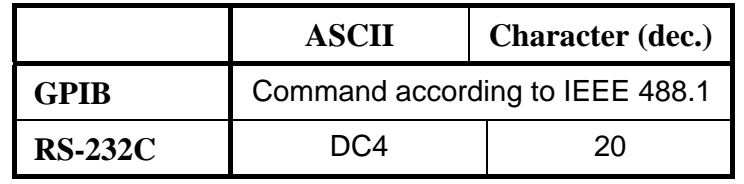

) **Note** The command **DCL** has no influence on the functions of the device. These have to be initialized by the general command **\*RST**.

GET – The measurement is started and the measured results are filed in the output buffer of the RLC 300.

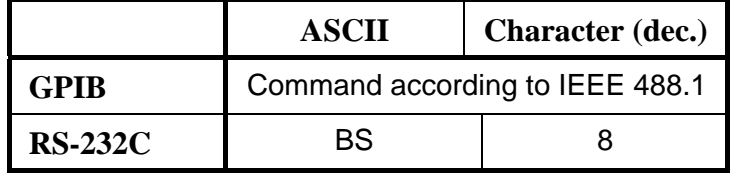

) **Note** This command must be at the end of a command line. Otherwise the error 151 **Illegal command** is reported.

#### *7.5.1.2 Initializing the Instrument Settings*

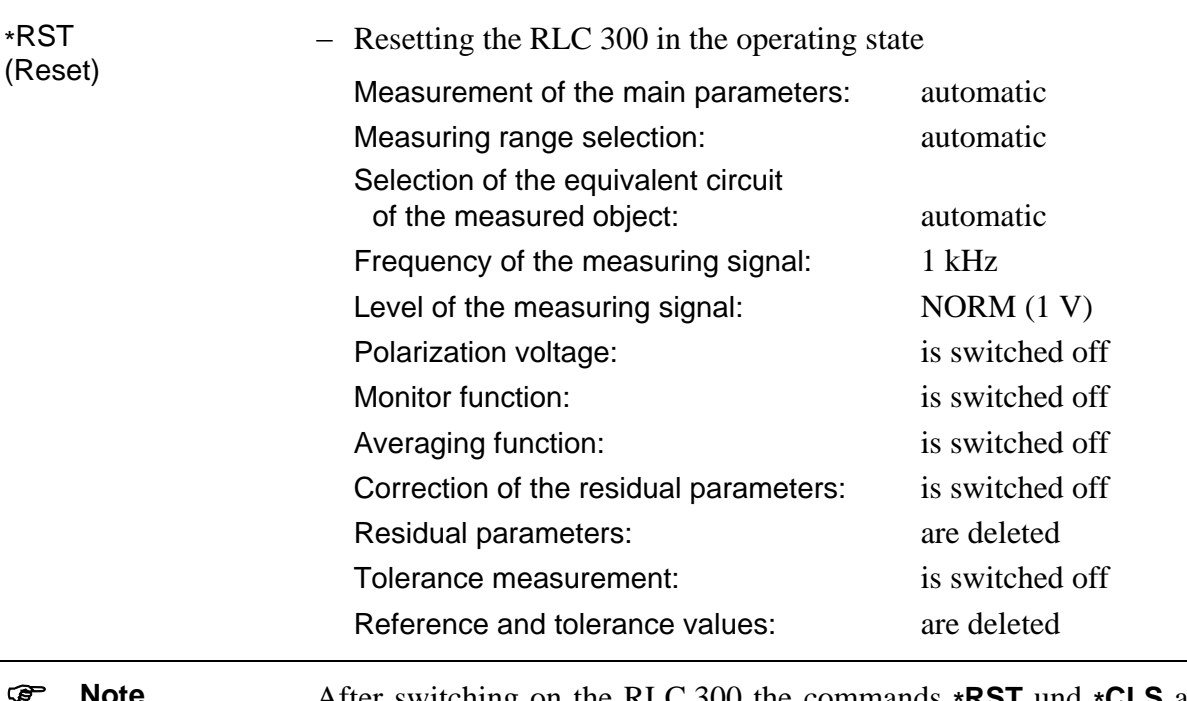

) **Note** After switching on the RLC 300 the commands **\*RST** und **\*CLS** are executed automatically and the contents of the ESE and SRE registers are reset. Bit 7 (PON) of the ESR register is set on **1**.

### *7.5.1.3 Self-Diagnosis of the RLC 300*

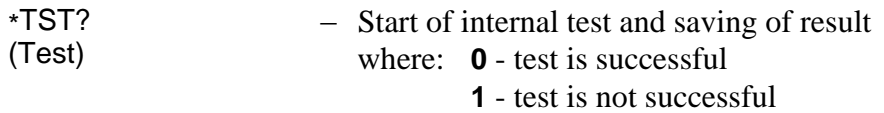

### *7.5.1.4 Identification of the RLC 300*

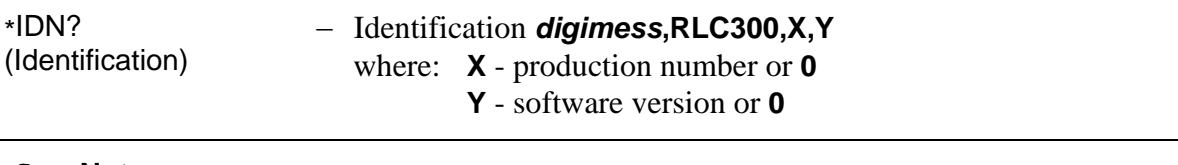

) **Note** The query **\*IDN?** should be written at the end of the command line because subsequent data can be lost before transmission. Otherwise the error120 **Bad using query** is reported.

#### *7.5.1.5 Initializing the Error Register*

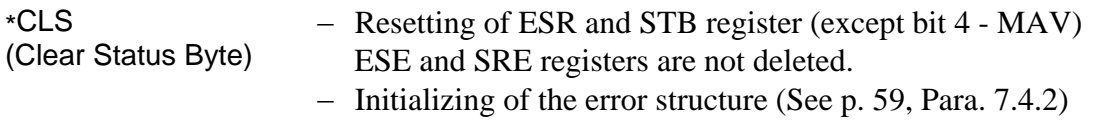

#### *7.5.1.6 Synchronization Commands*

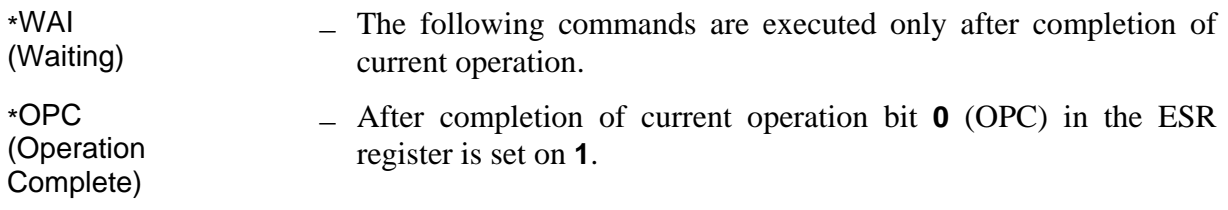

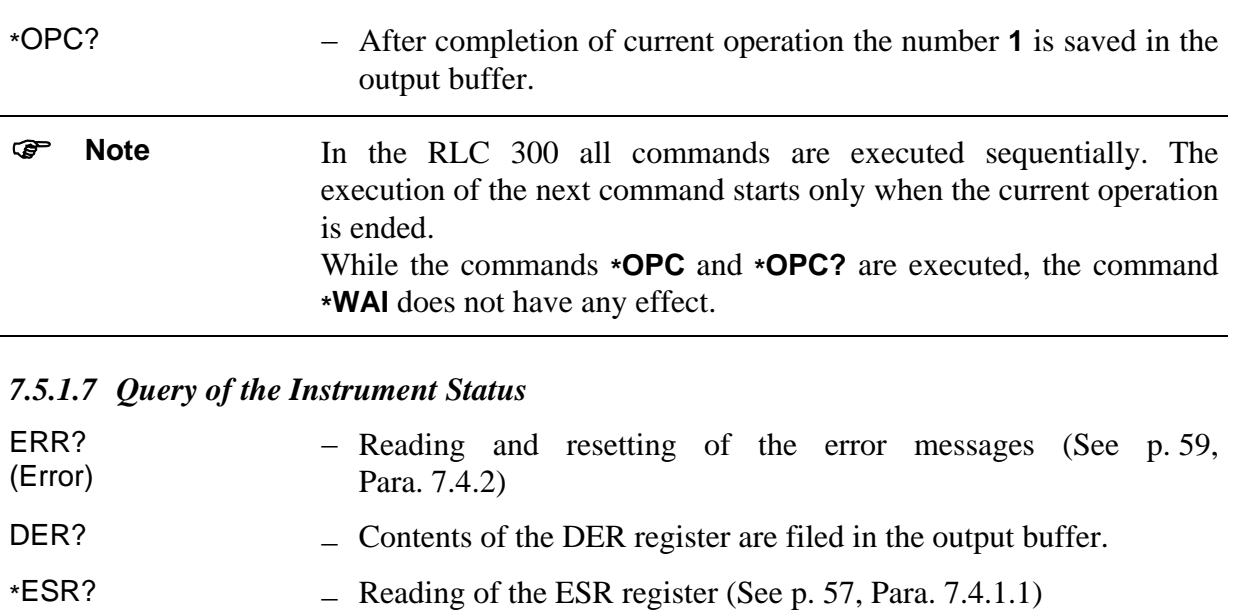

− Reading of the STB register (See p. [58,](#page-57-0) Para. [7.4.1.2\)](#page-57-0)

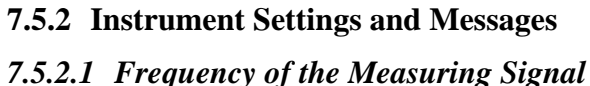

\*ESE <XXX>

\*SRE <XXX>

\*ESE?

\*STB?

\*SRE?

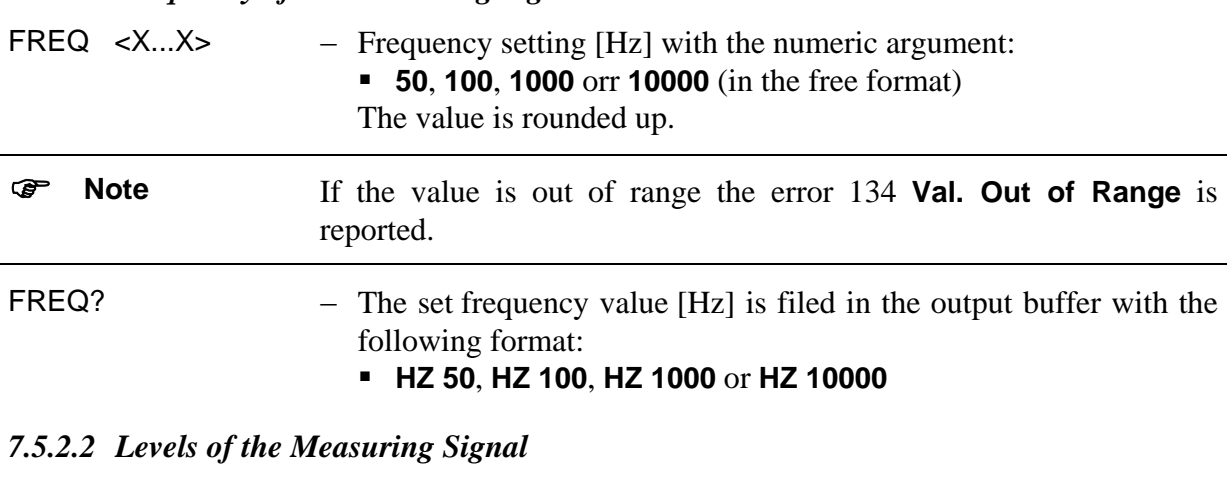

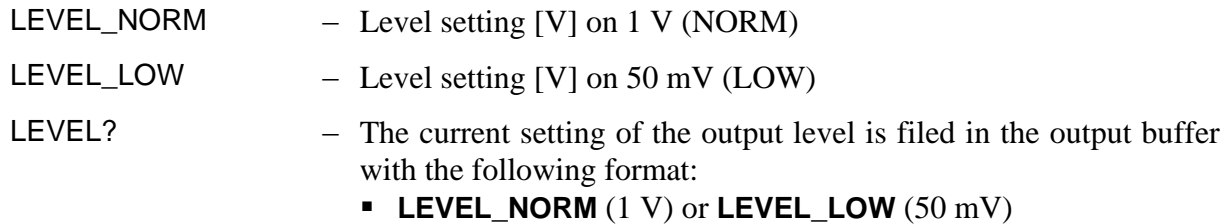

### *7.5.2.3 Polarization Voltage*

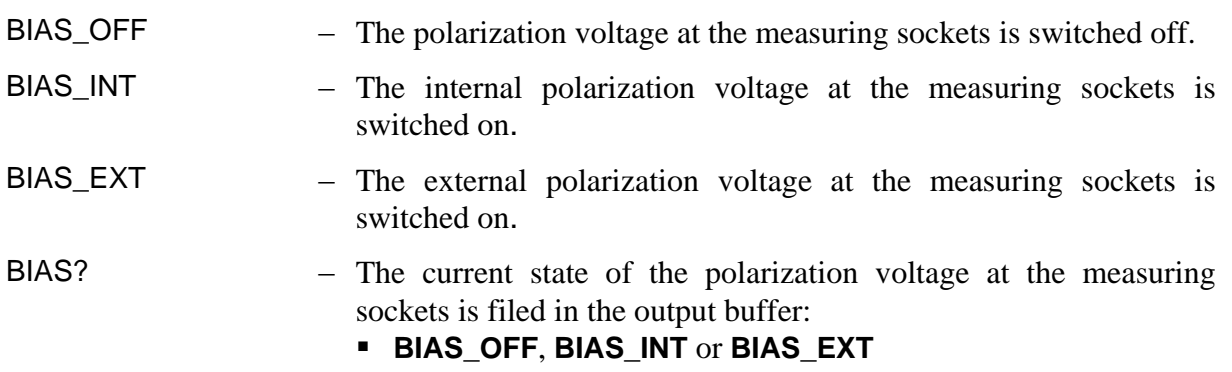

### *7.5.2.4 Automatic Measurement of the Main Parameters*

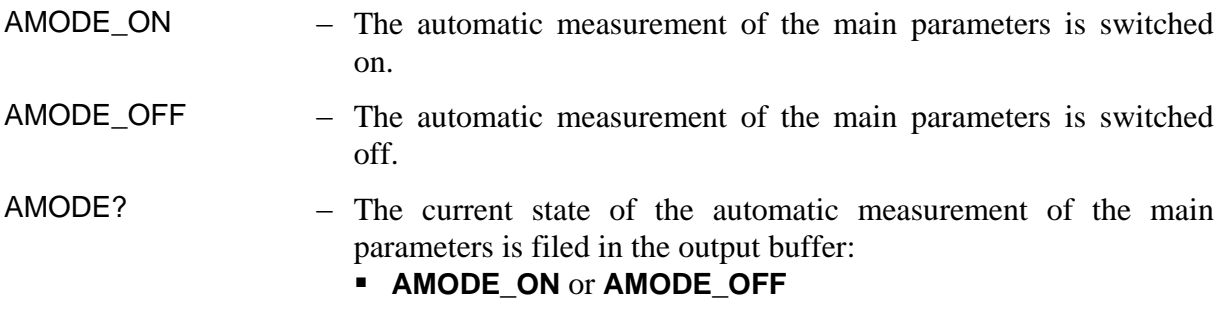

### *7.5.2.5 Specific Measurement of the Impedance Parameters*

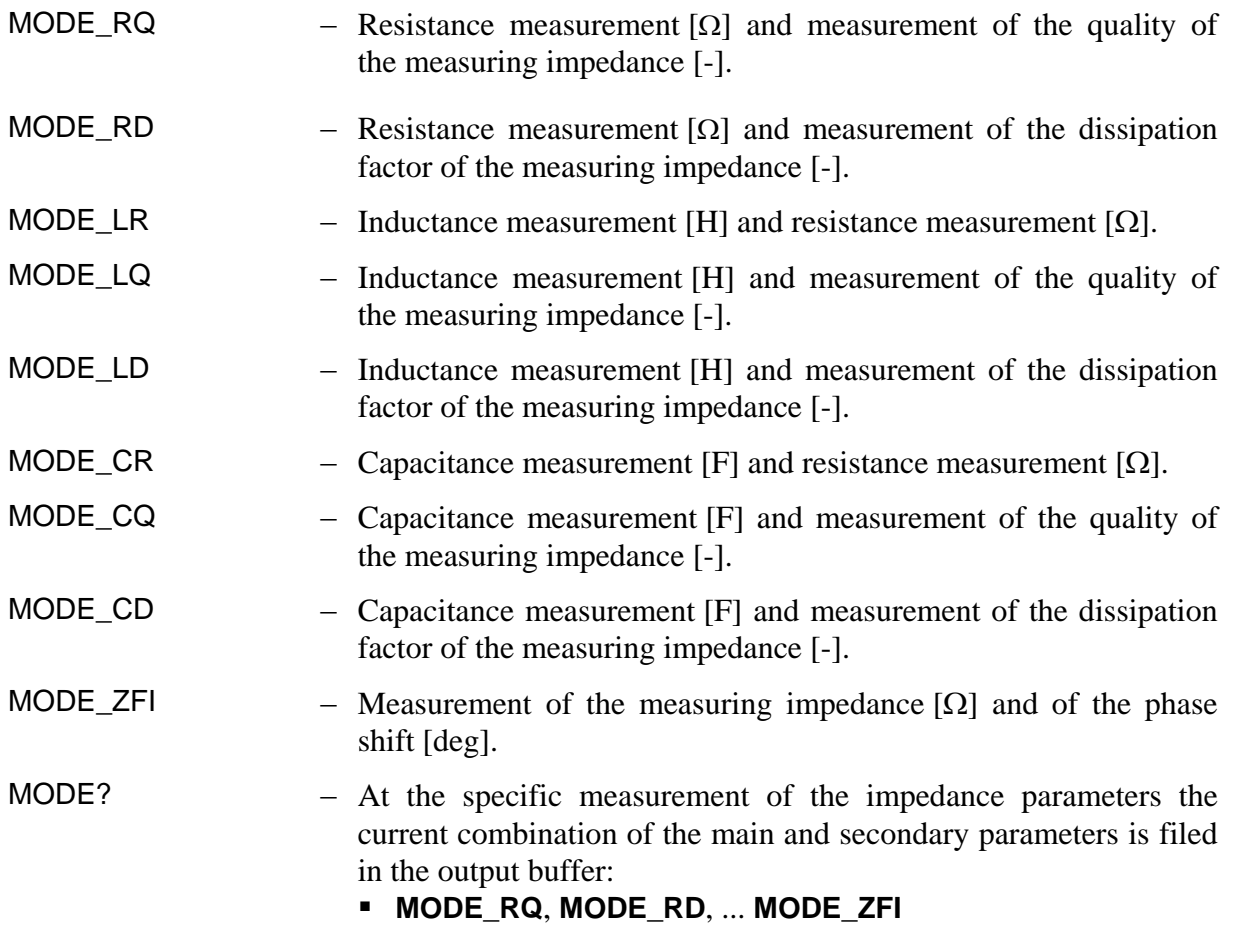

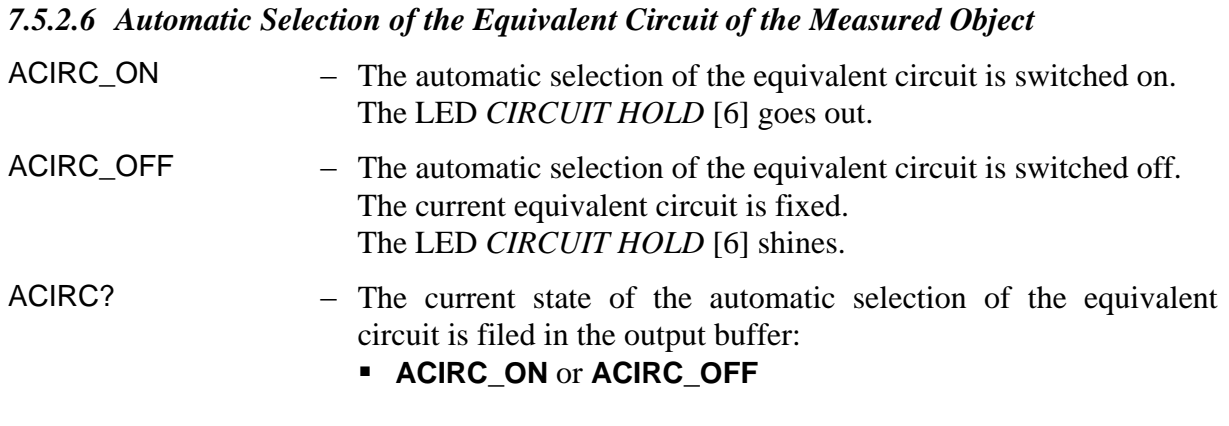

## *7.5.2.7 Manual Selection of the Equivalent Circuit of the Measured Object*

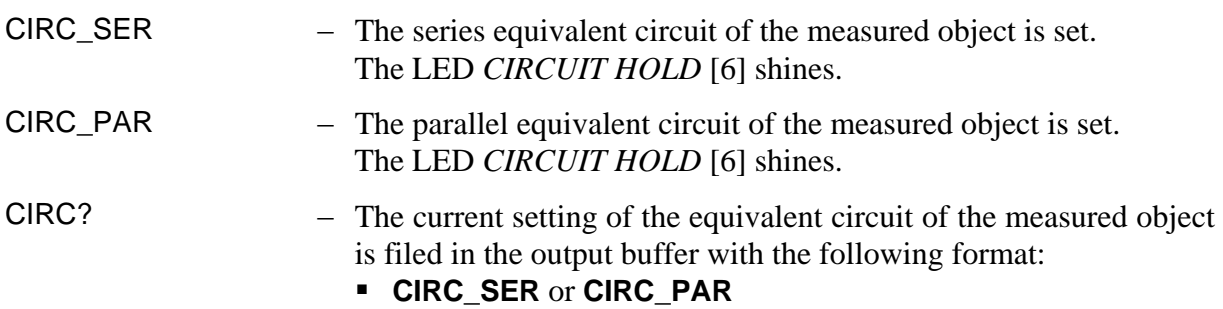

### *7.5.2.8 Automatic Measuring Range Selection*

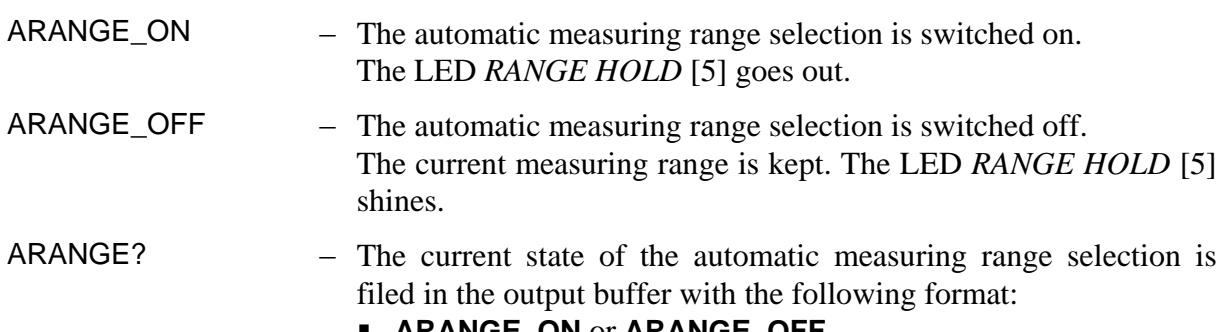

**ARANGE\_ON** or **ARANGE\_OFF**

### *7.5.2.9 Manual Measuring Range Selection*

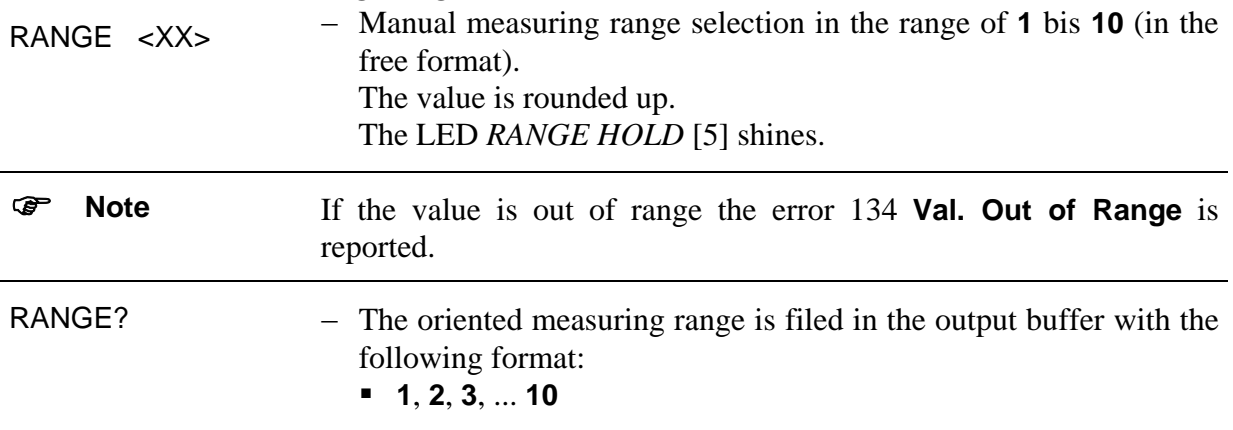

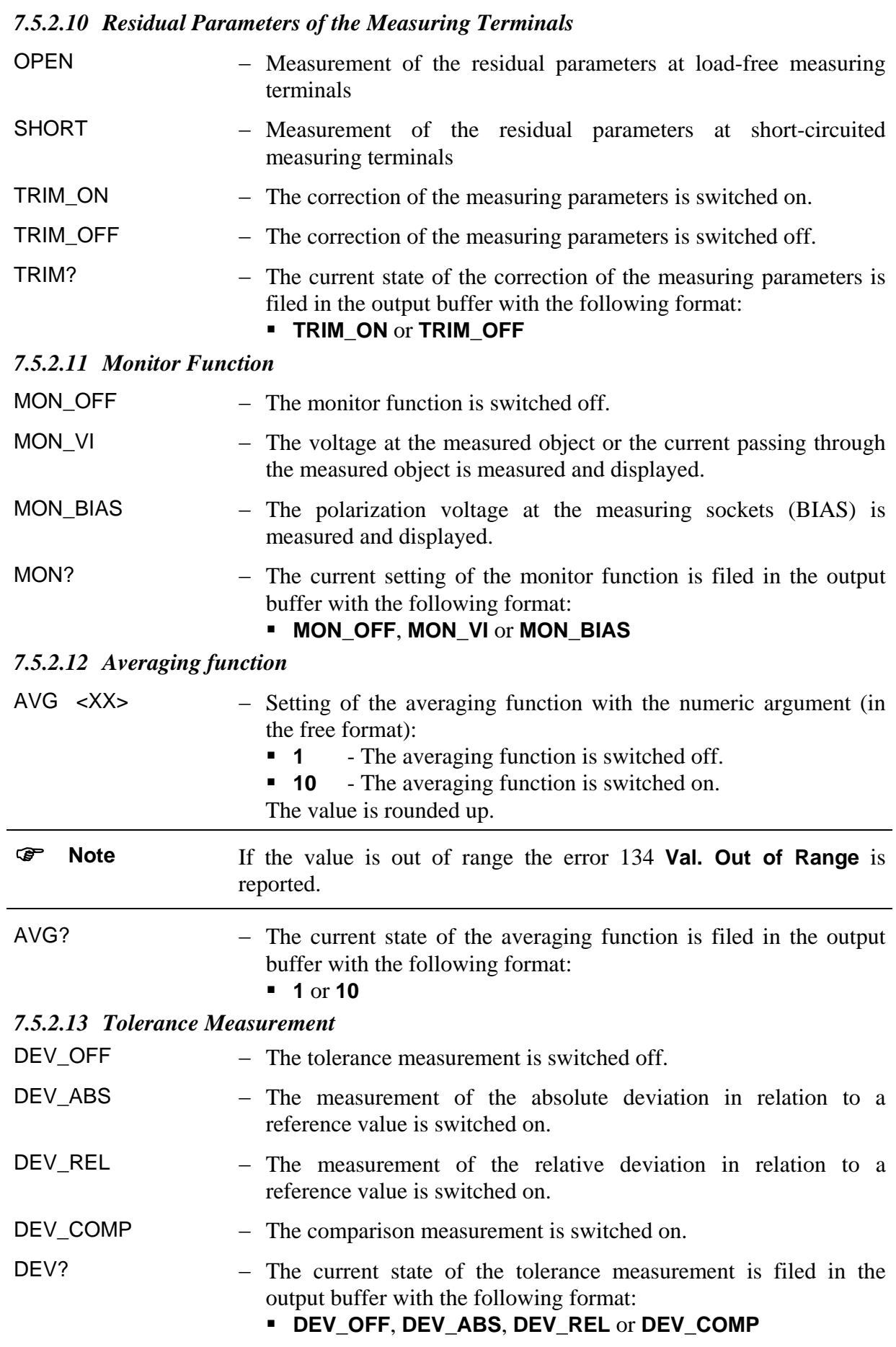

## *Input of the Reference and Tolerance Values*

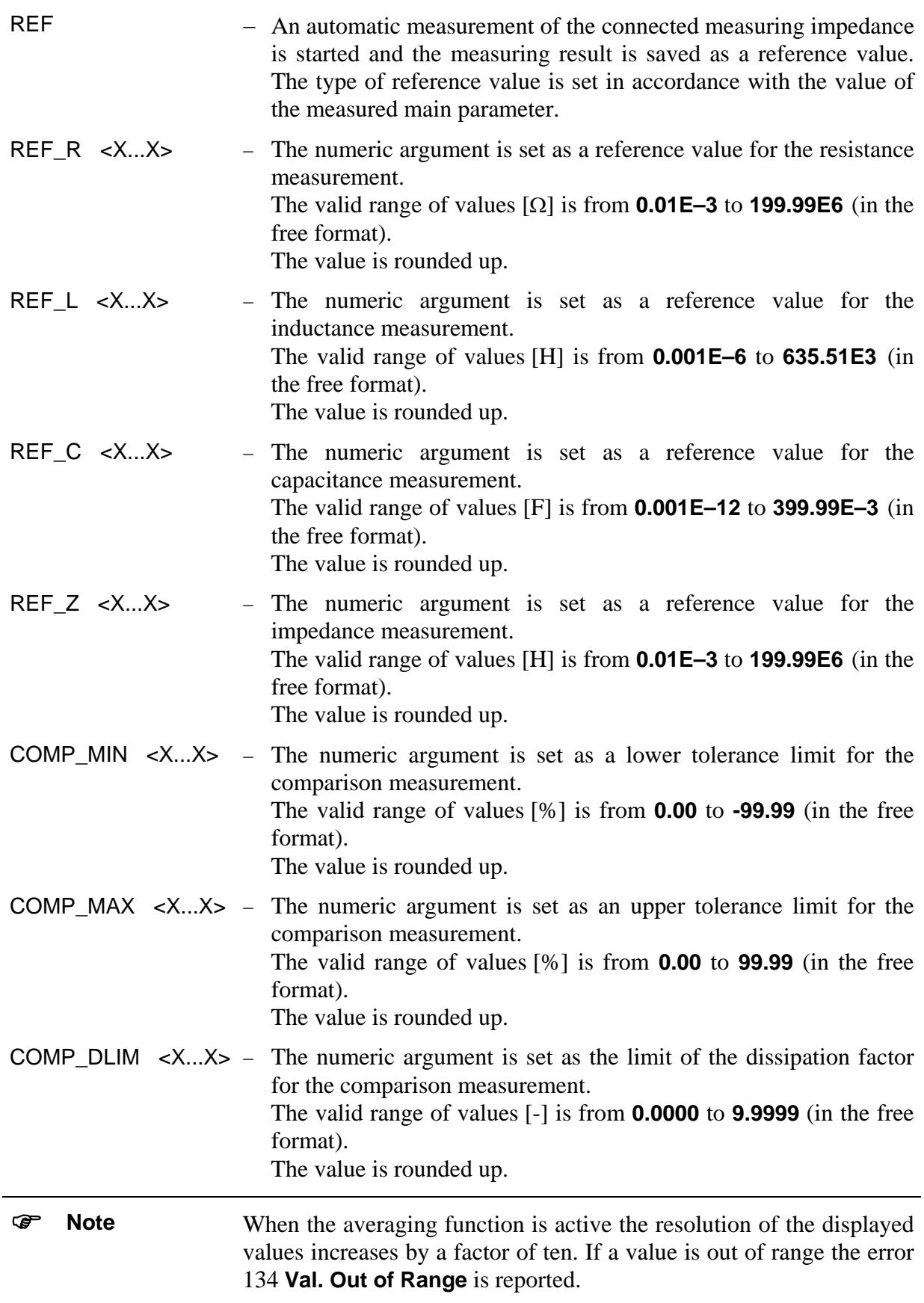

### *Query of the Reference and Tolerance Values*

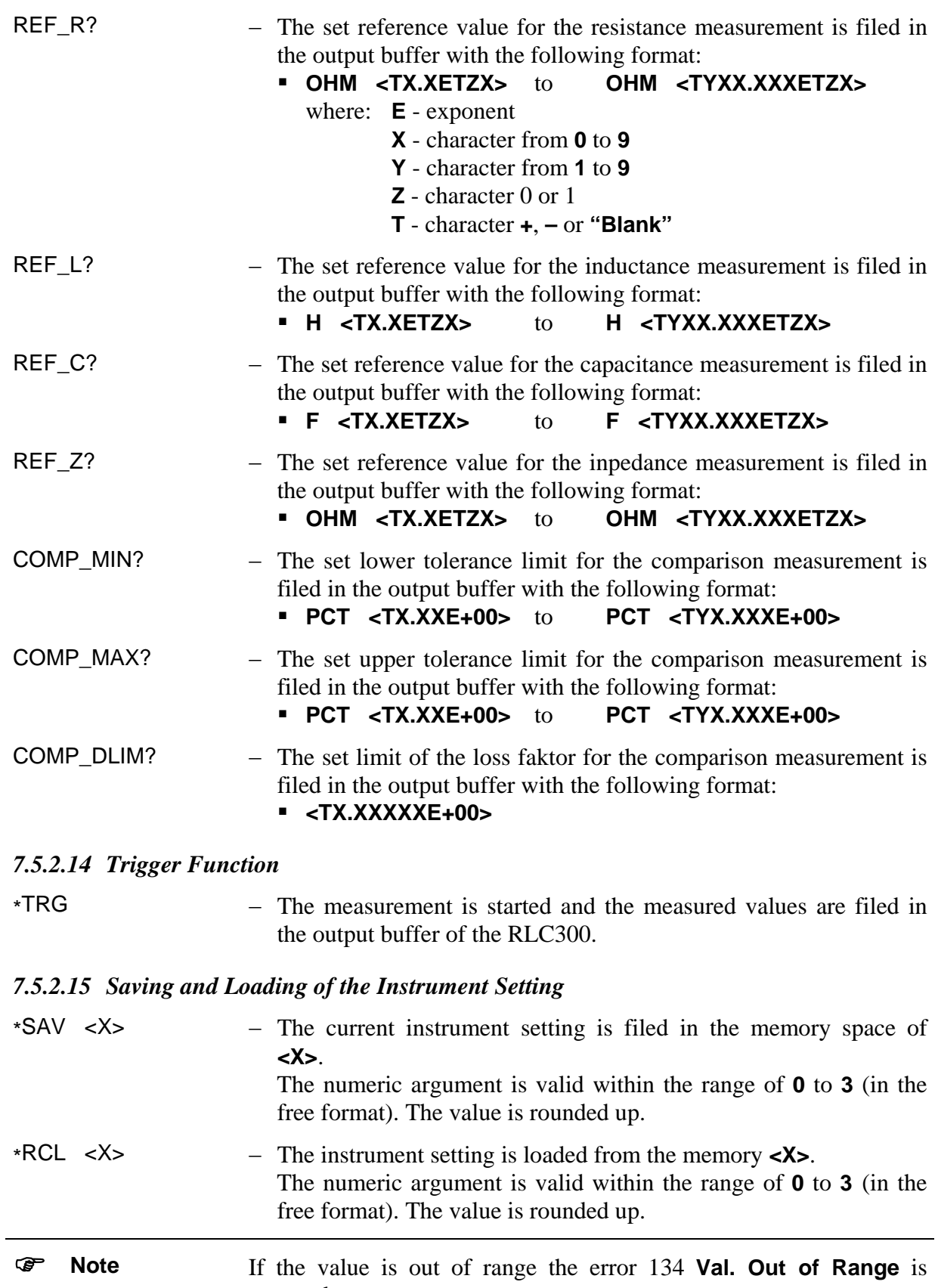

reported. If no value is available, the error 133 **No valid data** is reported.

### <span id="page-69-0"></span>**7.5.3 Transmitting the Results**

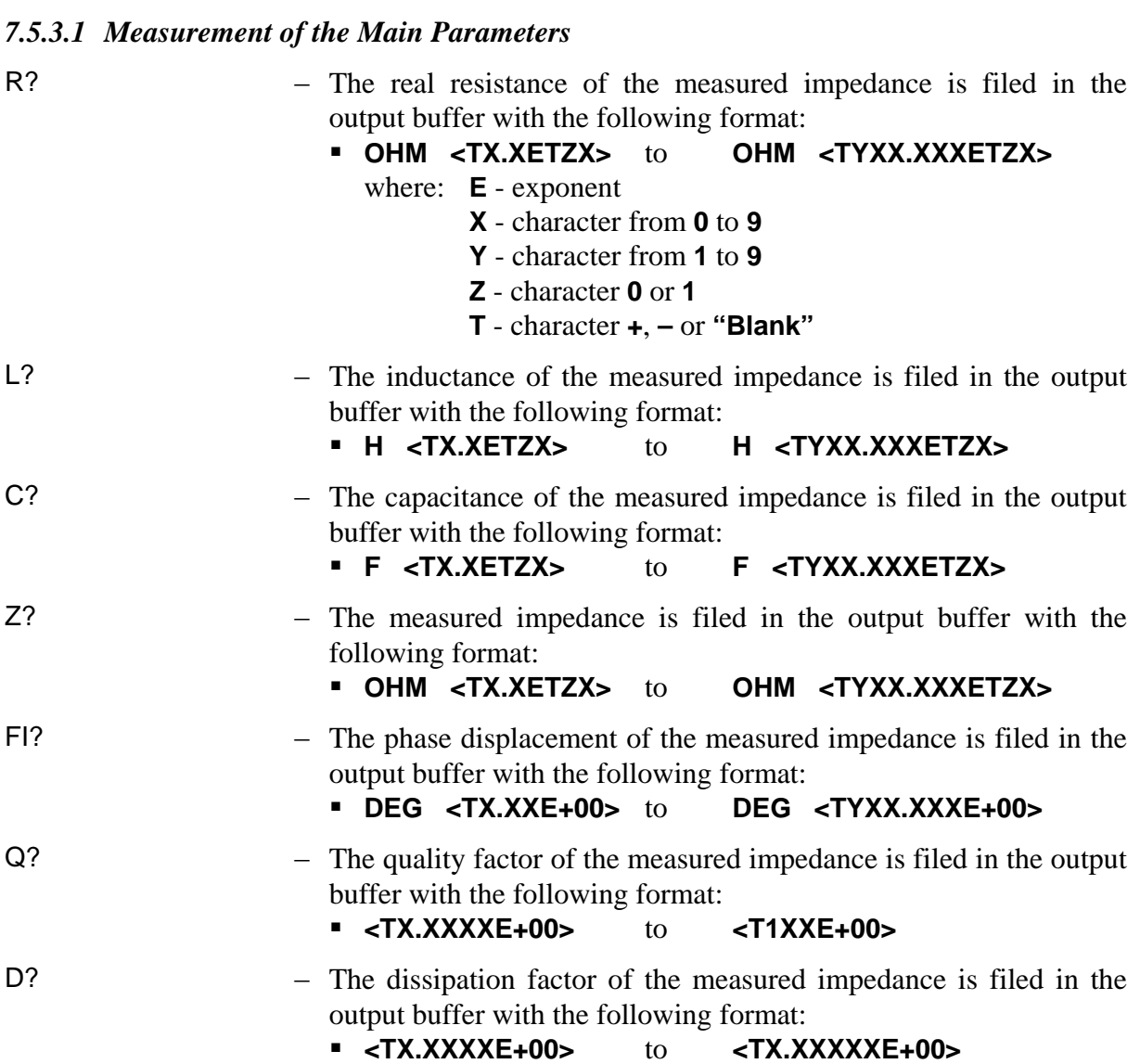

#### *7.5.3.2 Tolerance Measurement*

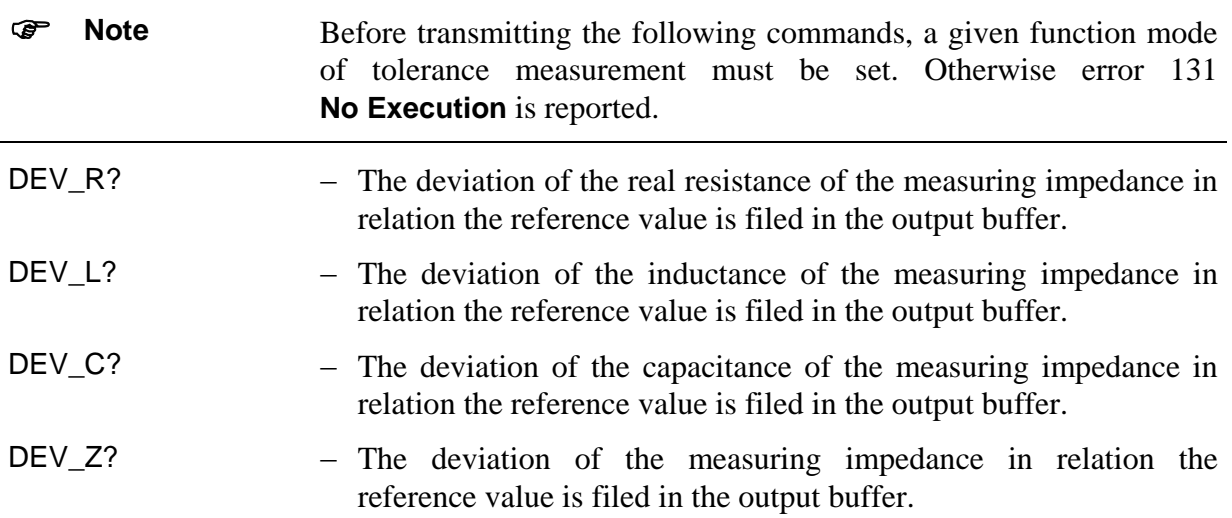

| Measurement of<br>the absolute<br>deviation | - The result has the same format as that which is transmitted when<br>measuring the main parameters $\mathbb{R}^2$ , L?, C? or Z? (See p. 70,<br>Para. 7.5.3).                                                                                                    |
|---------------------------------------------|----------------------------------------------------------------------------------------------------|
| Measurement of the<br>relative deviation    | $-$ The result has the format:<br><b>PCT</b> $\leq$ <b>TX.XXE+00&gt;</b> to<br>PCT <tyxx.xxe+00><br/>where: <math>E -</math> exponent<br/><math>X</math> - character from 0 to 9<br/>Y - character from 1 to 9<br/><b>T</b> - character <math>+</math>, <math>-</math> or "<b>Blank</b>"</tyxx.xxe+00> |
| Comparison<br>measurement                   | $-$ The result has the format:<br>$\sim$ <tx><br/>where: <math>-1</math> - result for <b>LOW</b><br/><b>0</b> - result for <b>IN</b><br/><b>1</b> - result for <b>HIGH</b></tx>                                                                                                    |

*7.5.3.3 Measuring Parameters at Active Monitor Function* 

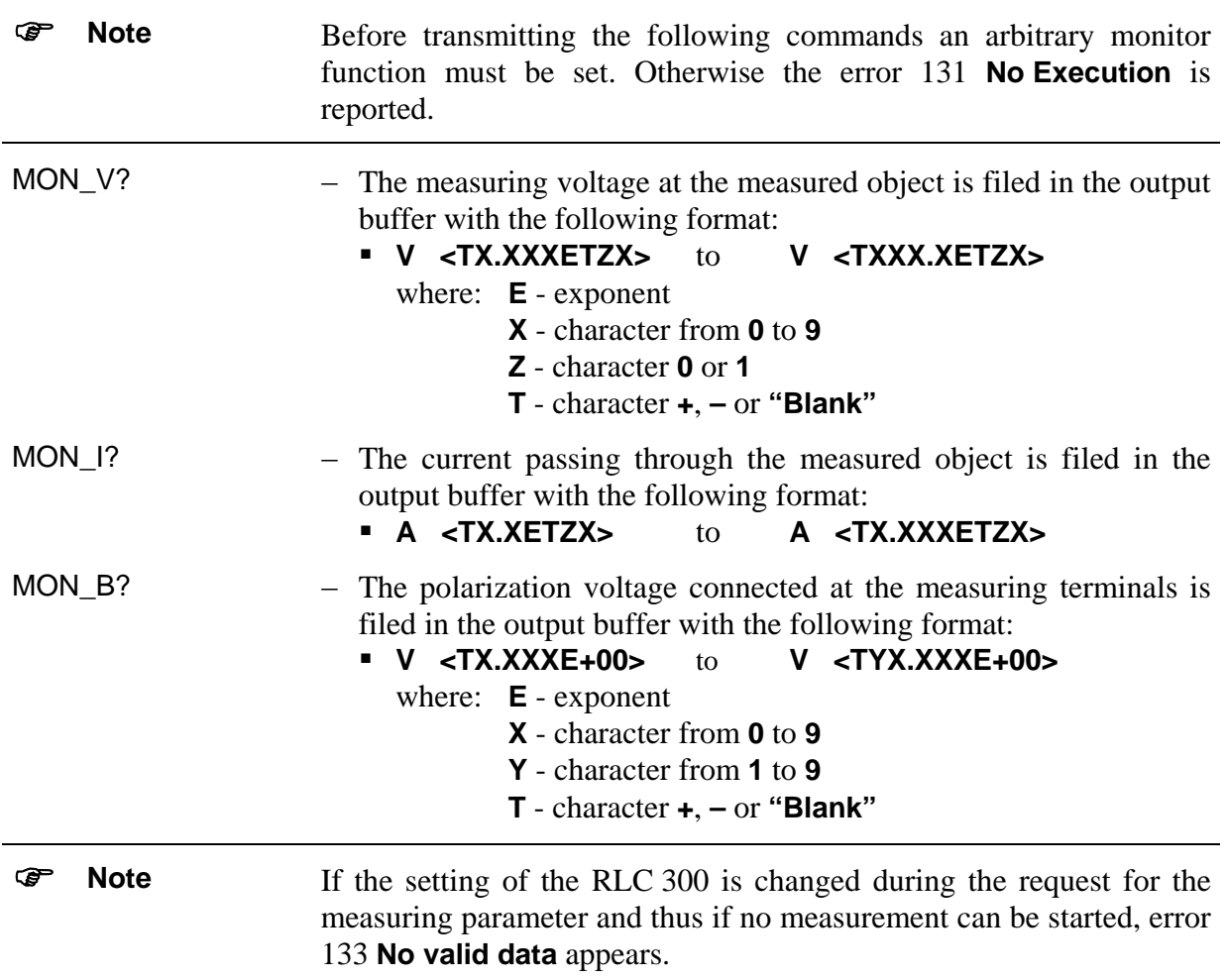

#### **7.6 Programming Notes**

Command line Single commands can be written one after the other in one command line, the length of which must not exceed 64 characters. In case errors occur, the command sequence is ignored and error 181 **Inp. Buffer Full** is indicated.

**Separator** characters A separator character has to be between the single commands (PC  $\rightarrow$ RLC 300) or messages (RLC 300  $\rightarrow$  PC):

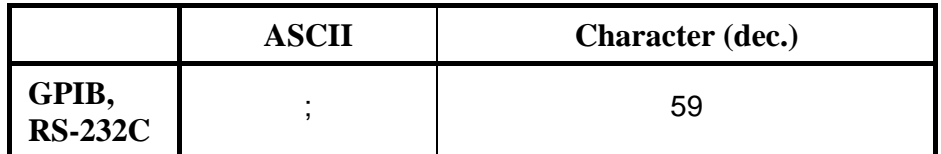

End characters An end character is at the end of every command line.

During transmission of commands (PC  $\rightarrow$  RLC 300):

![](_page_71_Picture_229.jpeg)

During receiving of messages (RLC 300  $\rightarrow$  PC):

![](_page_71_Picture_230.jpeg)

Parameter separator characters Certain commands or messages may contain parameters or results which are separated from the command by a parameter separator characters.

During transmission of commands (PC  $\rightarrow$  RLC 300):

![](_page_71_Picture_231.jpeg)

■ During receiving of messages (RLC 300  $\rightarrow$  PC):

![](_page_71_Picture_232.jpeg)
### **7.7 Program Examples (Q Basic)**

### **7.7.1 Remote Control via Interface GPIB**

```
100 REM ***************************************************** 
110 REM THE EXAMPLE IN Q BASIC OF USING RLC 300 
120 REM WITH GPIB BOARD AT-GPIB/TNT AND SOFTWARE NI-488.2(NI) 
130 REM Its GPIB primary address is 7. 
140 REM Instrument settings - frequency: 10 kHz 
150 REM - level: LOW
160 REM - mode: C-D
170 REM - monitor: V-I
180 REM Merge this code with DECL.BAS (when using NI-488.2) 
190 REM ***************************************************** 
200 CLS 
210 REM *** Setup interface AT-GPIB/TNT *** 
220 DIM ADDRLIST%(31):ADDRLIST%(0)=7:ADDRLIST%(1)=NOADDR% 
230 BDINDEX%=0:PAD%=7 
240 CALL SENDIFC (BDINDEX%) 
250 REM 
260 REM *** Setup RLC 300 *** 
270 CALL ENABLEREMOTE (BDINDEX%,ADDRLIST%(0)) 
280 CALL DEVCLEAR(BDINDEX%,PAD%) 
290 WRT$="*RST;*CLS" 
300 CALL SEND (BDINDEX%,PAD%,WRT$,NLEND%) 
310 REM 
320 REM *** Measuring signal settings (frequency, level) *** 
330 WRT$="FREQ 10000;LEVEL_LOW" 
340 CALL SEND (BDINDEX%,PAD%,WRT$,NLEND%) 
350 REM 
360 REM *** Mode settings *** 
370 WRT$="MODE_CD;MON_VI" 
380 CALL SEND (BDINDEX%,PAD%,WRT$,NLEND%) 
390 REM 
400 REM *** Start of measurements *** 
410 WRT$="*TRG;C?;D?;MON V?;MON I?"
420 CALL SEND (BDINDEX%,PAD%,WRT$,NLEND%) 
430 REM 
440 REM *** Receive response message *** 
450 RD$=SPACE$(100) 
460 CALL RECEIVE (BDINDEX%, PAD%, RD$, STOPEND%)
470 CLS:PRINT "Response message: ",RD$ 
480 REM 
490 REM *** Setup RLC 300 and set local mode *** 
500 WRT$="*RST;*OPC?" 
510 CALL SEND (BDINDEX%,PAD%,WRT$,NLEND%) 
520 RD$=SPACE$(20) 
530 CALL RECEIVE (BDINDEX%, PAD%, RD$, STOPEND%)
540 REM 
550 CALL ENABLELOCAL (BDINDEX%,ADDRLIST%(0)) 
560 REM 
570 REM *** Disable the software and hardware *** 
580 V%=0 
590 CALL IBONL (BDINDEX%,V%) 
600 END
```
#### **7.7.2 Remote Control via Interface RS-232C**

```
100 '******************************************************** 
110 ' THE EXAMPLE IN MICROSOFT Q BASIC 
120 ' OF USING RLC 300 WITH RS232C INTERFACE 
130 ' Serial port is com2 and baud rate is 9600 
140 ' Instrument settings - output frequency: 10 kHz<br>150 '                 - output level:         LOW
                           - output level: LOW
160 ' - parameter indication: C-D 
170 ' - monitor function: V-I
180 '******************************************************** 
190 ' 
200 CLS 
210 ' 
220 '**** Setup interface **** 
230 IDCL$ = CHR$(20): IREN$ = CHR$(9): ILLO$ = CHR$(25):
    IGTL$ = CHR$(1)240 ' 
250 '**** Opening communication file **** 
260 OPEN "COM1:9600,n,8,1,CS15000,LF" FOR RANDOM AS #1 
270 ' 
280 '**** Setup RLC 300 **** 
290 PRINT #1, IDCL$; IREN$; ILLO$; "*RST;*CLS" 
300 ' 
310 '**** Measuring signal settings (frequency, level) **** 
320 PRINT #1, "FREQ 10000;LEVEL_LOW" 
330 ' 
340 '**** Mode settings **** 
350 PRINT #1, "MODE_CD;MON_VI" 
360 ' 
370 '**** Start of measurements **** 
380 PRINT #1, "TRG;C?;D?;MON V?;MON I?
390 ' 
400 '**** Receive response message 
410 INPUT #1,A$ 
420 PRINT "Response message:";A$ 
430 ' 
440 '**** Setup RLC 300 and set local mode**** 
450 PRINT #1, "*RST;*OPC?" 
460 INPUT #1, A$ 
470 PRINT #1, IGTL$ 
480 ' 
490 '**** Close statement **** 
500 CLOSE #1 
510 ' 
520 END
```
## **8 Maintenance**

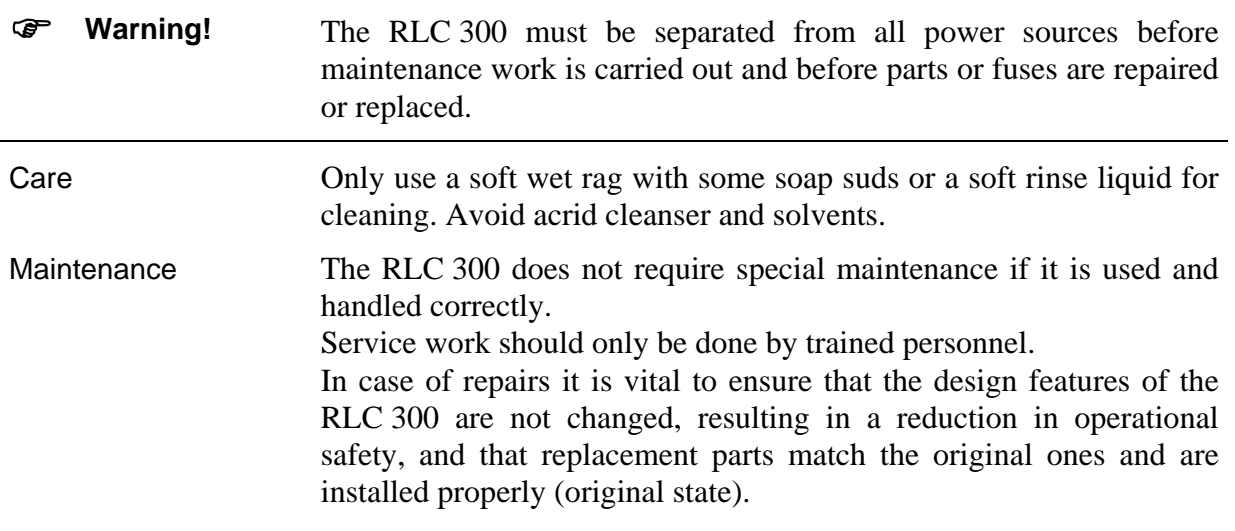

## **9 Appendix**

#### **9.1 List of all Instrument Messages**

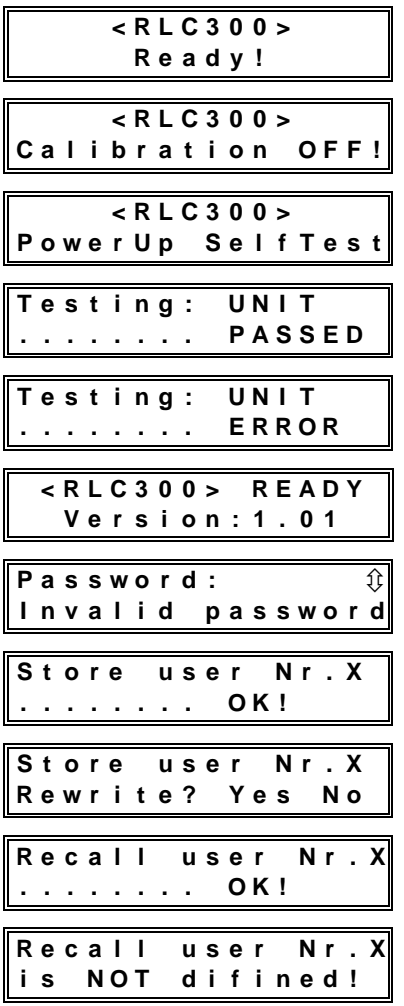

- − Version of the firmware
- − Warning with fault characteristics (See p. [22,](#page-21-0) Para. [5.3\)](#page-21-0)
- − Internal test starts
- − Faultless test, **UNIT** describes the just tested unit (See p. [22,](#page-21-0) Para. [5.3\)](#page-21-0)
- − Error during test, **UNIT** describes the just tested unit (See p. [22,](#page-21-0) Para. [5.3\)](#page-21-0)
- − Operational readiness of the instrument
- Ú − Invalid password (See p. [50,](#page-49-0) Para. [6.5.3.2\)](#page-49-1)
- − Invalid password (See p. [50,](#page-49-0) Para. [6.5.3.2\)](#page-49-1)
- − Inquiry at the saving of the instrument setting No. **X**, if the storage is occupied (See p. [45,](#page-44-0) Para. [6.5.2.1\)](#page-44-1)
- − Loading the instrument setting No. **X**
- − The instrument setting No. **X** is not defined (See p. [46,](#page-46-0) Para. [6.5.2.2\)](#page-46-1)

# **9.2 Declaration of Conformity**

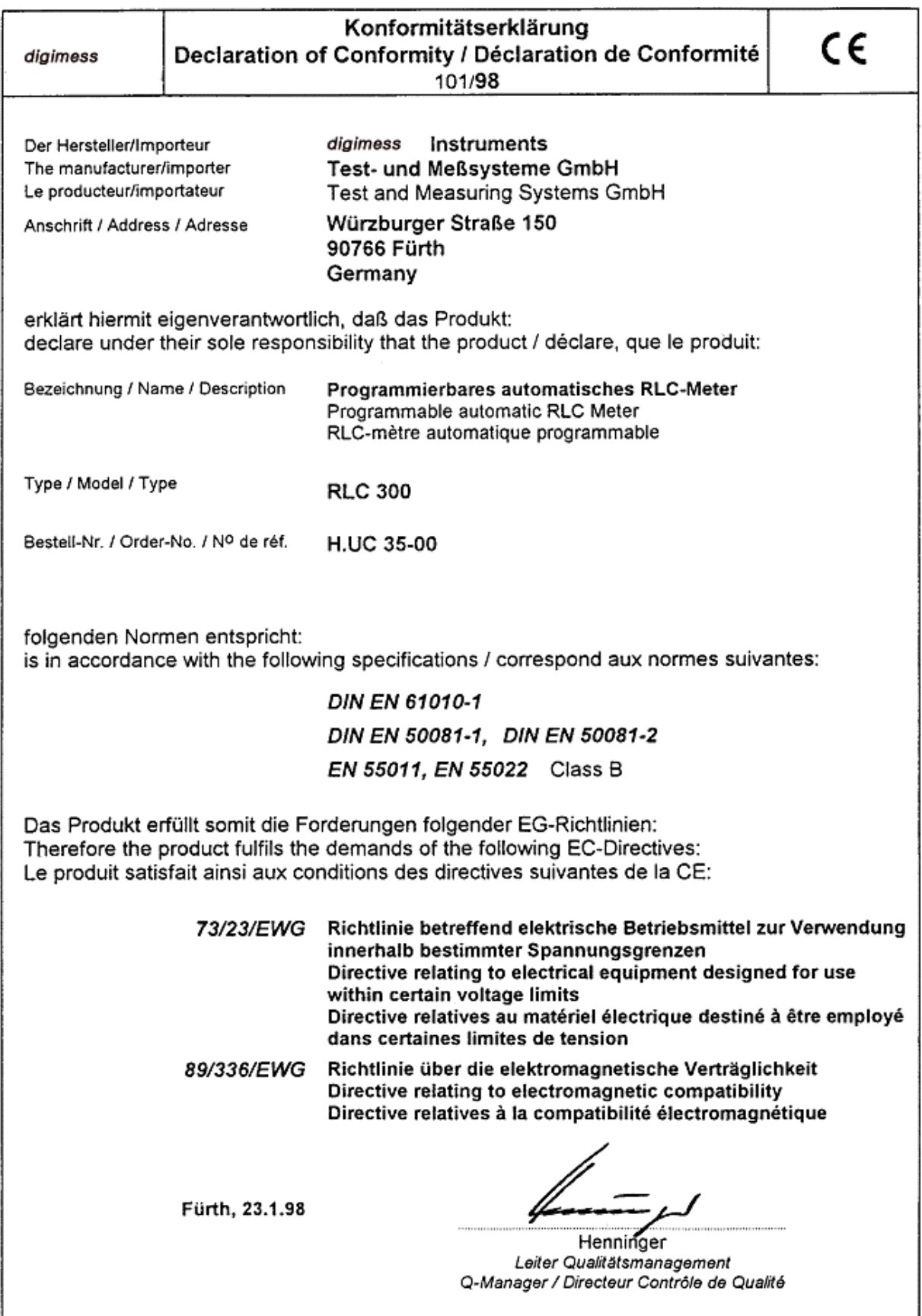